# **SKRIPSI**

# **ANALISIS KEBUTUHAN PIPA PADA JARINGAN DISTRIBUSI PDAM (RUANG) DENGAN BANTUAN PROGRAM APLIKASI EPANET**

**Diajukan sebagai Syarat Ujian Sarjana Di Fakultas Teknik Jurusan Sipil Universitas Bosowa**

Disusun Oleh:

**ANDIKA EKO DIPUTRA 45 12 041 037**

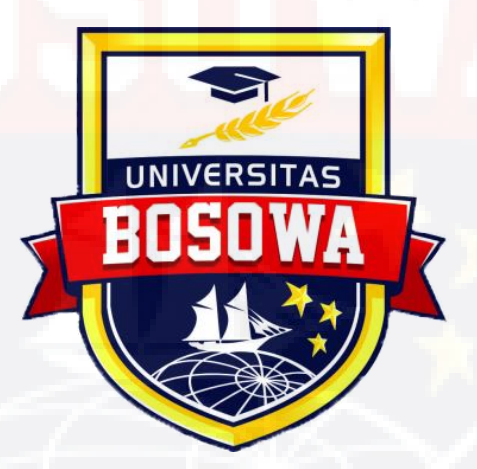

**PROGRAM STUDI SIPIL FAKULTAS TEKNIK UNIVERSITAS BOSOWA MAKASSAR 2019**

# **FAKULTAS TEKNIK**

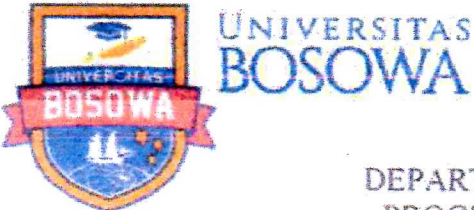

Jalan Urip Sumoharjo Km, 4 Gd, 2 Lt 6 Makussar - Sulawesi Selatan 90231 Telp. 0411 452 901 - 452 789 ext. 116 Faks. 0411 424 568

DEPARTEMENTEKNIK SIPIL PROGRAM STUDI TEKNIK

# **LEMBAR PENGESAHAN**

Berdasarkan surat keputusan Dekan Fakultas Teknik Universitas Bosowa No. 987/FT/UNIBOS/VIII/2019 Tanggal 22 Agustus 2019 Perihal Makassar Pengangkatan panitia dan tim penguji Tugas Akhir, maka pada:

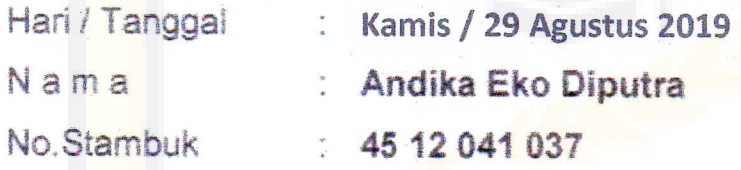

Telah diterima dan disahkan oleh Panitia Tugas Akhir Fakultas Teknik Universitas Bosowa Makassar setelah dipertahankan di depan tim penguji ujian sarjana strata satu (S-1) untuk memenuhi salah satu syarat guna memperoleh gelar Sarjana Teknik pada Jurusan Teknik Sipil Fakultas Teknik Universitas Bosowa Makassar.

TIM PENGUJI TUGAS AKHIR

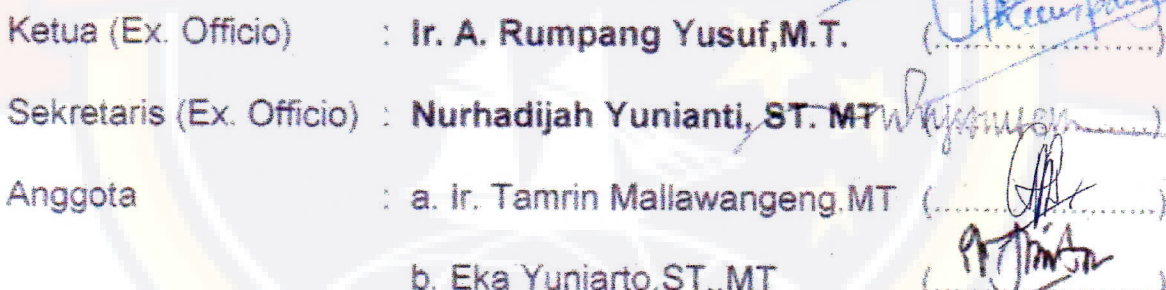

Makassar, 29 Agustus 2019

Mengetahui:

Dekan Fakultas Teknik Univ Bosowa Makassar Dr. Ridwan, S.T NIDN 09-101271-01

Ketua - Program Studi / Jurusan Sipil Univ. Bosowa Makassar

**WACM** 

<u>Nurhadijah Yunianti, ST.MT</u> NIDN 09 160682 01

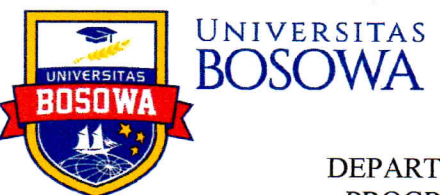

DEPARTEMEN TEKNIK SIPIL PROGRAM STUDI TEKNIK

Jalan Urip Sumoharjo Km. 4 Gd. 2 Lt 6 Makassar - Sulawesi Selatan 90231 Telp. 0411 452 901 - 452 789 ext. 116 Faks. 0411 424 568 http://www.universitasbosowa.ac.id

**FAKULTAS TEKNIK** 

# **LEMBAR PENGAJUAN UJIAN TUTUP TUGAS AKHIR**

Judul: "Analisis Kebutuhan pipa pada jaringan distribusi PDAM (Ruang)

dengan bantuan program Aplikasi Epanet"

Disusun dan diajukan oleh :

 $N$  a m a **Andika Eko Diputra** 

No.Stambuk 45 12 041 037

Sebagai salah satu syarat untuk memperoleh gelar Sarjana pada Program Studi Teknik Sipil / Jurusan Sipil Fakultas Teknik Universitas Bosowa Makassar

Telah disetujui oleh Komisi Pembimbing:

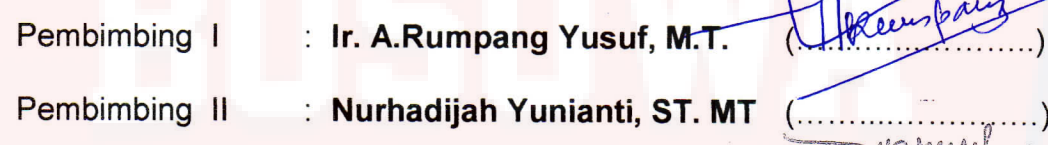

Mengetahui:

**Dekan Fakultas Teknik** Dr. Ridwan, S.T., M.Sil NIDN.09-101271-01

Ketua Program Studi / Jurusan Sipil

 $(M)$ 

 $\ldots$ 

WIEN

Nurhadijah Yunianti, ST.MT NIDN. 09 160682 01

# **KATA PENGANTAR**

Puji syukur kami panjatkan kepada Tuhan Yang Maha Esa, kerena berkat rahmat dan hidayah-Nya sehingga penyusunan tugas akhir yang berjudul "Analisis Kebutuhan pipa pada jaringan distribusi PDAM (Ruang) dengan bantuan program Aplikasi Epanet" ini dapat diselesikan. Tugas akhir ini disusun untuk memenuhi salah satu persyaratan akademik guna menyelesaikan studi pada jurusan Teknik Sipil Fakultas Teknik Universitas Bosowa Makassar.

Penulis menyadari sepenuhnya bahwa tugas akhir ini dapat diselesaikan berkat bantuan dan bimbingan dari berbagai pihak, untuk itu perkenankanlah penulis mengucapkan banyak terimakasih kepada :

- 1. Ibu Savitri Prasandi Mulyani ST.,MT. Selaku ketua Jurusan Teknik Sipil Fakultas Teknik Universitas 45 Bosowa Makassar.
- 2. Bapak Ir. Andi Rumpang Yusuf,MT, Selaku dosen Pembimbing I, yang telah banyak meluangkan waktunya untuk mengajar, membimbing dan memberikan arahan penulis dalam menyusun tugas akhir ini.
- 3. Ibu NurHadijah Yunianti,ST.,MT, Selaku dosen pembimbing II, yang telah meluangkan waktunya untuk memberikan bimbingan dan pengarahan kepada penulis.
- 4. Segenap Bapak dan Ibu dosen Jurusan Teknik Sipil Fakultas Teknik Universitas 45 Bosowa Makassar.
- 5. Segenap staff dan karyawan fakultas Teknik Universitas 45 Bosowa Makassar.
- 6. PDAM kota Palopo sebagai Instansi terkait yang telah mengizinkan penulis untuk mengambil data di proyek tersebut.
- 7. Segenap rekan-rekan mahasiswa Jurusan Sipil Fakultas Teknik Universitas 45 Bosowa Makassar.
- 8. Secara khusus kepada Istriku tercinta yang selalu sabar mendukungku, kedua orang tua terkasih serta sanak saudara yang telah banyak memberikan bantuan dan dukungan baik moral maupun material serta dorongan dan doa.

Penulis menyadari bahwa tulisan ini tidak luput dari kekurangankekurangan. Oleh sebab itu, penulis mengharapkan kepada pembaca, agar kiranya dapat memberikan sumbangan berupa pemikiran demi kesempurnaan dan pembaharuan tugas akhir ini.

Semoga Tugas Akhir ini dapat memberikan manfaat bagi semua pihakpihak yang berkepentingan.

Makassar, … Oktober 2019

Penulis

# **BAB I PENDAHULUAN**

#### 1.1. Latar Belakang.

Perkembangan Komputer yang sangat pesat tidak dapat dipungkiri turut mempengaruhi perkembangan dalam disipin ilmu ketekniksipilan. Perhitunganperhitungan yang rumit dan memakan waktu yang cukup lama, pada saat ini dapat dilakukan dengan mudah dan sangat cepat menggunakan komputer. Salah satu penggunaan program komputer (software) yang digunakan dalam bidang teknik sipil adalah program analisis jaringan pipa air minum/bersih.

Air merupakan kebutuhan yang sangat penting bagi kelangsungan hidup manusia. Tanpa air tidak aka nada kehidupan dimuka bumi. Bumi mengandung sejumlah besar air, lebih kurang 1,4 x 106 km3 yang terdiri atas samudera, laut, sungai, danau, gunung es dan sebagainya. Namun dari sekian banyak air yang terkandung dibumi hanya 3% yang berupa air tawar yang terdapat dalam sungai,danau dan air tanah. Kebutuhan air baku untuk berbagai keperluan terutama air bersih untuk rumah tangga, tempat-tempat umum, industry dan lain-lain akan terus meningkat dari waktu ke waktu sejalan dengan lajunya pembangunan diberbagai sektor dan bidang serta jumlah penduduk yang terus bertambah. Di sisi lain jumlah penyediaan dan prasarana air baku yang ada saat ini relative terbatas sehingga belum dapat memenuhi semua kebutuhan tersebut terutama pada saat musim kemarau. Penanganan akan pemenuhan kebutuhan air bersih dapat dilakukan dengan berbagai cara, disesuaikan dengan sarana dan prasarana yang ada didaerah perkotaan, sistem penyediaan air bersih dilakukan dengan sistem perpipaan dan nonperpipaan. Sistem perpipaan dikelola oleh masyarakat baik secara individu maupun kelompok. Untuk memenuhi kebutuhan air bersih masyarakat kota Palopo, pemerintah telah membangun sistem air bersih perpipaan sejak tahun 2008 sejak berdiri sampai tahun 2015, muncul beberapa masalah seperti kapasitas produksi yang sangat terbatas, tingkat kebocoran air yang tinggi, pelanggan yang belum mendapatkan air dan calon pelanggan yang belum terjangkau oleh jaringan perpipaan. Oleh karena itu, jaringan pipa yang ada di kota Palopo yang berfungsi mendistribusikan air bersih untuk memenuhi kebutuhan masyarakatperlu untuk di evaluasi kembali tterhadap perencanaan semula sehingga dapat ditemukan penyebab dan solusi yang tepat dalam menyelesaikan masalah tersebut. Diharapkan dari penelitian ini tercipta suatu fasilitas jaringan pendistribusian air yang mampu memberi pelayanan yang baik kepada masyarakat Kota Palopo akan kebutuhan air bersih.

Sebuah jaringan pipa dianalisis untuk menentukan energy tekanan titik dan debut aliran dalam pipa. Sebagaima debit aliran keluar (kebutuhan air) bervariasi terhadap waktu, sehingga menyebabkan perubahan secara *continue* pada energy tekanan titik dan debit aliran. Jaringan pipa dianalisis terhadap kondisi terburuk dari kombinasi debit aliran keluar yang dapat menyebabkan terjadinya tekanan rendah pada beberapa titik. Analisis jaringan pipa juga digunakan untuk memperkirakan ulang hasil pengukuran terhadap suatu jaringan. Selain itu, dapat juga digunakan untuk mengidentifikasi pipa akibat perbaikan juga dapat diamati melalui analisis jaringan. Dengan demikian Analisis jaringan pipa merupakan hal yang sangat penting untuk pengoperasian dan pemeliharaan yang tepat dari suatu sistem penyediaan air. Adapaun pembahasan yang akan dibahas pada Tugas Akhir ini mengenai "Analisis Kebutuhan pipa pada jaringan distribusi PDAM (Ruang) dengan bantuan program Aplikasi Epanet"

## 1.2. Maksud dan Tujuan

Adapun maksud dan tujuan dari penulisan Tugas Akhir ini adalah untuk menganalisis jaringan pipa dengan bantuan program Epanet terhadap kebutuhan air penduduk.

# 1.3. Batasan Masalah.

Materi yang akan dibahas dalam tugas Akhir ini adalah "Analisis Kebutuhan pipa pada jaringan distribusi PDAM (Ruang) dengan bantuan program Aplikasi Epanet" dengan pembatasan masalah pada :

- a. Kehilangan energy yang diperhitungkan hanya kehilangan enrgi primer, sedangkan kehilangan energy sekunder diabaikan.
- b. Kebutuhan air bersih per tiap tahun.
- c. Tinggi tekan minimum di tiap titik ditentukan sebesar 10 m.
- d. Hasil perhitungan Epanet dibandingkan dalam perhitungan secara manual.

# 1.4. Sistematika Penulisan.

Dalam pembahasan "Analisis Kebutuhan pipa pada jaringan distribusi PDAM (Ruang) dengan bantuan program Aplikasi Epanet", AKAN DIBAGI MENJADI EMPAT (4) antara lain :

**BAB I**, Merupakan pedahuluan yang berisikan tentang latar belakanh masalah, maksud dan tujuan penulisan, ruang lingkup pembahasan dan sistematika penulisan.

**BAB II**, Merupakan Tinjauan pustaka yang berisikan landasan teori tentang karakteristik pipa, hokum kontinuitas dan kehilangan energy pada jaringan pipa serta sedikit uraian tentang pengoprasian program Epanet.

**BAB III**, Merupakan Gambaran umum dan metodologi pelaksanaan.

**BAB IV**, Merupakan Analisis dan data yang diperoleh dari studi kasus.

**BAB V**, Merupakan kesimpulan dan saran penulis berdasarkan hasil yang diperoleh pada analisis jaringan pipa dengan bantuan program Epanet berdasarkan contoh kasus yang dipakai.

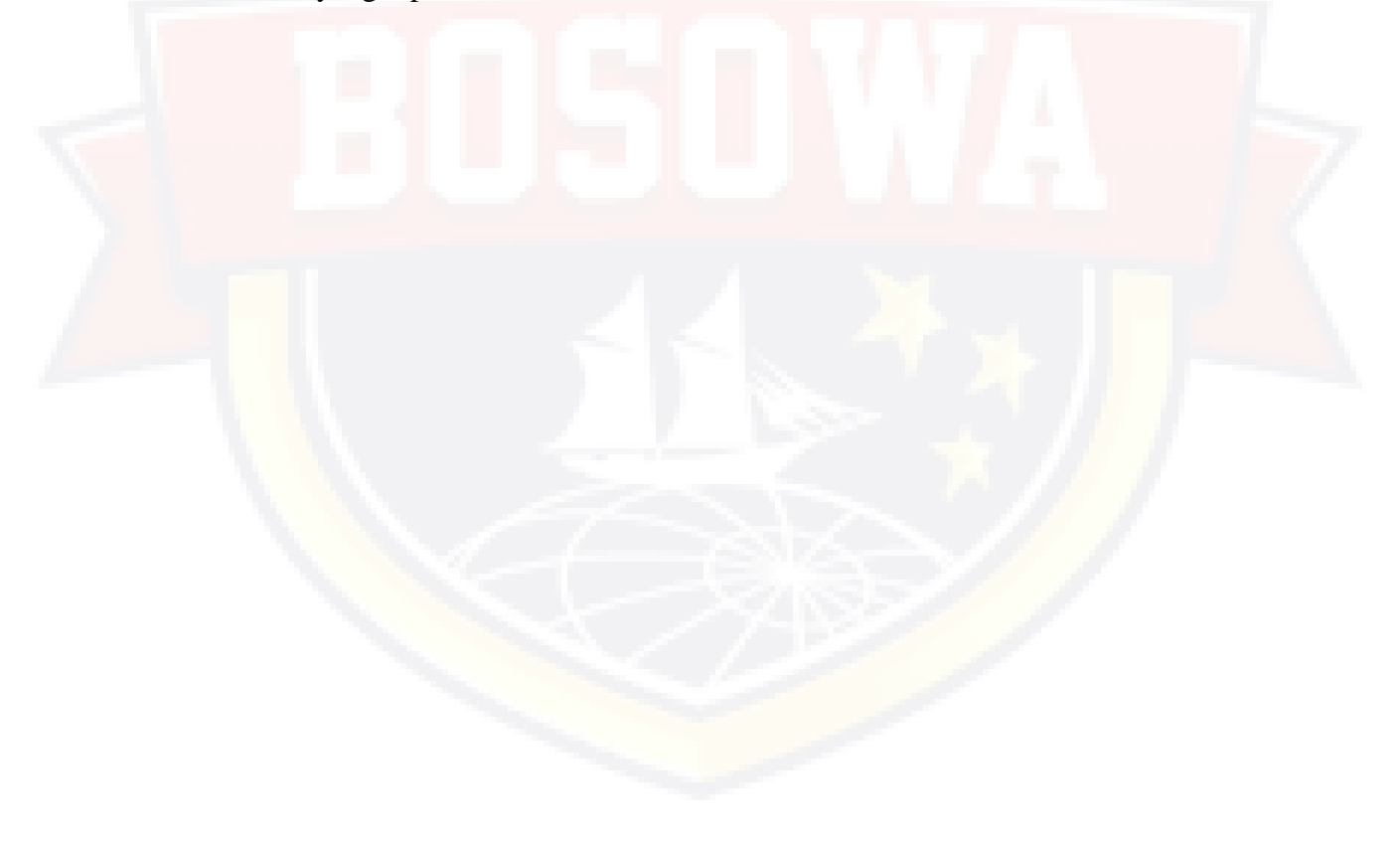

# **BAB II**

# **TINJAUAN PUSTAKA**

#### 2.1. Teori Dasar

Pipa adalah istilah benda silinder yang berlubang dan digunakan untuk memindahkan zat hasil pemprosesan seperti cairan, gas, uap, zat padat yang dicairkan maupun sebuk halus.

Jenis pipa yang umum dikerjakan pada pekerjaan pipa, baik didalam bangunan maupun diluar bangunan yaitu sebagai berikut :

1) Pipa Galvanis.

Pipa Galvanis merupakan pipa yang sering digunakan untuk mengalirkan air bersih, pipa yang digunakan pada instansi pipa pada pompa sumasang/ helai pipa ialah pipa galvanis.

2) Pipa PVC (*PolyVinyl Clorida*).

Pipa PVC dalam pekerjaan ini digunakan untuk instalasi air bersih maupun air kotor.

3) Pipa HDPE (*High Density Polyethlene*).

Pipa HDPE adalah pipa plastic bertekanan yang banyak digunakan untuk pipa air dan pipa gas. Disebut pipa plastic karena material HDPE berasal dari polymer minyak bumi.

## 2.2. Karakteristik Pipa

#### 2.2.1. Pipa hubungan Seri

Apabila suatu saluran pipa terdiri dari pipa-pipa dengan ukuran yang berbeda, pipa tersebut adalah dalam hubungan seri. Gambar 2.1. Menunjukkan suatu sistem tiga pipa dengan karakteristik berbeda yang dihubungkan secara seri. Panjang, diameter, dan koefisien gesekan masingmasing pipa adalah L1,L2,L3; D1,D2,D3; dan F1,F2,F3.

Apabila beda tinggi muka air kedua kolam diketahui, akan dicari besar debit aliran Q dengan menggunakan persamaan kontinuitas dan energy (Bernoulli). Langkah pertama yang harus dilakukan adalah menggambarkan garis tenaga. Seperti terlihat pada gambar 2.1. garis tenaga akan menurun kearah aliran. Kehilangan tenaga pada masingmasing pipa adalah hf1, hf2, dan hf3 dianggap bahwa kehilangan tenaga sekunder cukup kecil sehingga diabaikan.

**Q=Q1=Q2=Q3**

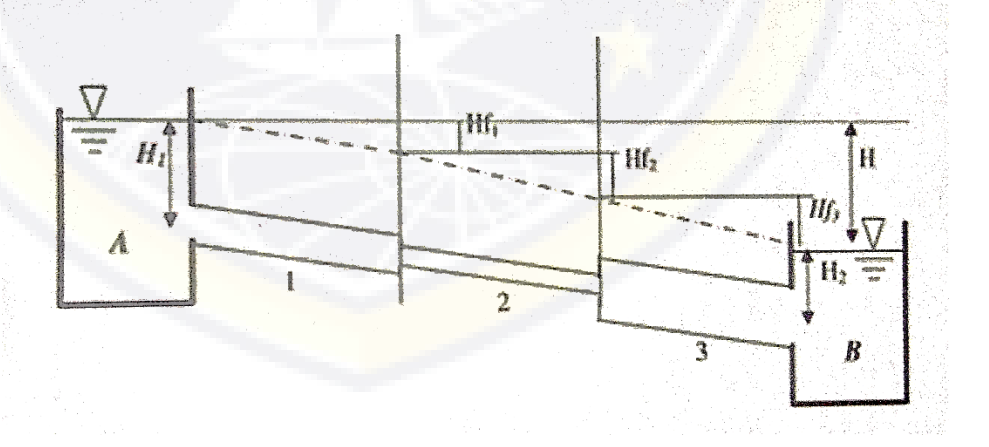

Gambar 2.1. : sistem tiga pipa dengan karakteristik berbeda

Dengan menggunakan persamaan Bernoulli untuk titik 1 dan 2 (pada garis aliran) adalah :

Kadang-kadang penyelesaian pipa seri dilakukan dengan suatu pipa ekivalen yang mempunyai penampang seragam. Pipa disebut ekivalen apabila kehilangan tekanan pada pengaliran didalam pipa ekivalen sama dengan pipa-pipa yang diganti. Sejumlah pipa dengan bermacam-macam nilai f,l dan D akan dijadikan menjadi satu pipa yang terpanjang (atau yang telah ditentukan) dan kemudian ditentukan panjang pipa ekivalen . kehilangan tenaga dalam pipa ekivalen.

$$
H = \frac{8Q^2}{g \pi^2} \left( \frac{f_e L_e}{D_e^3} \right)
$$
(7.13)  

$$
L_e = \frac{D_e^5}{f_e} \left( \frac{f_1 L_1}{D_1^5} + \frac{f_2 L_2}{D_2^5} + \frac{f_3 L_3}{D_3^5} \right)
$$
(7.14)

# 2.2.2. Pipa hubungan Paralel

Pada keadaan dimana aliran melalui dua atau lebih pipa dihubungkan secara paralel seperti dalam gambar 2.2. maka persamaan kontiunitas adalah :

$$
Q=Q1=Q2=Q3
$$

Persamaan tersebut dapat ditulis dalam bentuk :

$$
Q = \frac{1}{4} \frac{1}{4} \pi (D1^2V1 + D2^2V2 + D3^2V3)
$$

Persamaan energy :

$$
H = h f 1 = h f 2 = h f 3
$$

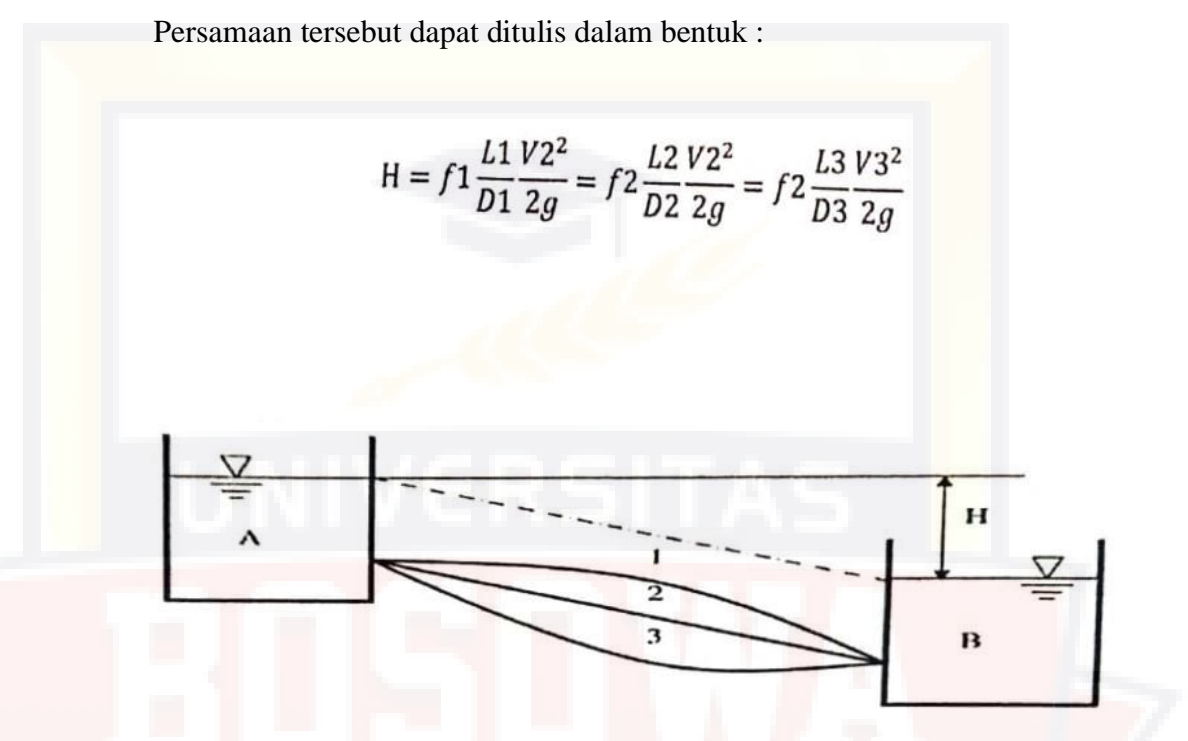

Gambar 2.2. : Pipa hubungan Paralel

panjang pipa ekivalen ditentukan dengan cara yang sama seperti pada hubungan seri. Dari persamaan tersebut didapat :

$$
Q = \frac{\pi}{4} \sqrt{2g} \left( \frac{D_c^5}{f_c L_c} \right)^{1/2} H^{1/2}
$$

dengan cara seperti diatas :

$$
Q_1 = \frac{\pi}{4} \sqrt{2g} \left(\frac{D_1^3}{f_1 L_1}\right)^{1/2} H^{1/2}
$$
  

$$
Q_2 = \frac{\pi}{4} \sqrt{2g} \left(\frac{D_2^3}{f_2 L_2}\right)^{1/2} H^{1/2}
$$
  

$$
Q_3 = \frac{\pi}{4} \sqrt{2g} \left(\frac{D_3^3}{f_3 L_3}\right)^{1/2} H^{1/2}
$$

Substitusi persamaan tersebut ke dalam persamaan (7.15) maka akan didapat :

$$
\left[\frac{D_e^5}{f_e L_e}\right]^{1/2} = \left[\frac{D_1^5}{f_1 L_1}\right]^{1/2} + \left[\frac{D_2^5}{f_2 L_2}\right]^{1/2} + \left[\frac{D_3^5}{f_3 L_3}\right]^{1/2}
$$
(7.19)

2.2.3. Pipa bercabang.

Sering suatu pipa menghubungkan tiga atau lebih kolam. Gambar 2.3. menunjukkan suatu sistem pompa bercabang yang menghubungkan tiga buah kolam. Akan dicari debit aliran melalui tiap-tiap pipa yang menghubungkan tiga kolam tersebut apabila panjang, diameter, macam pipa (kekasaran k), diberikan dan rapat massa serta kekentalan zat cair diketahui. Garis tekanan akan berada pada muka air di tiap-tiap kolom kolam, dan akan bertemu pada satu titikdiatas titik cabang T. debit aliran melalui tiap pipa ditentukan oleh kemiringan garis tekanan masing-masing. Arah aliran sama dengan arah kemiringan (penurunan) garis tenaga.

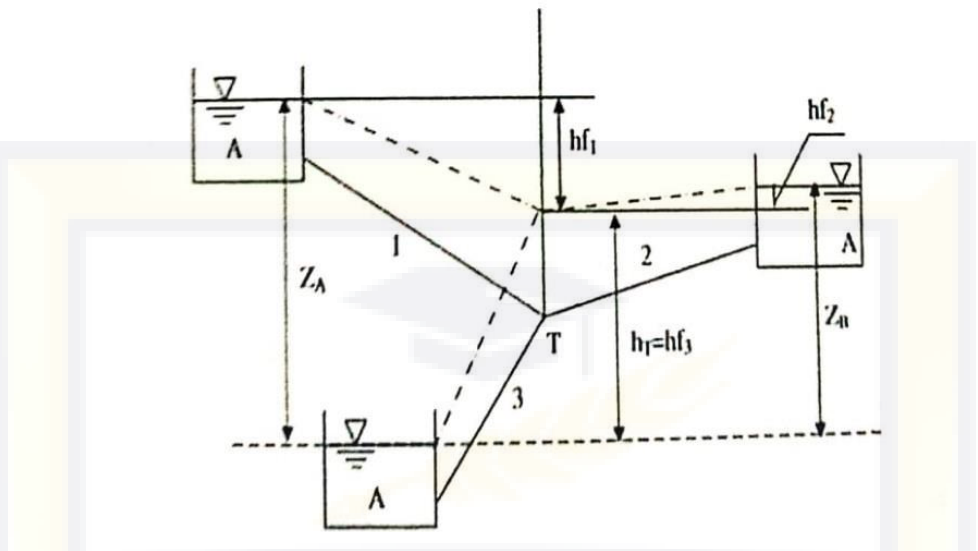

Gambar 2.3. : pipa menghubungkan tiga kolom

Persamaan kontinuitas pada titik cabang, yaitu aliran menuju titik cabang T harus sama dengan yang meninggalkan T. Pada gambar tersebut terlihat bahwa aliran akan keluar dari kolam A dan masuk ke kolam C. aliran keluar atau masuk ke dalam kolam B tergantung pada sifat pipa 1 dan 2 serta elevasi muka air kolam A, B, dan C. Persamaan kontinuitas adalah salah satu dari kedua bentuk berikut :

 $Q1 = Q2 + Q3$ 

Atau

 $Q1 + Q2 = Q3$ 

Yang tergantung apakah elevasi muka air kolam B. Persamaan (7.20) berlaku apabila elevasi garis tekanan di T lebih tinggi dari elevasi muka air kolam B, dan apabila sebaliknya berlaku persamaan (7.21). prosedur adalah sebagai berikut :

- 1) Anggap garis tekanan di titik T mempunyai elevasi Ht
- 2) Hitung Q1,Q2, dan Q3 untuk keadaan tersebut.
- 3) Jika persamaan kontinuitas dipenuhi, makasa nilai Q1,Q2, dan Q3 adalah benar.
- 4) Jika aliran menuju T tidak sama dengan aliran meninggalkan T, dibuat anggapan baru elevasi garis tekanan di T, yaitu dengan menaikkang garis tekanan di T apabila aliran masuk lebih kecil dari aliran keluar.
- 5) Ulangi prosedur tersebut sampai dipenuhinya persamaan kontinuitas.

Pada keadaan yang seperti ditunjukkan pada gambar 2.3. dengan menganggap bahwa elevasi muka air kolam C sebagai bidang referensi dan dianggap bahwa elevasi garis tekanan di T dibawah elevasi muka air kolam B (hT , zB) maka persamaan aliran mempunyai hubungan sebagai berikut ini yaitu persamaan energy :

$$
z_A - h_T = h_B = f_1 \frac{L_T}{D_t} \frac{V_1^2}{2g}
$$
 (7.22)

$$
z_{B} - h_{T} = h_{B} = f_{2} \frac{L_{2}}{D_{2}} \frac{V_{2}^{2}}{2g}
$$
 (7.23)

$$
h_T = h_D = f_1 \frac{L_1}{D_1} \frac{V_1^2}{2g}
$$
 (7.24)

Persamaan kontinuitas :

$$
Q1 + Q2 = Q3
$$

Dari persamaan diatas, jika zA, zB, dan sifat-sifat pipa diketahui maka hT, Q1, Q2 dan Q3 dapat dihitung.

# 2.3. Jaringan Pipa.

Pemakaian jaringan pipa dalam bidang teknik sipil terdapat pada sistem jaringan distribusi air minum. Oleh karena itu harus dibuat perencanaan yang teliti untuk mendapatkan sistem distribusi yang efisien. Jumlah atau debit air yang disediakan tergantung pada jumlah penduduk dan macam industry yang dilayani. Analisis jaringan pipa ini cukup rumit dan memerlukan perhitungan yang besar, oleh karena itu pemakaian computer untuk analisis ini akan mengurangi kesulitan. Untuk jaringan kecil, pemakaian kalkulator untuk hitungan masih dilakukan metode untuk menyelesaikan perhitungan sistem jaringan pipa, adalah metode *Hardy Cross*.

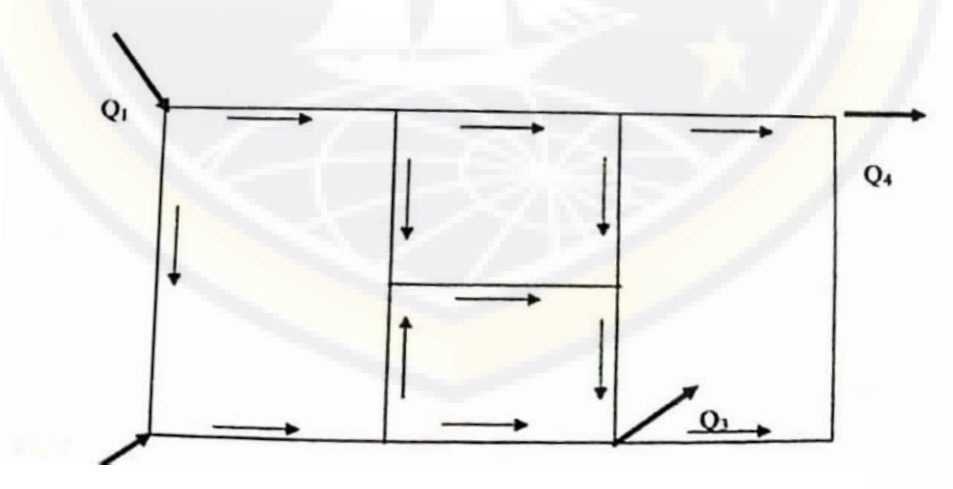

Gambar 2.4. : Contoh suatu sistem jaringan pipa

Aliran keluar dari sistem biasanya dianggap terjadi pada titik-titik simpul. Metode Hardy cross ini dilakukan secara iterative. Pada awal hitungan ditetapkan debit aliran melalui masing-masing pipa secara sembarang. Kemudian dihitung debit aliran di semua pipa berdasarkan nilai awal tersebut. Prosedur hitungan diulangi lagi sampai persamaan kontinuitas disetiap titik simpul dipenuhi. Pada jaringan pipa harus dipenuhi persamaan kontinuitas dan tenaga yaitu :

1) Aliran dalam pipa harus memenuhi hukum-hukum gesekan pipa untuk aliran dalam pipa tunggal.

$$
h_f = \frac{8f L}{g \pi^2 D^3} Q^2
$$

- 2) Aliran masuk ke dalam tiap-tiap simpul harus sama dengan aliran yang keluar.  $\Sigma Q i = 0$
- 3) Jumlah aljabar dari kehilangan tenaga dalam satu jaringan tertutup harus sama dengan nol.

$$
\Sigma hf=0
$$

2.4. Hukum Kontinuitas

Hukum kontinuitas adalah "jumlah fluida yang mengalir melalui sebuah pipa pada penampang dengan kecepatan sama dengan jumlah fluida yang keluar pada penampang dengan kecepatan dalam selang waktu yang sama".

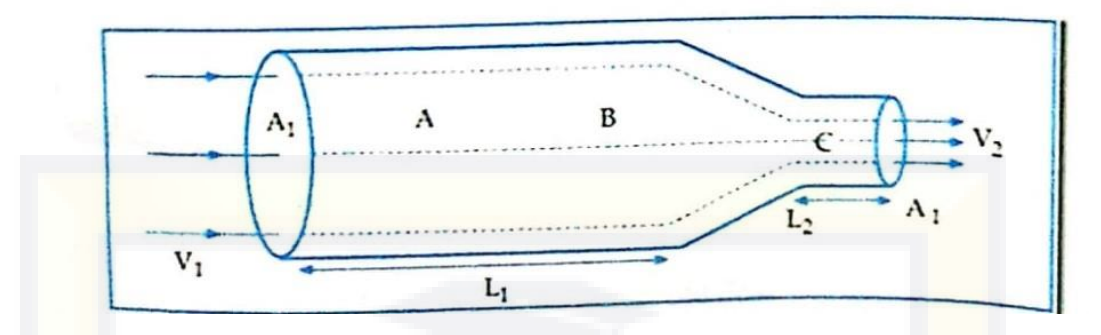

Gambar 2.5. : Alkran Fluida stasioner

Aliran fluida dalam tabung gambar 2.5. menggambarkan aliran fluida secara stasioner, sehingga tiap partikel fluida dalam tabung yang melewati titik A akan menempuh lintasan dari partikel-partikel yang mendahuluinya yang juga melewati titik A tersebut. Lintasan itu dinamakan garis alir atau garis arus.

Misalhnya pada gambar diatas terdapat tiga gembaran garis alir dan arus. Jika luas penampang lintang tabung tidak sama, kecepatan partikel fluida itu juga berubah sepanjang garis arusnya. Akan tetapi pada satu titik tertentu dalam tabung, kecepatan setiap partikel fluida itu senantiasa sama.

Partikel yang pada suatu saat ada di A kemudian pada saat berikutnya ada di B, bergerak dengan arah dan kecepatan yang lainlagi. Fluida yang mengalir melalui kolom dengan luas penampang A1 dalam pembuluh sepanjang L1, sampai ke kolom dengan luas penampang A2 berkecepatan V2 dalam pembuluh sepanjnag L2 maka berlaku persamaan kontinuitas. " cepat alir (debit aliran) pada setiap detik (kedudukan) dalam suatu pembuluh dari fluida yang mengalir adalah konstan".

Cepat aliran atau debit aliran adalah banyaknya fluida yang mengalir per satuan waktu. Untuk memahami hal tersebut, perhatikan gambar dibawah ini!.

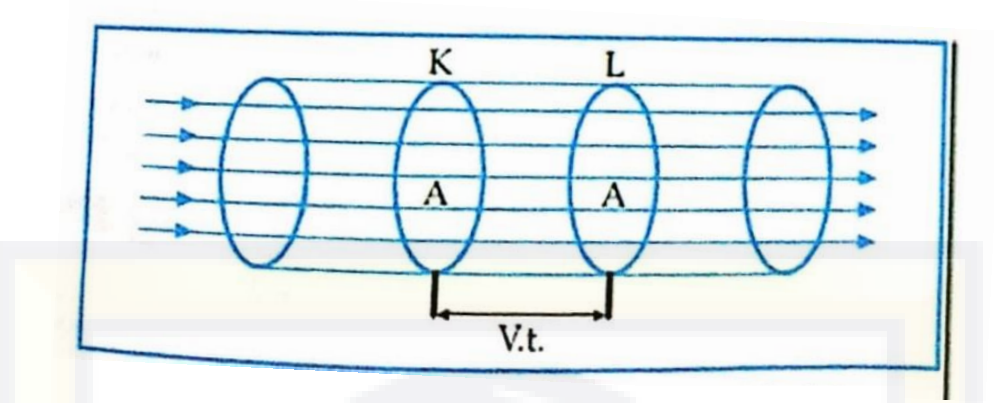

Gambar 2.6. : Aliran Fluida melalui pembuluh.

Gambar diatas melukiskan suatu fluida yang mengalir melalui suatu pembuluh yang luas penampangnya sama yaitu sebesar A, dengan kecepatan sebesar v. jika pada suatu saat fluida berada pada penampang K dan setelah t detik kemudian berada dipenampang L, maka dalam waktu t tersebut banyaknya fluida yang telah mengalir adalah v.t.A, sehingga persamaan kontinuitas dapat dinyatakan secara matematis; v.A= Konstan atau :

# $V1. A1 = V2.A2$

 $V = Kee$ epatan aliran (m/s)

 $A =$ Luas penampang (m2)

Jika pembulunya berupa silinder, sehingga penampangnya berbentuk lingkaran, maka :  $A = \pi r^2$  sehingga persamaan kontinuitas dapat pula dinyatakan dengan  $V_1 r_1^2 = V_1 r_1^2$ 

dari definisi tersebut maka persamaan debit aliran dapat juga dinyatakan dengan :

$$
Q = V/t
$$

keterangan :

 $V = Volume (m3)$ 

 $T = w$ aktu (sekon)

 $Q =$  debit aliran (m3/s)

2.5. Kehilangan Energi pada Pipa

Setiap pipa dari sistem jaringan terdapat hubungan antara kehilangan tenaga dan debit. Secara umum hubungan tersebut dinyatakan dalam bentuk :

**hf = k Qm**

dengan m tergantung pada rumus gesekan pipa yang digunakan, dan koefisien k tergantung pada rumus gesekan pipa dan karakteristik pipa. Sebenarnya nilai pangkat m tidak selalu konstan, kecuali bila pengairan berada pada keadaan hidraulis kasar, yang sedapat mungkin dihindari. Akan tetapi karena perbedaan kecepatan pada masing-masing pipa tidak besar, maka biasanya nilai m dianggap konstan untuk semua pipa.

2.5.1. Persamaan Darcy – Weisbach

Persamaan darcy-weisbach adalah persamaan fenomenologika yang berkaitan dengan *head loss* atau kehilangan tekanan akibat gesekan sepanjang pipa terhadap kecepatan aliran rata-rata. Persamaan ini terbentuk atas konstribusi henry darcy dan Julius Weisbach. Persamaan darcyweisbach mengandung factor gesekan tak berdimensi, yang dinamaifaktor gesekan Dercy, factor gesekan darcy-weisbach, atau factor gesekan Moody. Faktor gesekan Darcy besarnya empat kali factor gesekan fanning, dan tidak boleh disamakan. Head loss dapat dihitung dengan :

$$
h_f = f \cdot \frac{L}{D} \cdot \frac{V^2}{2q}
$$

Dengan :

hf = head loss akibat gesekan

 $L$  = panjang pipa

 $D =$  Diameter hidrolik dari pipa ( untuk pipa yang berbentuk melingkar, diameter hidrolik sebanding dengan diameter pipa tersebut).

 $V = kecepatan rata-rata dari aliran, sebanding dengan debit aliran dibagi$ dengan perimeter basah.

 $g =$  percepatan gravitasi

 $f = K$ oefisien tak berdimensi yang disebut factor gesekan Darcy

#### 2.5.2. Persamaan Hazen-William

Persamaan hazen-william adalah yang paling umum dipakai, persmaan ini lebih cocok untuk menghitung kehilangan tekanan untuk pipa dengan diameter besar yaitu diatas 100 mm. selain itu rumus ini sering dipakai kerena mudah dipakai. Persamaan Hazen William secara empiris menyatakan bahwa debit yang mengalir didalam pipa adalah sebanding dengan diameter pipa dan kemiringan disrolis (S) yang dinyatakan sebagai Kehilangan tekanan (ht) dibagi dengan panjang pipa (L) atau S =  $\frac{ht}{L}$  disamping itu ada factor C yang menggambarkan kondisi fisik dari pipa seperti kehalusan dinding dalam pipa yang menggambarkan jenis pipa dan umur. Secara umum rumus Hazen William adalah sebagai berikut :

 $Q = 0.2785$ . C.d<sup>2.63</sup>. S<sup>0.54</sup>

Dimana :  $S = \frac{ht}{L}$ 

 $L =$  adalah panjang pipa dari node 1 ke node 2

Apabila kehilangan tekanan atau yang akan dihitung maka :

$$
h_l = \left(\frac{Q}{0.2785 \text{. C. } d^{2.63} \text{. } S^{0.54}}\right)^{1.85} \text{. } L
$$

C adalah (Koefisien Hazen William) berbeda untuk berbagai jenis pipa sedangkan untuk jenis pipa High Density Poly Ethylene (HDPE) nilai C (Koefisien Hazen William) adalah 130.

# 2.5.3. Rumus Manning

Rumus Manning yang banyak digunakan pada pengaliran disaluran terbuka, juga berlaku untuk pengaliran di pipa. Rumus tersebut mempunyai bentuk :

$$
V = \frac{1}{n} R^{\frac{2}{3}} I^{\frac{1}{2}}
$$

Dengan *n* adalah koefisien Manning dan *R* adalah jari-jari Hydraulik, yaitu perbandingan antara luas tampang aliran *A* dan keliling basah P.

$$
R = \frac{A}{P}
$$

Intuk pipa lingkaran,  $A = \pi D^{2/4}$  dan  $P = \pi D$ , sehingga :

$$
R = \frac{\pi D^2/4}{\pi D} = \frac{D}{4}
$$

Atau

 $D = 4R$ 

Untuk aliran di dalam pipa persamaan menjadi :

 $-$ <sup>0,397</sup>  $D^{2/3}I^{1/2}$ 

# 2.6. Pengoperasian Program Epanet.

2.6.1. Menginstall Epanet.

Epanet versi 2 didesain untuk lingkungan sitem operasi *windows* 95/98/NT yang kompatibel dengan PC IBM/Intel. Terdiri dari stu file, **en2setup.exe**, yang mengandung program setup *self-extraction*. Untuk menginstall EPANET :

- 1) Pilih RUN dari Windows Start menu
- 2) Masukkan full path dan nama file **en2setup.exe** atau klik tombol browse untuk menempatkan pada computer anda.

3) Klik tombol OK untuk memulai proses.

Setup folder akan menyanyakan pilihan folder (direktori) dimana file EPANET akan diletakkan. Folder default adalah c:\ program files\EPANET2. Setelah file terinstall, pada start menu akan terdapat menu baru EPANET 2.0 untuk mengeluarkan EPANET secara mudah, pilih itemnya tidak aktif pada Start menu, kemudian pilih EPANET 2.0 dari submenu yang muncul. (Nama file eksekusi dari EPANET dibawah windows adalah **epanet2w.exe**).

Begitu juga bila anda ingin membuang EPANET dari computer anda, dapat mengikuti procedure berikut :

- 1) Pilih **Setting** dari Start Menu
- 2) Pilih **Control Panel** dari setting menu
- 3) Klik ganda pada add/remove program item
- 4) Pilih EPANET 2.0 dari daftar program yang muncul.
- 5) Klik tombol **Add/Remove.**

2.6.2. Contoh Jaringan.

Pada Tutorial ini, akan di analisa distribusi yang mudah dan dapat dilihat pada Gambar dibawah ini :

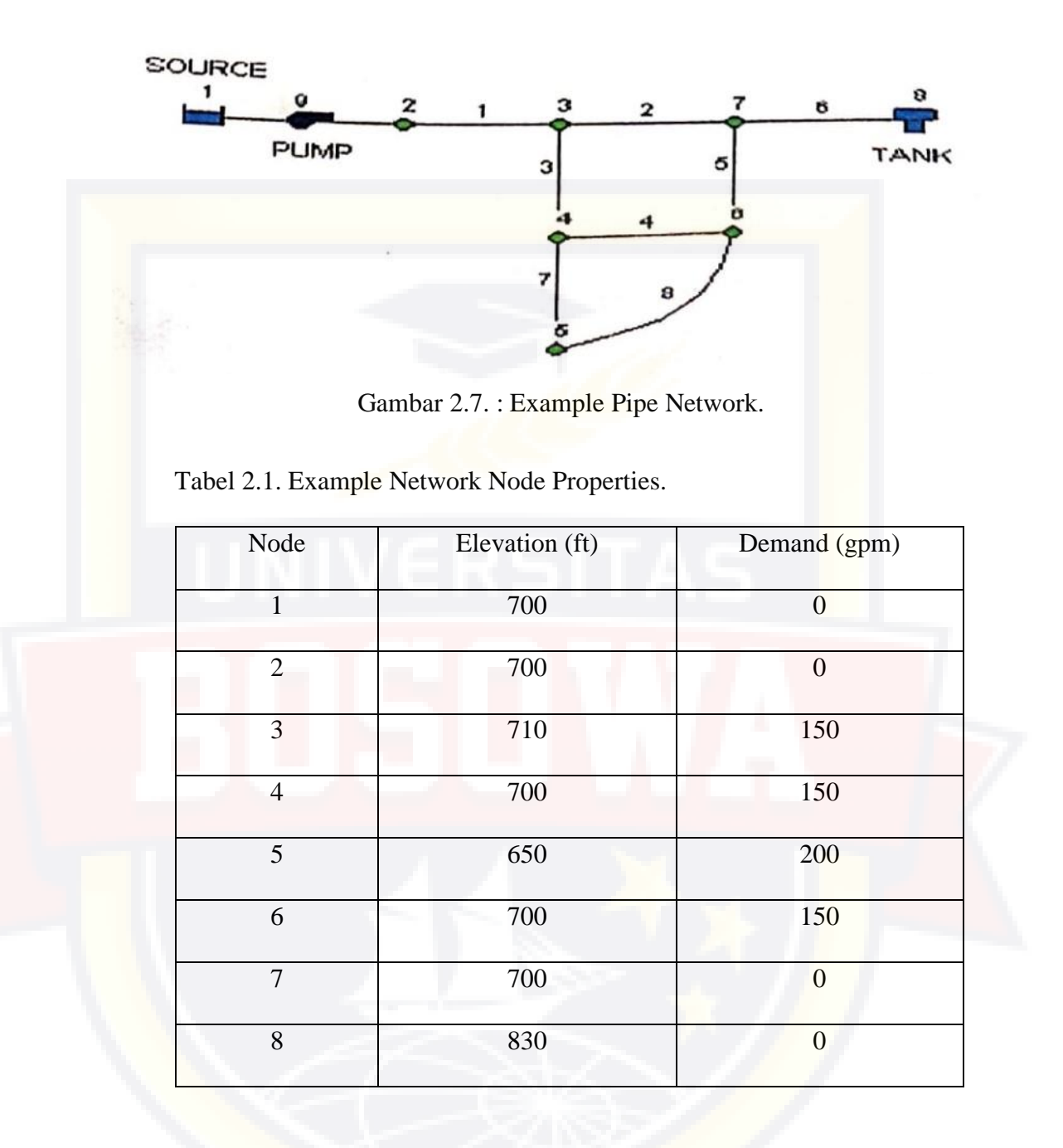

Tabel 2.2. Example Network Pipe Properties

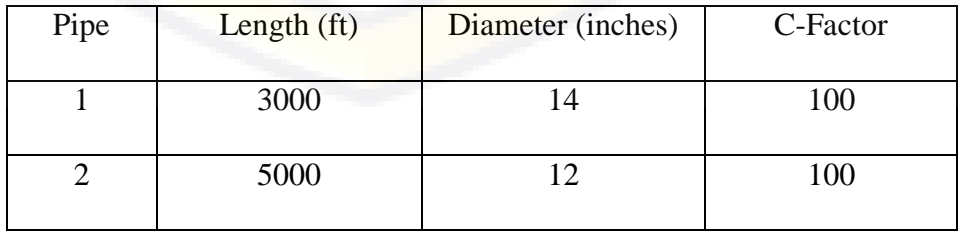

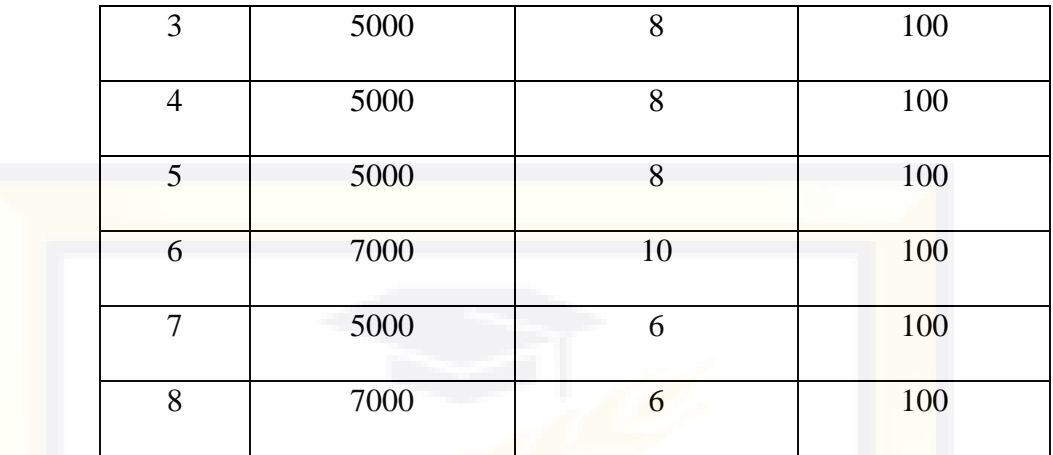

# 2.6.3. Pengaturan proyek

Pemerintah pertama adalah membuat pryek baru di EPANET dan memastikan pilihan pada opsi default. Untuk memulainya, jalankan EPANET atau jika telah berjalan pilih **File>>New** (dari menu bar) untuk menciptakan proyek baru. Kemudian pilih **Project>>Default** untuk membuka form dialog yang terlihat pada gambar **2.8** kita akan menggunakan dialog itu agar EPANET secara otomatis memberi label pada objek barunya secara berurutan dimulai dari 1 sebanyak yang ditambahkan pada jaringan. Pada halaman dialog ID label, hapus semua awalan ID dan atur pertambahan ID dengan I, Kemudian pilih halam Hidraulics dan atur pilihan dari *Flow Unit* menjadi GPM (Gallon per minute). Sebagai implikasi pilihan-pilihan unit US tersebut, akan digunakan untuk seluruh kuantitas (panjang dalam *feet*, diameter pipa dalam *inches*, tekanan dalam psi, dll) juga pilih Hazen-William (H-W) sebagai formula *headloss*. Jika anda intin menyimpan pilihan tadi untuk proyek selanjutnya, anda harus

menandai kotak *save* pada dasar *form* sebelum menerima itu semua dengklik tombol OK.

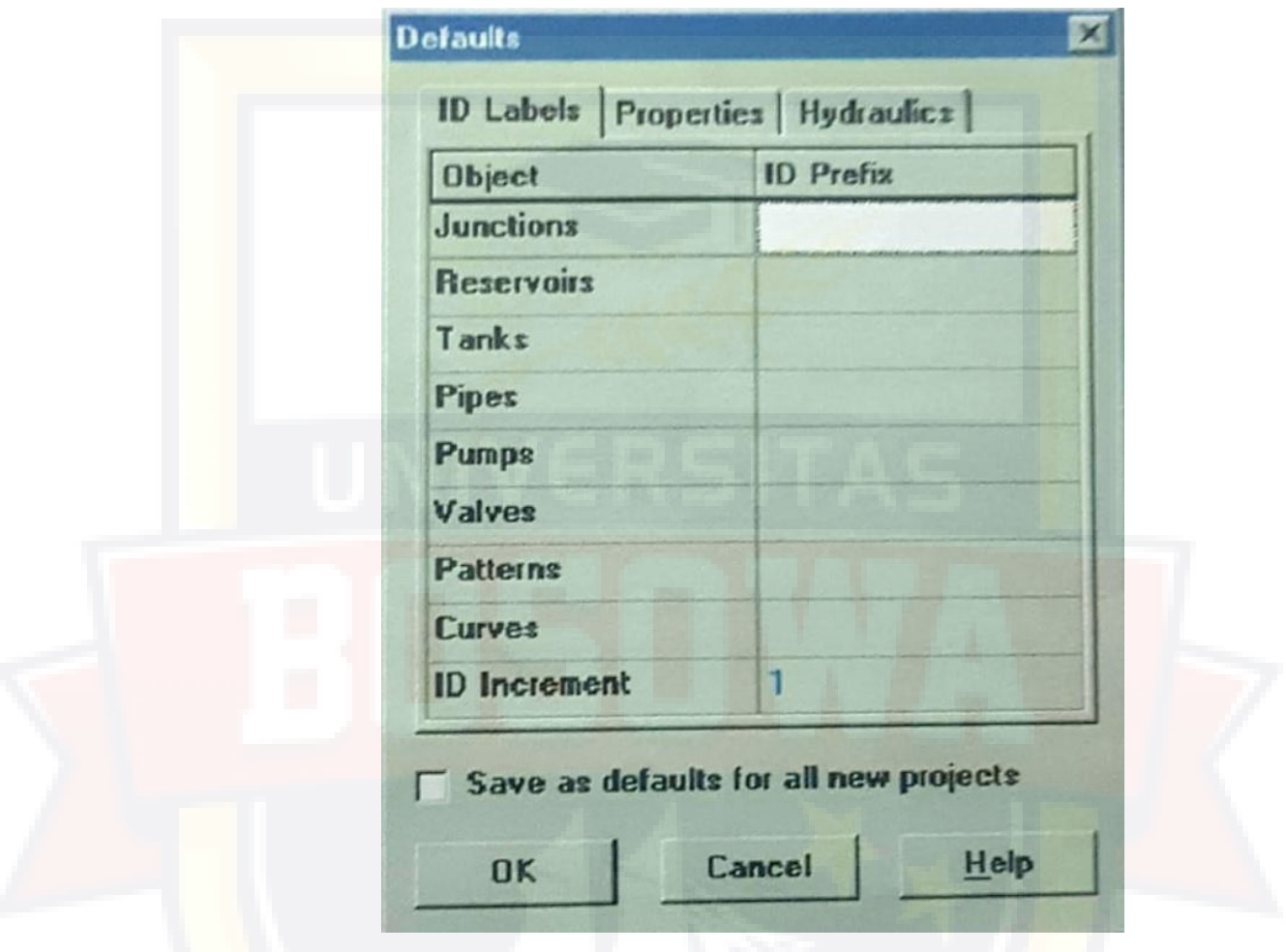

Gambar 2.8. : Dialog Project Default

Selanjutnya kita akan memilih beberapa pilihan penampilan yang akan ditambahkan pada peta, akan ditampilkan label ID dan symbol. Pilih **View>>Option** untuk menyampaikan dialog Map Option. Pilih halaman Notation pada form tersebut, dan check pilihan yang terlihat dalam **gambar 2.9.** dibawah. Kemudian pindah ke halaman symbol dan pilih semua kotak. Klik tombol OK untuk menerima pilihan dan tutup dialog.

Akhirnya sebelum menggambar jaringan, kita harus yakin bahwa pengaturan skala bisa diterima. Pilihan **view>>Dimensioan** untuk menampilkan dialog Map Dimension. Dimensi standard digunakan untuk proyek baru. Setting tersebut akan mencukupi untuk contoh ini, kemudian tekan tombol OK.

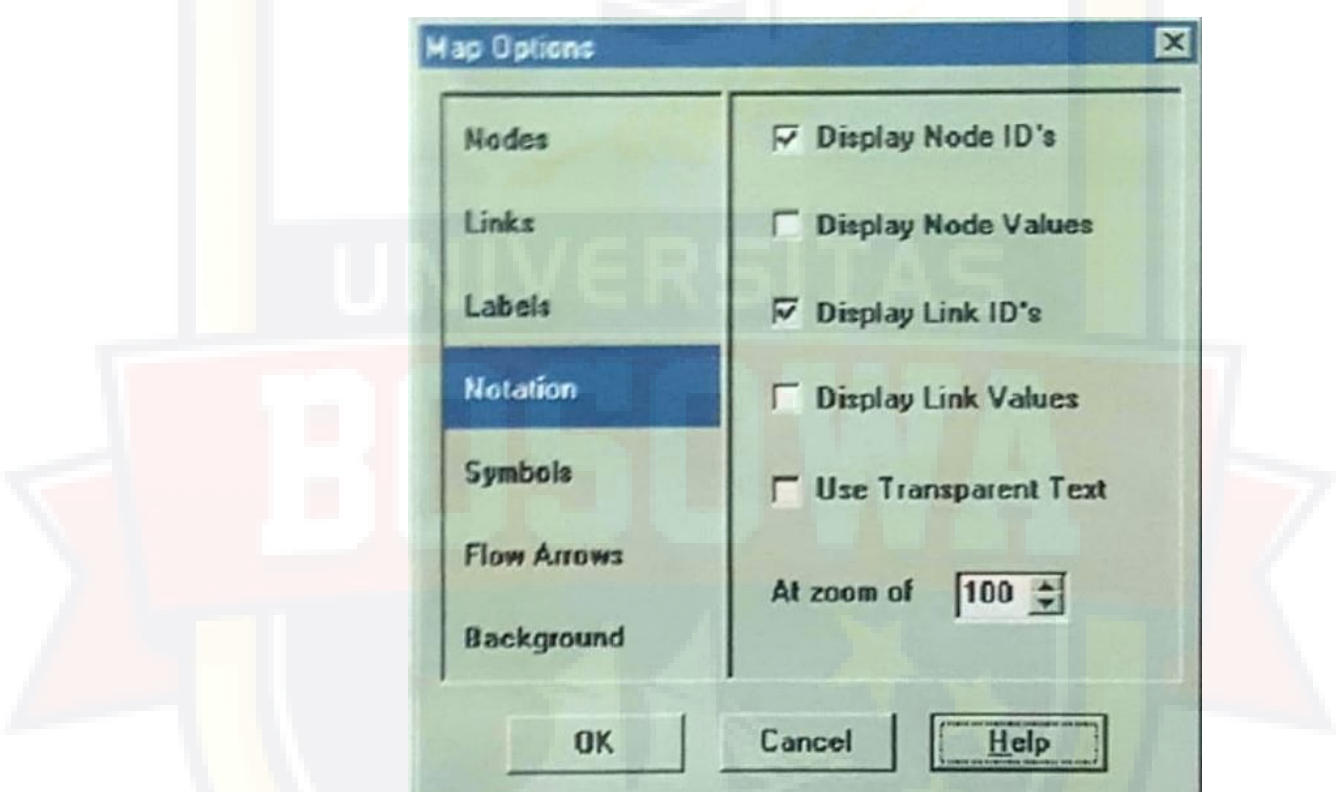

Gambar 2.9. : Dialog Map Option

2.6.4. Menggambar Jaringan.

Kita sekarang mulai menggambar jaringan dengan menggunakan mouse dan tombol yang terkandung pada Map toolbar yang diperlihatkan dibawah. (Jika toolbar tidak muncul pilihlah **View>>toolbar>>Map).**

# NAK+QQIOE8-0

Mula-mula kita akan menambah reservoir. Klik tombol Resevoir kemudian klik mouse pada peta dimana akan diletakkan reservoir (dimanapun pada peta). Selanjutnya kita akan menambah junction node. Klik tombol Junction **dan kemudian klik pada peta pada lokasi dari** node 2 hingga 7. Akhirnya tambahkan tangki dengan mengklik tombol tangki dan klik peta dimanapun akan diletakkan tangki. Pada saat ini pada peta harus Nampak sesuatu seperti pada **gambar 2.10.**

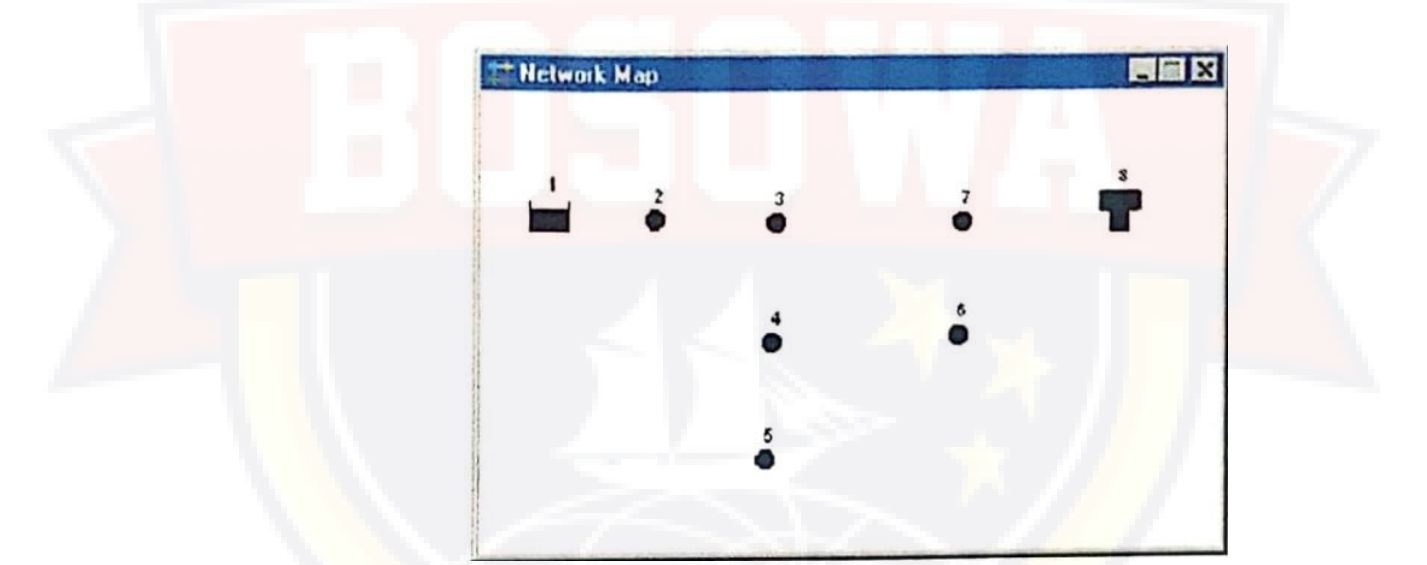

Gambar 2.10. : Peta Jaringan setelah ditambah node

Selanjutnya kita akan menambah pipa. Cobalah mulai dengan pipa 1 yang menghubungkan node 2 dan node 3. Mula-mula klik tombol pipa pada toolbar. Kemudian klik mouse pada node 2 pada peta dan pada node 3. Ulangi prosedur tersebut untuk pipa 2 hingga 7.

Pipa 8 merupakan kurva. Untuk menggambarnya, mula-mula klik mouse pada node 5. Kemudian gerakkan mouse menuju node 6 klik pada titik dimana aka nada perubahan arah yang dibutuhkan untuk menjaga bentuk yang diharapkan. Akhiri proses tersebut dengan mengklik node 6.

Akhirnya kita akan menambah pompa. Klik tombol pompa  $\boxed{\mathcal{C}}$ , klik pada node 1 dan kemudian node 2. Selanjutnya kita akan memberi label pada reservoir, pompa dan tangki . pilih tombol teks pada Map *Toolbar* dan klik dimanapun dekat dengan reservoir (node1). Sebuah kotak edit akan muncul. Tulis kata-kata *SOURCE* dan tekan **Enter**. Klik juga pada pompa dan isilah labelnya, dan lakukan hal yang sama untuk tangki.

Kemudian klik tombol pilihan **k** pada Toolbar untuk mengambil peta ke dalam mode *Object Selection* diluar *mode Test Insertion*.

Pada titik ini kita telah melengkapi contoh menggambar jaringan. Jaringan pipa yang terbentuk seharusnya seperti terlihat pada **gambar 2.11**  jika node berada diluar posisi, dapat dipindahkan dengan mengklik node tersebut, dan geser dengan menahan tombol kiri *mouse* menuju posisi yang baru. Pipa yang terhubung dengan node tersebut akan mengikuti nodenya. Label dapat diposisikan juga untuk mengatur kembali kurva pipa 8 :

1) Mula-mula klik pada pipa 8 untuk memilihnya dan kemudian klik  $\Delta$  pada Map Toolbar untuk menyimpan peta ke dalam mode *Vertex selection*.

26

- 2) Pilih *point vertex* pada pipa dengan mengkliknya dan geser ke posisi yang baru dengan tombol kanan *mouse* tertahan.
- 3) Jika diperlukan, *vertice* dapat ditambahkan atau dihapus dari pipa dengan mengklik kanan mouse dan pilih pilihan *appropriate* dari *popup* menu yang muncul.
	- 4) Ketika selesai, klik untuk kembali ke mode *Object Selection*.
- 2.6.5. Mengatur objek properties.

Sebagai objek yang ditambahkan kedalam proyek, telah ditetapkan pengaturannya secara standard. Untuk mengubah nilai menjadi lebih spesifik, objek harus dipilih menuju Property Editor (**gambar 2.11**). banyak beberapa cara berbeda untuk melakukan hal itu. Jika editor telah Nampak sebelumnya kita dapat dengan mudah mengklik objek atau memilihnya dari halaman data dari browser. Jika editor belum Nampak maka anda dapat membuatnya nampak dengan mengikuti langkah sebagai berikut :

- 1) Double klik objek pada peta
- 2) Klik kanan pada objek dan pilih **Properties** dan pop-up menu yang muncul.
- 3) Pilih objek dari halaman data pada jendela Browser dan kemudian

klik tombol Edit pada browser.

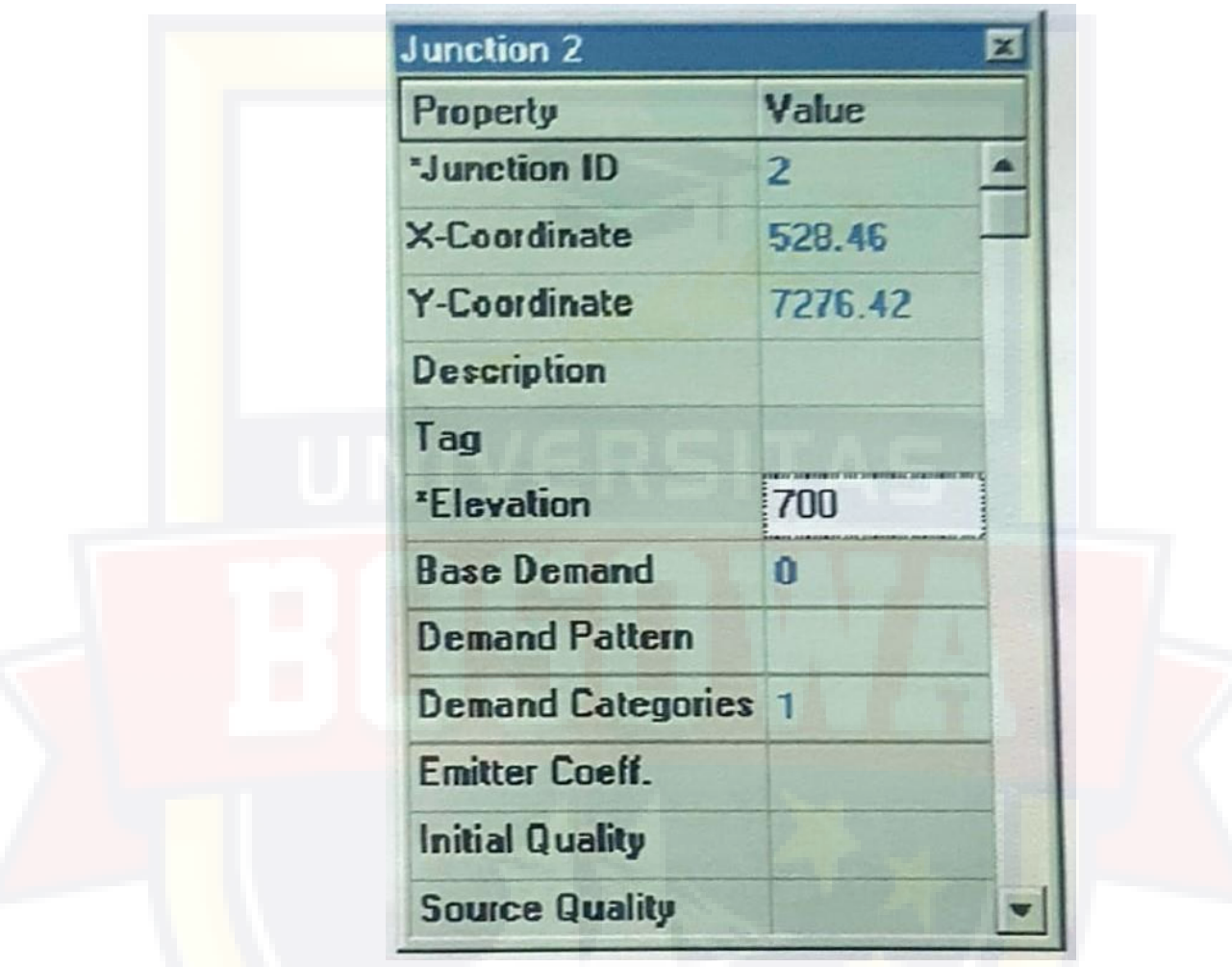

Sewaktu-waktu Property Editor dapat di fokus dapat menekan F1 untuk memperoleh gambaran penuh tentang properties terdapat dalam daftar.

Gambar 2.11. : Editor Property

Marilah kita mulai mengedit dengan memilih node 2 ke dalam Property Editor yang ditampilkan diatas. Kita sekarang memasukkan elevasi dan demand untuk node ini pada *field* yang tepat. Anda dapat menggunakan panah *Up* dan *Down* pada keyboard atau *mouse* untuk berpindah diantara fields. Kita hanya membutuhkan klik pada Property editor. (kita juga bisa menekan page *Down* atau *Page Up* untuk bergerak ke objek setelahnya atau sebelumnya pada tipe yang sama pada database). Kemudian kita dapat dengan mudah bergerak dari satu onjek dan mengisi elevasi dan demand untuk *nodes*, dan panjang, diameter, dan kekasaran (factor-C) untuk link.

Untuk reservoir, masukkan elevasi (700) pada *field* (total Head). Untuk tangki, masukkan 830 untuk elevasinya, 4 untuk level saat itu, 20 untuk level maksimum, dan 60 untuk diameter. Untuk pompa, kita membutuhkan penetapan kurva pompa (hubungan *head vs flow*). Masukkan label ID 1 pada *field pump Curve*.

Selanjutnya kita akan membuat *pump curve* 1. Dari halaman

Browse, pilih *curve* dari daftar pada kotak dan klik tombol *Add* kurva 1 baru akan ditambahkan pada *database* dan *corve* Editor akan muncul (Lihat Gambar 2.12). masukkan aliran pompa *design* (600) dan *head* (150) kedalam *form*. EPANET secara otomatis akan membuat kurva pompa secara lengkap dari *single* poin. Persamaan kurva akan Nampak bentuknya. Klik OK untuk menutup Editor.

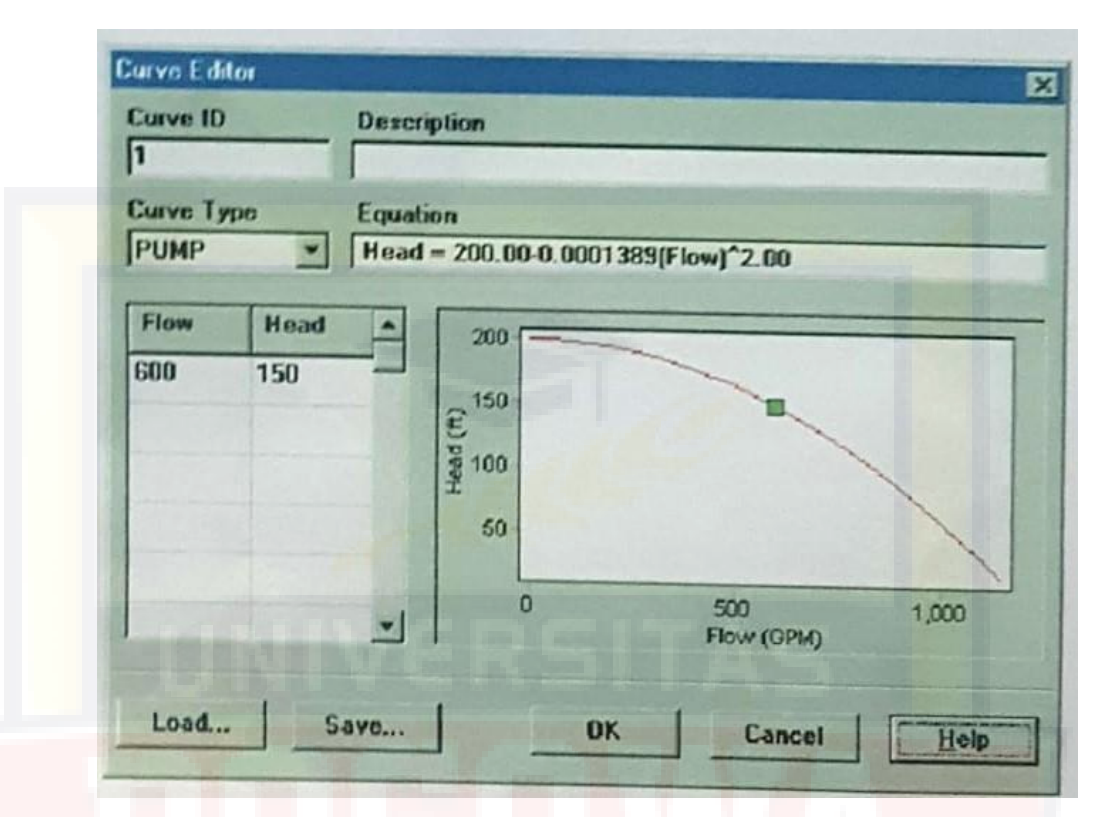

Gambar 2.12. : Editor Kurva

2.6.6. Menyimpan dan membuka proyek

Adalah gagasan yang baik untuk menyimpan hasil design yang lengkap pada file :

- 1) Dari menu File pilih pilihan **Save As**
- 2) pada dialog save As yang muncul, pilih folder dan nama file yang akan dijadikan nama proyek. Disarankan diberi nama tutorial.net (ekstension.net akan ditambahkan jika file tidak diberi nama).
- 3) Klik **OK** untuk men-save proyek kepada file.

Data proyek di save ke file dalam format biner. Jika anda ingin meng-save dalam file text yang bisa dibaca,gunakan perintah **File>>Export>>Network.** Untuk membuka proyek pada waktu yang lain, kita harus menggunakan perintah **Open** dari menu file.

2.6.7. Menjalankan Analisis Periode Tunggal.

Saat ini memiliki informasi yang cukup untuk menjalankan analisa dalam periode tunggal dari contoh jaringan tadi. Untuk menjalankan analisa tersebut pilih **Project>>Run** Analiysis atau klik tombol Run  $\frac{1}{2}$  pada standard Toolbar. (jika toolbar tidak Nampak pilih **view>>Toolbar>>Standard** dari menu bar).

Jika proses run tidak berhasil, maka akan muncul jendela report yang mengindikasikan problem apa yang terjadi. Jika prosesnya berhasil, anda dapat melihat hasil perhitungannya dalam berbagai cara. Cobalah salah satu cara berikut :

- 1) Pilih node pressure dari halaman Browser's map dan perhatikan bagaimana nilai pressure pada node dapat ditandai dengan warna. Untuk melihat legenda untuk perkodean warna, pilih **view>>Legends>>Node (**atau klik kanan pada bagian kosong pada peta dan pilih node Legend dari menu popup). Untuk mengubah interval dan warna legenda, klik kanan pada legenda untuk memunculkan Legend Editor.
- 2) Aktifkan Property Editor (double klik pada node dan link) dan lihat bagaimana hasil perhitungan ditampilkan pada akhir dari daftar property.

31
3) Membuat daftar tabular dari hasil perhitungan dengan memilih

Report>>Table (atau mengklik tombol table **atas** pada standard Toolbar) Gambar 2.13. menampilkan table untuk hasil link setelah di run. Terlihat tanda negative pada aliran menandakan bahwa alirannya memiliki arah yang berlawanan dengan yang digambar sebelumnya.

| Link ID | Flow<br><b>GPM</b> | Velocity<br>fps | <b>Headloss</b><br><b>FL/K.ft</b> | Status           |  |
|---------|--------------------|-----------------|-----------------------------------|------------------|--|
| Pipe 1  | 617.42             | 1.29            | 0.80                              | <b>Open</b>      |  |
| Pipe 2  | 382.51             | 1.09            | 0.69                              | Open             |  |
| Pipe 3  | 159.91             | 1.02            | 1.00                              | 0 <sub>pen</sub> |  |
| Pipe 4  | 29.34              | 0.19            | 0.04                              | Open             |  |
| Pipe 5  | $-90.09$           | 0.57            | 0.34                              | 0 <sub>pen</sub> |  |
| Pipe 6  | 292.42             | 1.19            | 1.03                              | <b>Upen</b>      |  |
| Pipe 7  | 55.58              | 0.63            | 0.57                              | <b>Open</b>      |  |
| Pipe 8  | $-44.42$           | 0.50            | 0.38                              | 0 <sub>pen</sub> |  |

Gambar 2.13. : Contoh Tabel hasil Run pada link

#### 2.6.8. Menjalankan Analisis pada periode yang panjang

Untuk membuat jaringan kita menjadi lebih realistis, analis dapat diperpanjang periodenya, kita harus membuat time pattern yang menggunakan demand yang bervariasi pada demand pada node dalam satu hari. Untuk contoh yang sederhana kita akan menggunakan pola waktu dalam 6 jam, kemudian membuat perubahan demand dalam empat perbedaan dalam satu hari. (pola 1 jam adalah angka tipikal dan penetapan *standard* untuk proyek yang baru). Kita mengatur pola waktu dengan memilih **Option-Times** dari data Browser, mengklik tombol **Edit** pada browser untuk memunculkan property Editor (jika sebelumnya belum Nampak), dan memasukkan 6 sebagai nilai dari *Patternd Time Step* (seperti yang terlihat pada **gambar 2.14** dibawah). Ketika *Time Option* tersedia kita dapat mengatur durasi waktu sesuai keinginan kita berapa lama proses *run*  akan dijalankan. Gunakan periode 3 hari (masukkan 72 jam pada *Duration Property*).

| <b>Tunes Options</b>                       |          |  |  |  |
|--------------------------------------------|----------|--|--|--|
| <b>Property</b>                            | Hrs: Min |  |  |  |
| <b>Total Duration</b>                      | 72       |  |  |  |
| <b>Hydraulic Time Step</b>                 | 1:00     |  |  |  |
| <b>Quality Time Step</b>                   | 0:05     |  |  |  |
| <b>Pattern Time Step</b>                   | ſМ       |  |  |  |
| <b>Pattern StarGamber 2.8 Times Option</b> |          |  |  |  |

Gambar 2.14. : Time Option

Untuk membuat pattern, pilih kategori Pattern pada Browser dan

klik tombol add sebuah pattern 1 akan tercipta dan dialog pattern Editor seharusnya muncul untuk periode waktu 1 sampai 4 dari durasi waktu 24 jam. Factor-faktor tersebut digunakan untuk memodifikasi demand dari nilai dasarnya pada setiap periode. Selama kita me-run selama 72 jam, pola akan berulang setiap interval 24 jam.

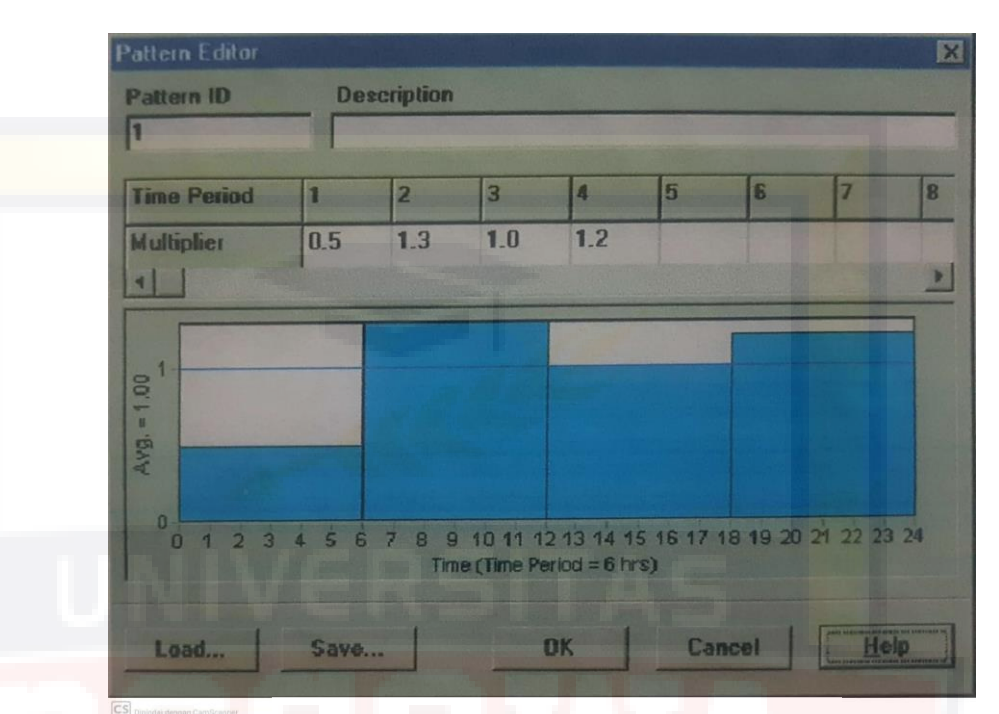

Gambar 2.15. : Pattern Editor

Sekarang kita harus menetapkan pattern 1 ini kepada seluruh junction pada jaringan. Kita dapat menggunakan *Hidraulic* Optionnya EPANET untuk menghindari mengedit setiap junction. Jika anda menemukan *Hidraulic Option* pada *Property Editor*, anda akan melihat disana ada item yang disebut *default pattern*. Atur hingga nilainya menjadi 1, yang mengakibatkan setiap junction akan menggunakan *pattern*, selama tidak ada pattern lain yang ditetapkan pada junction. Selanjutnya run alaysis (pilih **Project>>Run Analysisi** atau klik tombol  $\mathcal{F}_{\mathcal{F}}$  pada toolbar standard). Untuk memperpanjang periode analisa terdapat beberapa cara melakukannya :

- 1) Scrollbar pada kendali browser time digunakan untuk menampilkan peta jaringan pada poin yang berbeda. Cobalah lakukan dengan pilihan *pressure* sebagai parameter node dan *flow* pada parameter *link*.
- 2) Model tombol VCR pada Browser dapat menganimasi peta berdasarkan waktu. Klik tombol Forward untuk memulai animasi dan tekan tombol stop untuk mengentukannya.
- 3) Tambahkan panah arah aliran pada setiap map (pilih **view>>Option**, pilih halaman *Flow Arrows* dari dialog Map mulailah menganimasi lagi dan amati perubahan arah aliran yang melalui pipa yang terhubungkan pada tangki yang mengisi dan kosong sepanjang waktu.
- 4) Membuat plot time series untuk node dan link. Sebagai contoh, untuk melihat bagaimana elevasi air pada tangki berubah menurut waktu.
	- a. Klik pada tangki
	- b. Pilih **Report>>Graph** (atau klik tombol Grafik pada *standard Toolbar*) yang akan menampilkan kotak dialog Graph Selection.
	- c. Pilih tombol *Time Serries* pada dialog
	- d. Pilih *Head* sebagai parameter untuk di plot
	- e. Klik OK untuk menerima pilihan tersebut.

Perhatikan kebiasaan secara periodic dari elevasi air dalam tangki sepanjang waktu (Gambar 2.16).

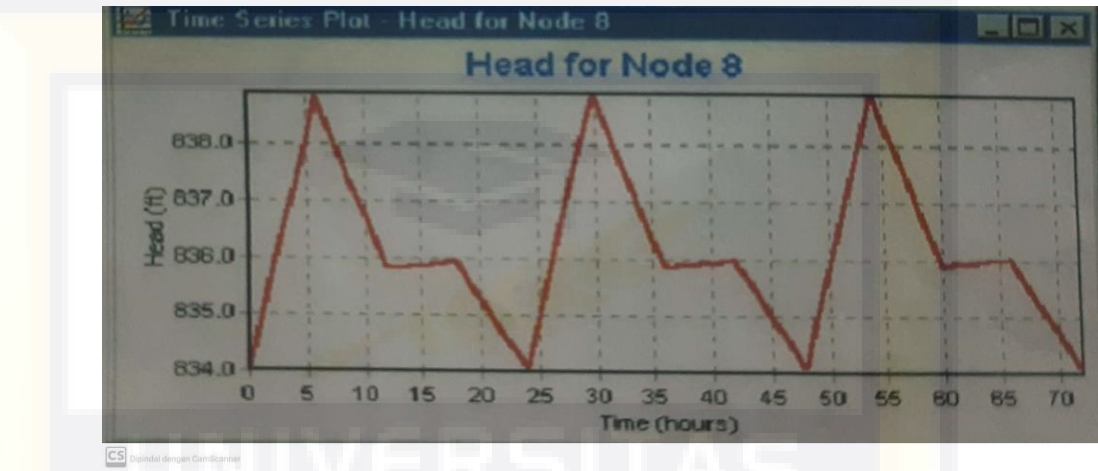

Gambar 2.16. : Contoh dari Time Series Plot

### 2.6.9. Menjalankan Analisa Kualitas Air.

Selanjutnya kita akan menampilkan bagaimna untuk menambah analisa dari contoh yang ada termasuk kualitas air. Untuk kasus sederhana kita akan melacak perkembangan dapam usia air dalam jaringan setiap waktu. Untuk membuat analisis tersebut kita harus memilih usia untuk parameter yang ditetapkan dalam *Quality Options* (Pilih *Option-Quality* dari halaman Data dari Browser, kemudian klik tombol **edit** pada browser untuk memunculkan *Property Editor*). Jalankan analisis dan pilih usia dari parameter untuk diperlihatkan dalam peta. Buatlah urutan waktu plot untuk usia pada tangki. Perhatikan, tidak seperti level air, 72 jam tidaklah cukup bagi tangki untuk mencapai periodik kebiasaan dari usia air. (Kondisi standar untuk semua node adalah dimulai dengan usia 0). Cobalah mengulang simulasi menggunakan durasi 240 jam atau pastikan usia saat awal pada 60 jam pada tangki. (masukkan 60 sebagai nilai Initial Quality pada Property Editor pada tangki).

Akhirnya kita dapat melihat simulasi perjalanan dan peluruhan dari chlorine memulai jaringan. Ikutilah langkah-langkah perubahan pada database :

- 1. Pilih **Option-Quality** untuk diedit dari Data Browser. Pada field Parameter Property Editor ketiklah Chlorine.
- 2. Pindah ke **Option-Reactions** pada Browser. Untuk Global Bulk Coefficent masukkan nilai -1.0. Angka ini merefleksikan laju khlorin yang akan meluruh pada saat reaksi pada aliran bulk sepanjang waktu. Laju tersebut akan diaplikasikan pada seluruh pipa pada jaringan. Anda dapat mengedit nilai ini untuk pipa tunggal jika dibutuhkan.
- 3. Klik pada node Resorvoir dan atur Initial Quality pada 1.0. Ini adalah konsentrasi dari khlorin yang secara kontinue masuk ke dalam jaringan. (Atur kembali initial quality pada Tank ini menjadi 0 jika akan mengubahnya).

Sekarang, jalankan contoh. Gunakan kontrol waktu pada Map Browser untuk melihat bagaimana level chlorine berubah berdasarkan lokasi dan waktu selama simulasi. Perhatikan untuk jaringan yang sederhana, hanya junction 5,6, dan 7 yang menekan level khlorine sebab di tanki di dibubuhkan chlorine dengan dosis rendah. Buat laporan reaksi setelah di run dengan memilih **Report>>Reaction** dari menu utama. Laporan tersebut seharusnya akan terlihat seperti **gambar 2.11.** Di sana memperlihatkan secara rata-rata bagaimana kehilangan khlorine muncul pada pipa yang berlawanan dari tangki. Istilah "bulk" mengacu kepada reaksi yang muncul pada bulk fluid, dan "wall" mengacu kepada reaksi dengan material pada dinding pipa. Reaksi selanjutnya adalah nol sebab kita tidak secara spesifik terdapat koefisien dinding pada contoh ini.

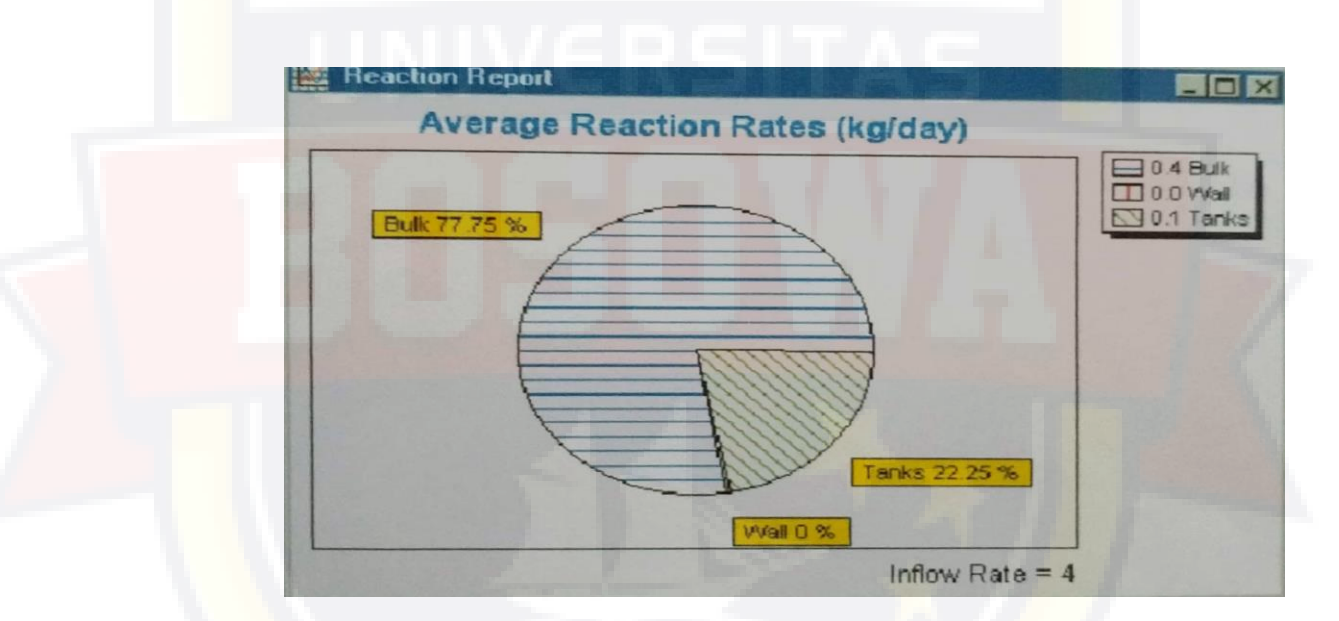

**Gambar 2.11** Contoh Laporan Reaksi

Kita hanya menyentuh berbagai kapabilitas dari EPANET pada permukaannya. Beberapa feature tambahan dari program harus dicoba dengan :

- 1) Mengedit property untuk group dari objek pada area yang didiami oleh pengguna.
- 2) Gunakan pernyataan kondali untuk operasional pompa dari hari atau level tangki air.
- 3) Mengeksplore Map Option yang lainnya, seperti membuat ukuran node yang berhubungan dengan nilai (value)nya.
- 4) Lampirkan Peta latar belakang (seperti peta jalan) kepada peta jaringan.
- 5) Membuat type grafik yang berbeda, seperti plot profil dan kontur.
- 6) Menambahkan data kalibrasi kepada proyek dan menampilkan laporan kalibrasi.
- 7) Menyalin peta, grafik, atau laporan ke clipboard atau file.
- 8) Menyimpan dan mendata skenario design (misal kebutuhan saat ini dari node, nilai kekerasan pipa, dll).

#### **BAB III**

#### **METODE PENELITIAN**

#### **3.1 Objek Penelitian**

Kota Palopo adalah sebuah kota di Provinsi Sulawesi Selatan, Indonesia. Kota Palopo sebelumnya berstatus kota administratif sejak 1986 dan merupakan bagian dari Kabupaten Luwu yang kemudian berubah menjadi kota pada thun 2002 sesuai dengan Undang-Undang Nomor 11 Tahun 2002 tanggal 10 April 2002.

Pada awal berdirinya sebagai kota otonom, Palopo terdiri atas 4 kecamatan dan 20 kelurahan. Kemudian, pada tanggal 28 April 2005, berdasarkan Peraturan Daerah Kota Palopo Nomor 03 Tahun 2005, dilaksanakan pemekaran menjadi 9 kecamatan dan 48 kelurahan.

Kota ini memiliki luas wilayah 247,52 km² dan pada akhir 2015 berpenduduk sebanyak 168.894 jiwa.

#### **3.2 Tahap Persiapan**

Tahap persiapan merupakan rangkaian kegiatan sebelum memulai pengumpulan data dan pengolahannya. Dalam tahap awal ini disusun hal-hal penting yang harus dilakukan dengan tujuan supaya kegiatan terstruktur, terkoordinasi dan mendapatkan hasil seperti yang direncanakan. Adapun tahapan tersebut antara laing :

1. Studi pustaka mengenai masalah yang berhubungan dengan jaringan distribusi air bersih.

- 2. Menentukan kebutuhan data.
- 3. Pengadaan persyaratan administrasi.
- 4. Mendata instansi yang akan dijadikan narasumber.
- 5. Survey ke lokasi untuk mendapatkan gambaran umum kondisi di lapangan.

#### **3.3 Pengumpulan Data**

Dalam proses perencanaan, diperlukan analisis yang teliti. Semakin rumit permasalahan yang dihadapi maka makin kompleks pula analisis yang akan dilakukan. Untuk dapat melakukan analisis yang baik, diperlukan data/informasi, teori konsep dasar dan alat bantu yang memadai, sehingga kebutuhan akan data sangat mutlak diperlukan. Data yang dijadikan bahan acuan dalam pelaksanaan dan dapat diklasifikasikan dalam dua jenis data, yaitu :

#### **3.3.1. Data Primer**

Data primer adalah data yang diperoleh dari lokasi rencana pembangunan atau hasil perhitungan maupun hasil survei yang dapat langsung dipergunakan sebagai sumber dalam perancangan bangunan.

Data-data primer yang digunakan adalah sebagai berikut :

Debit air bersih berdasarkan pendekatan estimasi penggunaan teoritis

#### **3.3.2. Data Sekunder**

Data sekunder merupakan data pendukung yang dipakai dalam proses pembuatan dan penyusunan Laporan Tugas Akhir ini. Data sekunder ini didapat dari instansi yang terkait baik dari sekitar lokasi kegiatan maupun ditempat lain yang menunjang dengan kegiatan tersebut.

Data-data sekunder yang digunakan adalah sebagai berikut :

- 1) Jenis-jenis dan diameter pipa, jenis pipa yang digunakan di wilayah Kota Palopo hanya pipa jenis HDPE saja dan memiliki 3 macam diameter yaitu 63 mm, 90 mm, dan 160 mm dengan kekasaran atau koefisien yang sama yaitu 130.
- 2) Skema jaringan, berbentuk CAD yang terlampir.
- 3) Pemakaian air setiap sambungan rumah (SR), berbentuk excel yang terlampir.

#### **3.4 Tahap Penelitian**

#### **3.4.1. Analisis Skema Jaringan**

Mendigitasi ulang peta yang berbentuk CAD lalu di masukkan ke program Epanet dengan berbentuk metafile yang sebelumnya telah di eksport di program AutoCAD, lalu memasukkan data jaringan seperti panjang pipa, diameter pipa, koefisien pipa dari data yang telah diperoleh dari instansi terkait, dan tidak lupa memasukkan elevasi yang didapat dari *Google Earth.*

#### **3.4.2. Analisis Debit Air**

Memasukkan debit pada *junction* atau *node* yang melewati Sambungan Rumah yang diperoleh dari data pemakaian air, tetapi tidak semua *juction* atau *node* yang dipakai untuk memasukkan data debit, karena yang dimasukkan

data debit hanya yang melewati Sambungan Rumah (SR) saja yang tidak melewati hanya diisi elevasi saja yang didapat dari *Google Earth*. Sebelumnya data pemakaian air setiap SR harus dikonversikan dulu ke LPS (*Liter per Second*).

### **3.4.3. Analisis Tekanan Air**

Rumus yang digunakan dalam penelitian ini adalah rumus Hazen William karena jaringan yang panjang dan memiliki diameter yang besar  $($ >50mm).

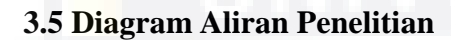

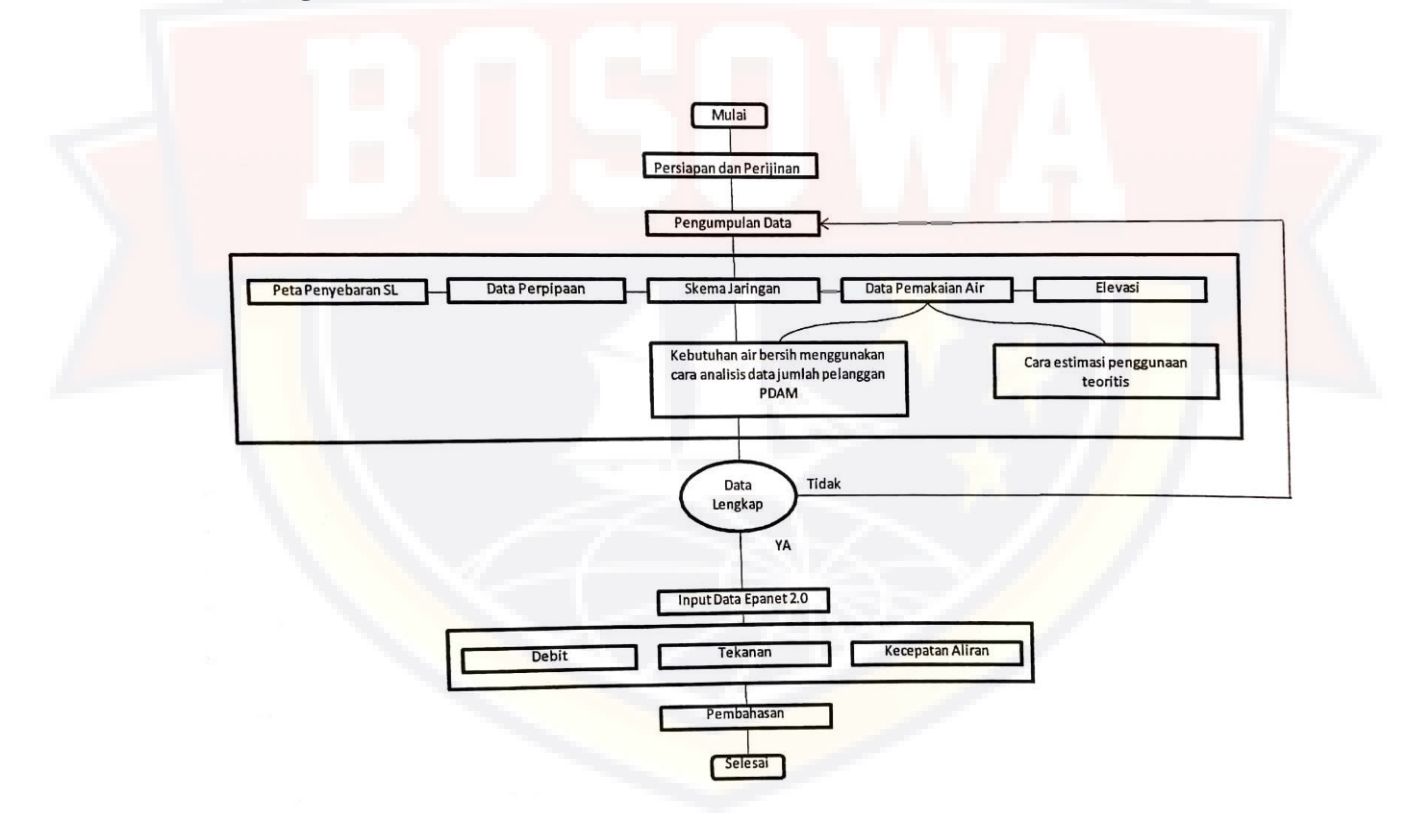

**Gambar 3.1** Diagram Alir

### **BAB IV**

### **4.1. Skematik Rencana Daerah Pelayanan**

Lokasi rencana pemasangan pipa Pdam Kota Palopo berada di 4 (empat) kecamatan yaitu :

- a. Kecamatan Wara Timur
- b. Kecamatan Wara
- c. Kecamatan Wara Utara
- d. Kecamatan Munggkajang

# Pdam Kota Palopo berada di Kecamatan Mungkajang

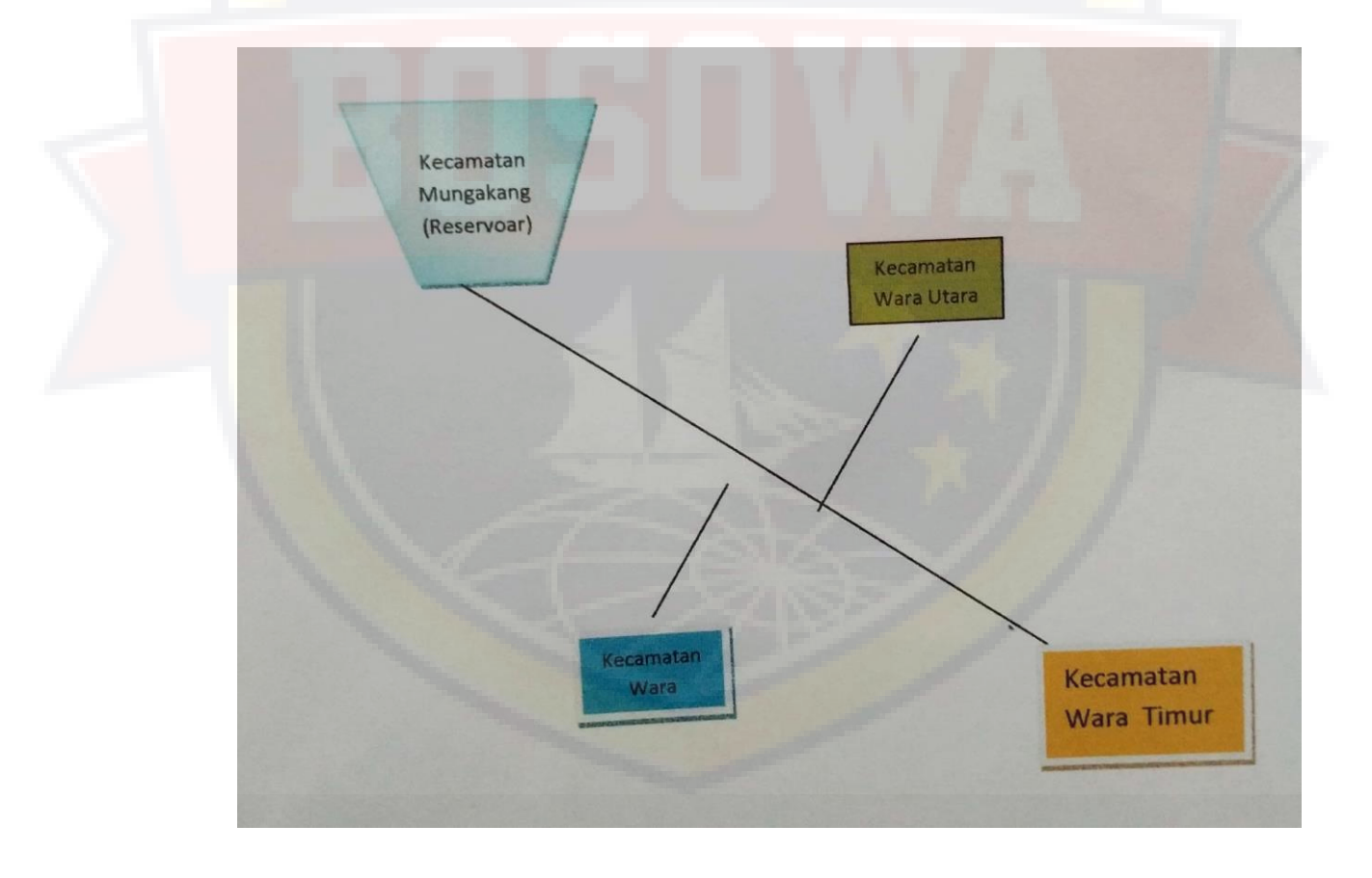

#### **4.2.Proyeksi Jumlah Penduduk**

Proyeksi secara umum merupakan prediksi atau estimasi terhadap keadaan di masa depan. Hal ini merupakan ramalan terhadap perubahan permintaan, perkembangan teknologi ataupun perkembangan dunia bisnis yang dapat mempengaruhi perencanaan suatu produksi.

Proyeksi jumlah penduduk diperhitungkan berdasarkan tiga macam metode perhitungan statistik yaitu :

- a. Metode Least Square
- b. Metode Arithmatik
- c. Metode Geometrik

Dalam rancangan ini dipilih metode Least Square dengan pertimbangan hasil perhitungan metode ini menghasilkan standar deviasi terkecil.

Data statistik tahun 2009 s/d 2015 yaitu :

### **JUMLAH PENDUDUK KOTA PALOPO TAHUN 2008 S/D 2015**

Tabel IV-1

| No.            | kecamatan  | Tahun  |        |        |        |        |        |        |        |
|----------------|------------|--------|--------|--------|--------|--------|--------|--------|--------|
|                |            | 2008   | 2009   | 2010   | 2011   | 2012   | 2013   | 2014   | 2015   |
|                |            |        |        |        |        |        |        |        |        |
| $\overline{1}$ | Wara Timur | 27.564 | 30.746 | 30.997 | 31.308 | 31.998 | 34.186 | 35.458 | 36.319 |
| 2              | Wara       | 29.065 | 30.747 | 30.983 | 31.335 | 32.026 | 34.347 | 35.687 | 36.549 |
| 3              | Wara Utara | 17.767 | 18.844 | 19.006 | 19.203 | 19.628 | 20.618 | 21.101 | 21.609 |
| $\overline{4}$ | Mungkajang | 7.237  | 6.924  | 7.052  | 7.052  | 7.205  | 7.375  | 7.396  | 7.575  |
|                |            |        |        |        |        |        |        |        |        |

Sumber Data : Badan Statistik Kota Palopo

- A. Proyeksi Jumlah Penduduk per Kecamatan
	- 1) Kecamatan Wara Timur

Jumlah Penduduk Kec. Wara Timur Kota Palopo

METODE LEAST SQUARE

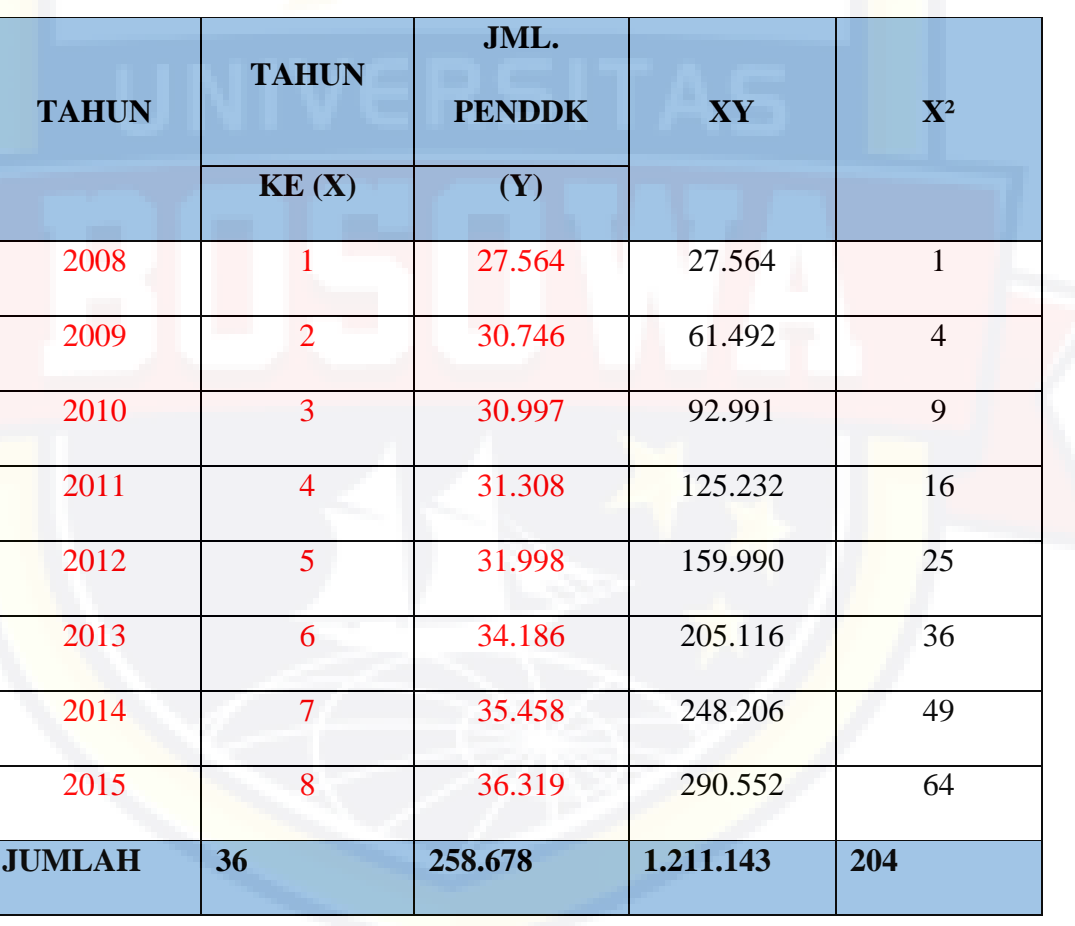

$$
a = \frac{\sum Y. \sum X^2 - \sum X \sum XY}{n \sum X^2 - (\sum X)^2}
$$
  
\n
$$
a = 27.227.3
$$
  
\n
$$
b = \frac{n \sum X. Y - \sum X. \sum Y}{n \sum X^2 - (\sum X)^2}
$$
  
\n
$$
b = 1.132.2
$$
  
\n
$$
\hat{Y} = a + bX \text{ if } \mathbf{W} \in \mathbb{R}
$$
  
\n
$$
Y = 27.227.3 + 1.132.17 \text{ X}
$$

# **STANDART DEVIASI DARI HASIL PERHITUNGAN LEAST SQUARE**

# **TABEL IV – 3**

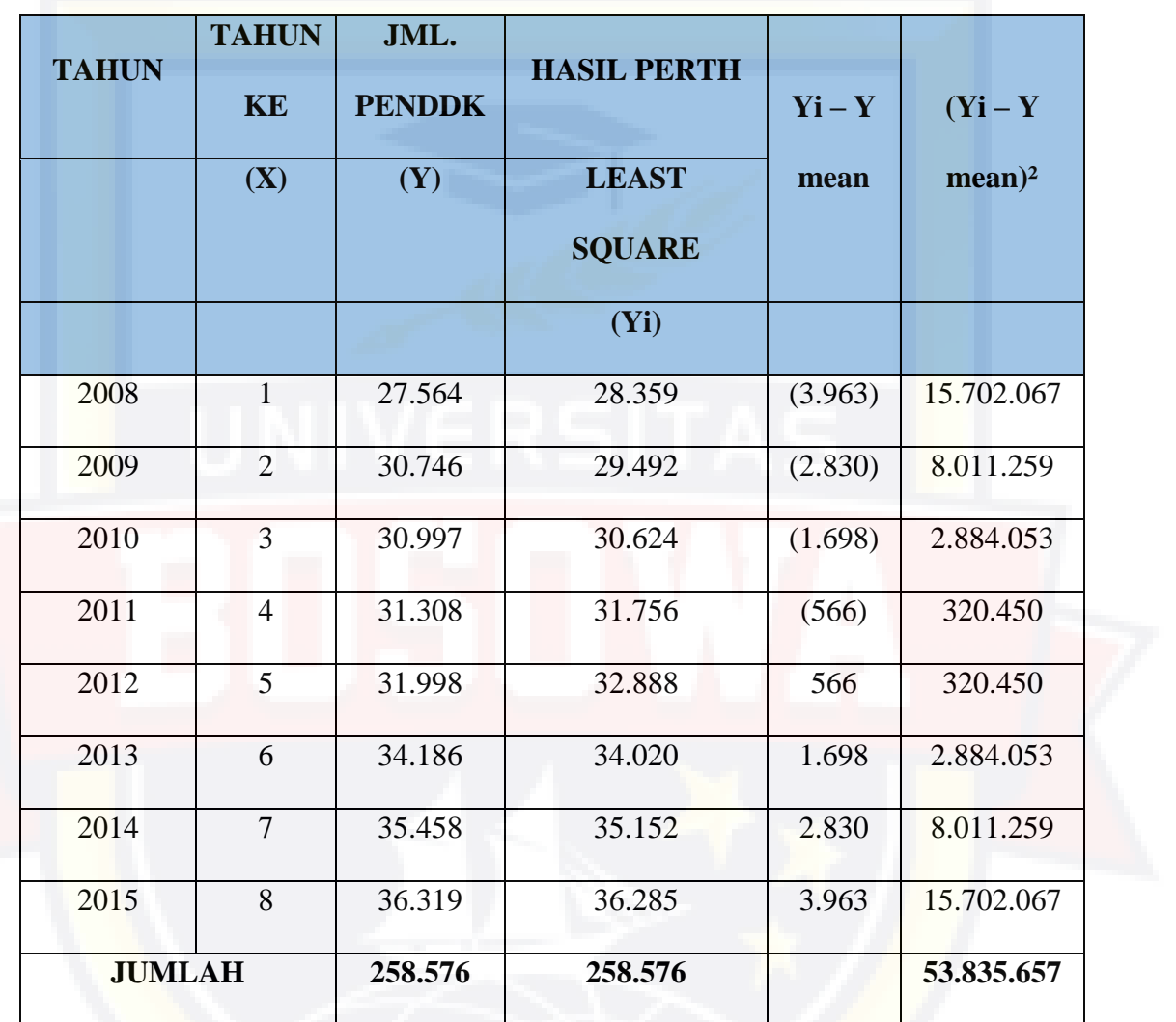

**Y mean = 32.322**

$$
s = \sqrt{\frac{\sum (Y_i - \bar{Y})^2}{n-1}}, \text{untuk...}n > 20
$$
  

$$
s = \sqrt{\frac{\sum (Y_i - \bar{Y})^2}{n}}, \text{untuk...}n \le 20
$$
  
Standard Deviasi Least Square 2.594  

$$
\frac{s = \sqrt{\sum (Y_i - 4ac)}}{\sqrt{dyyu}}
$$

# **PROYEKSI JUMLAH PENDUDUKAN KECAMATAN WARA TIMUR KOTA PALOPO**

# **TAHUN 2016-2030 BERDASARKAN METODE LEAST SQUARE**

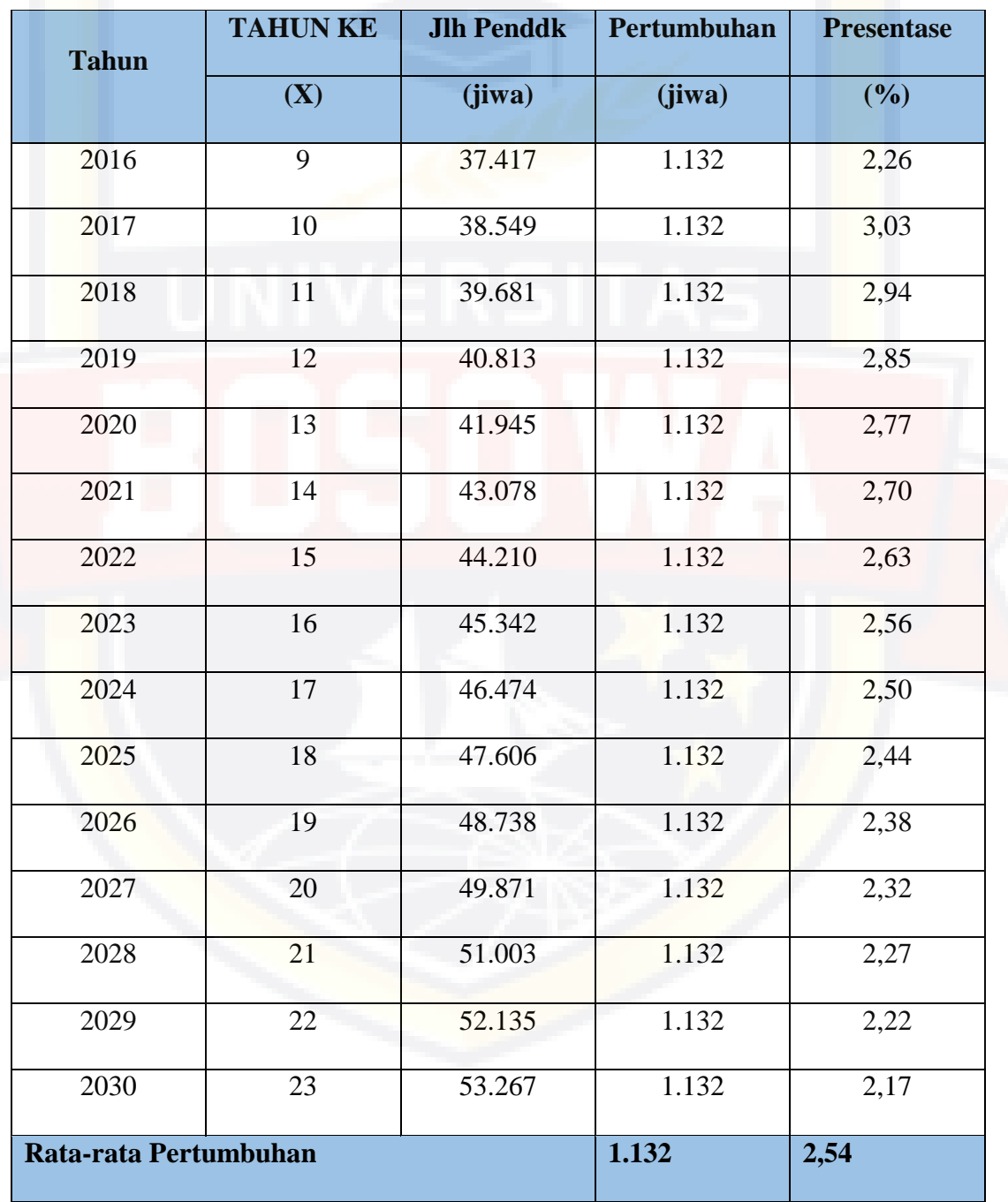

### 2) Kecamatan Wara

Tabel Jumlah Penduduk Kec. Wara Kota Palopo

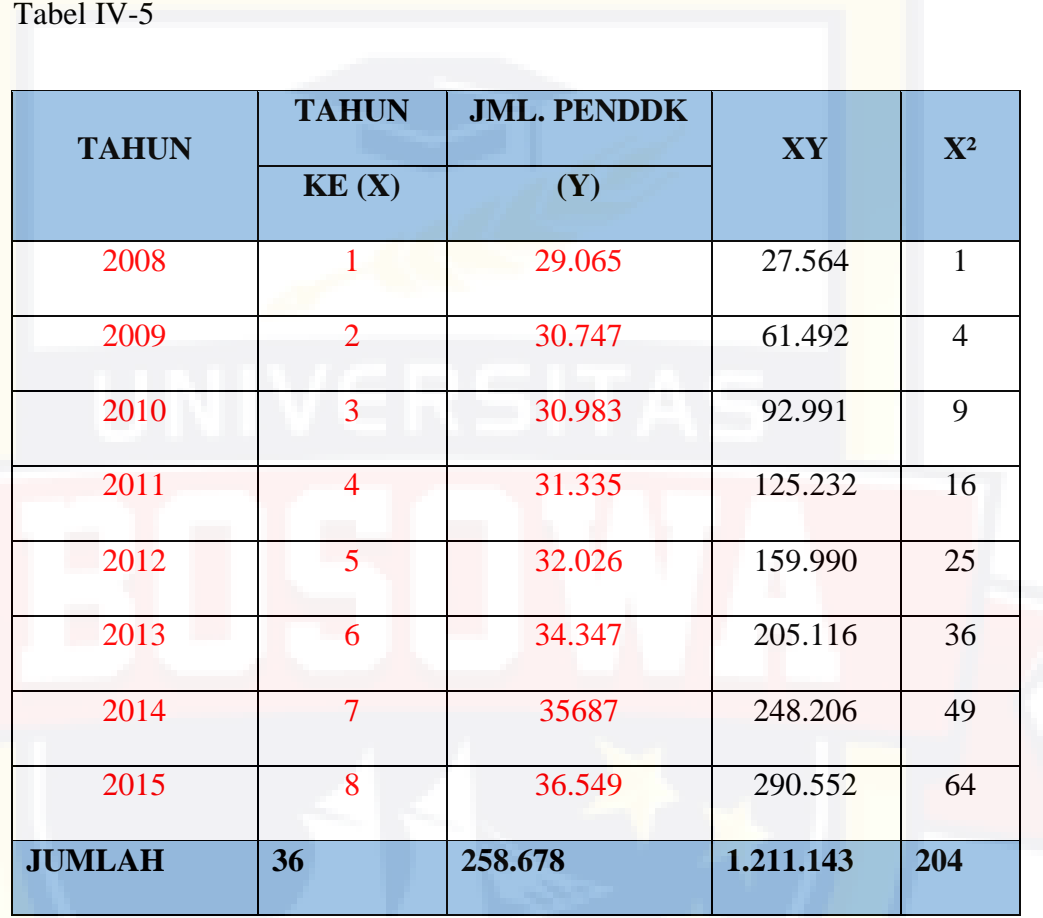

# **METODE LEAST SQUARE**

- $a = 27.885,0$
- $b = 1.046,1$
- $y = 27.885,0 + 1.046,08$

# **STANDART DEVIASI DARI HASIL PERHITUNGAN LEAST SQUARE**

Tabel IV-6

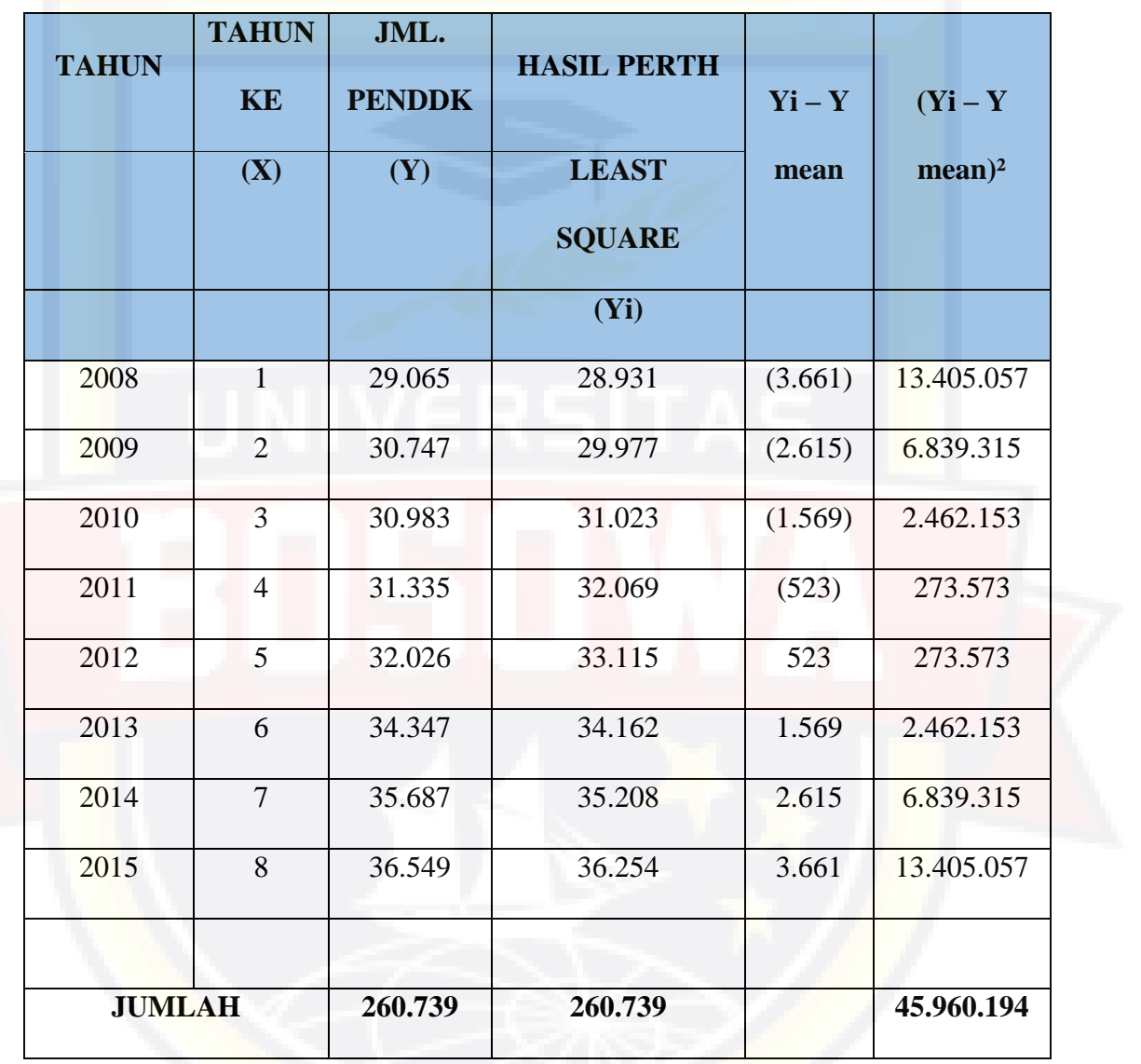

 $Y$  mean = 32.592

Standart Deviasi Least Square 2.397

### **PROYEKSI JUMLAH PENDUDUK KECAMATAN WARA KOTA PALOPO**

### **TAHUN 2016-2030 BERDASARKAN METODE LEAST SQUARE**

### Tabel IV-7

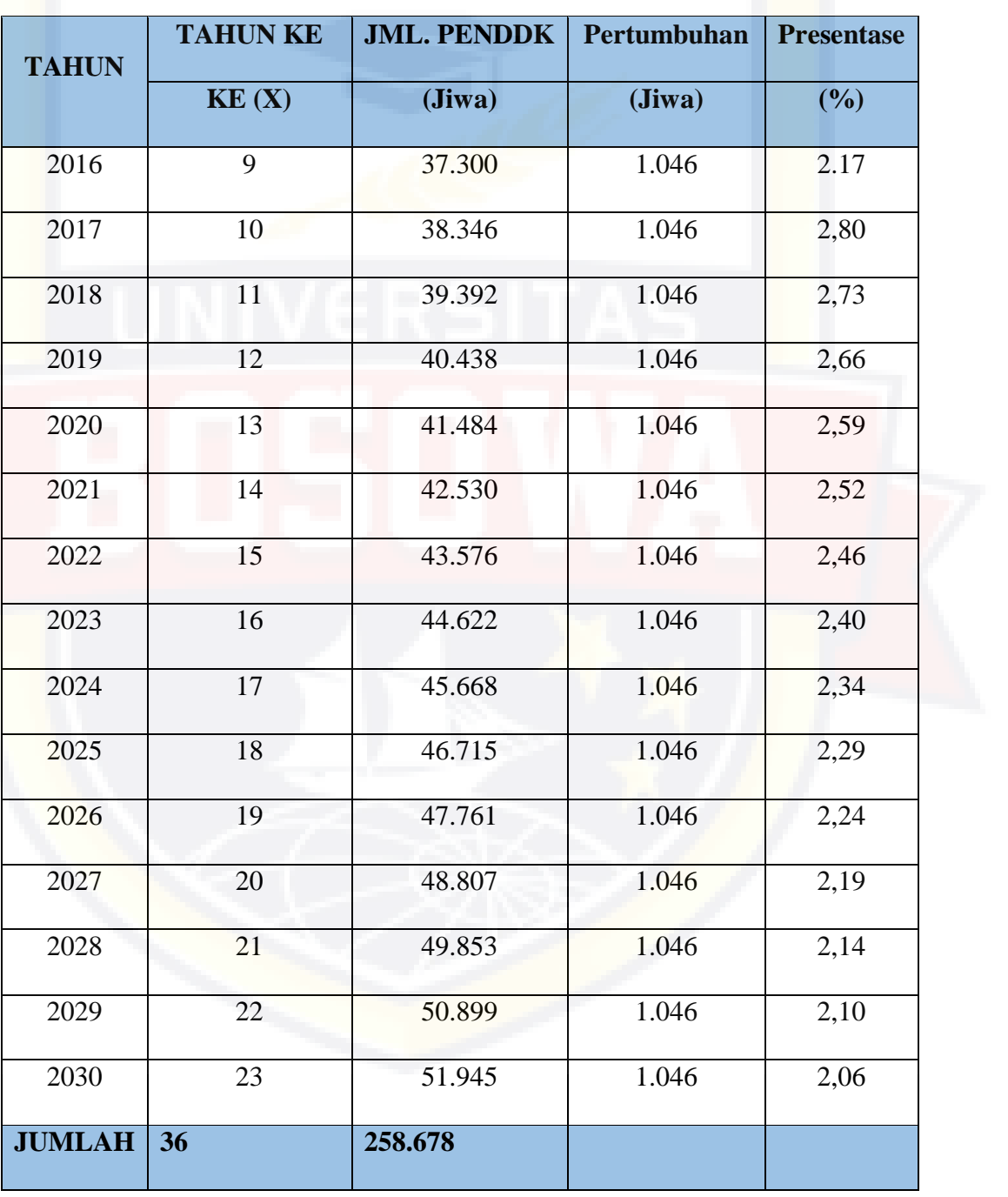

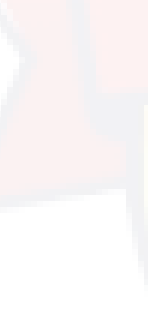

### **3) Kecamatan Utara**

Tabel jumlah Penduduk Kec. Wara Utara Kota Palopo

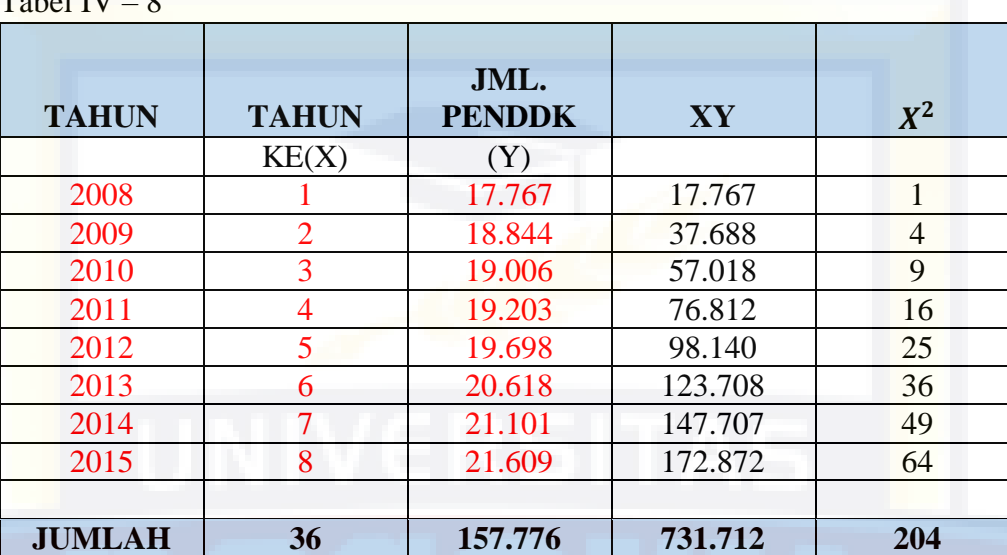

### **METODE LEAST SQUARE**

Tabel IV – 8

**a = 17.394,9**

**b = 517,1**

# **Y= 17.394,9 + 517,14 X**

# **STANDART DEVIASI DARI HASIL PERHITUNGAN LEAST SQUARE**

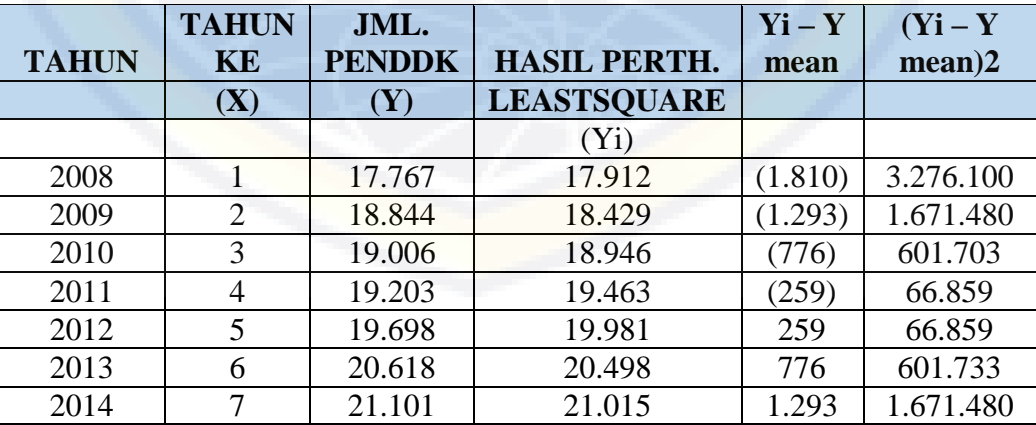

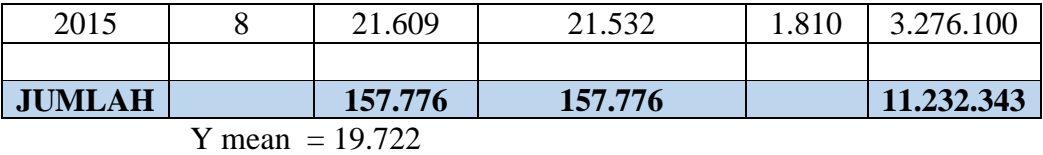

Standart Deviasi Least Square 1.185

### **PROYEKSI JUMLAH PENDUDUK KECAMATAN WARA UTARA KOTA PALOPO TAHUN 2016-2030 BERDASARKAN METODE LEAST SQUARE.**

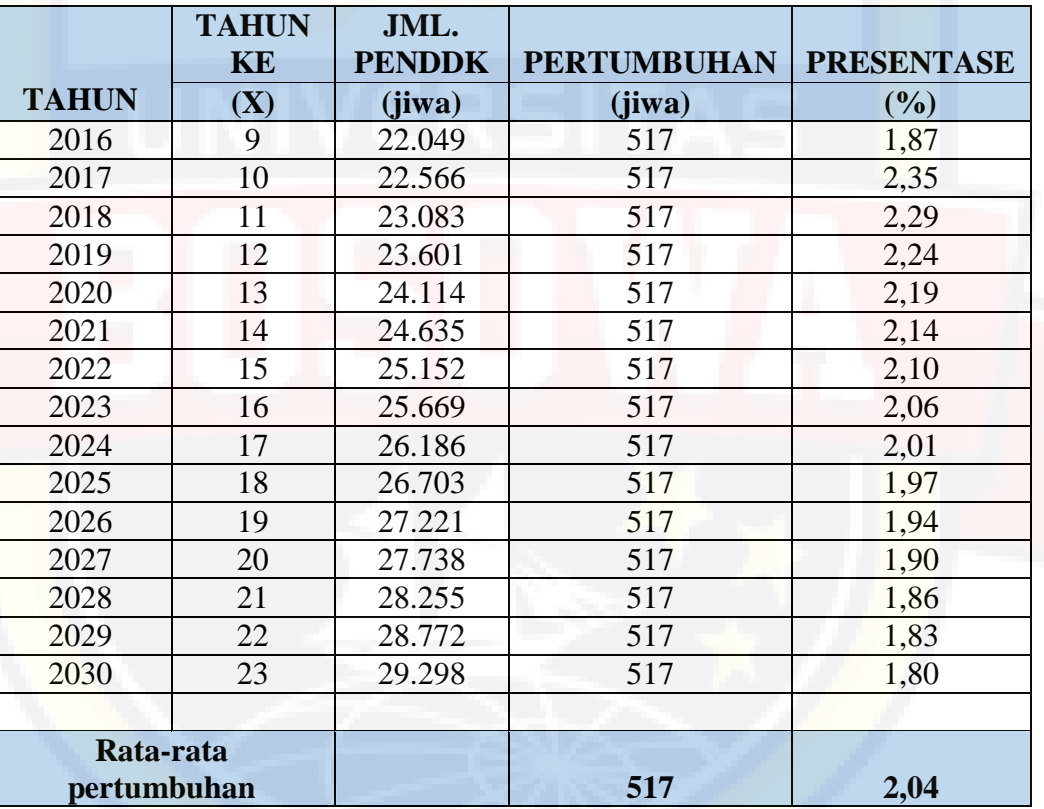

### **4) Kecamatan Mungkajang.**

Tabel Jumlah penduduk Kec. Mungkajang Kota Palopo.

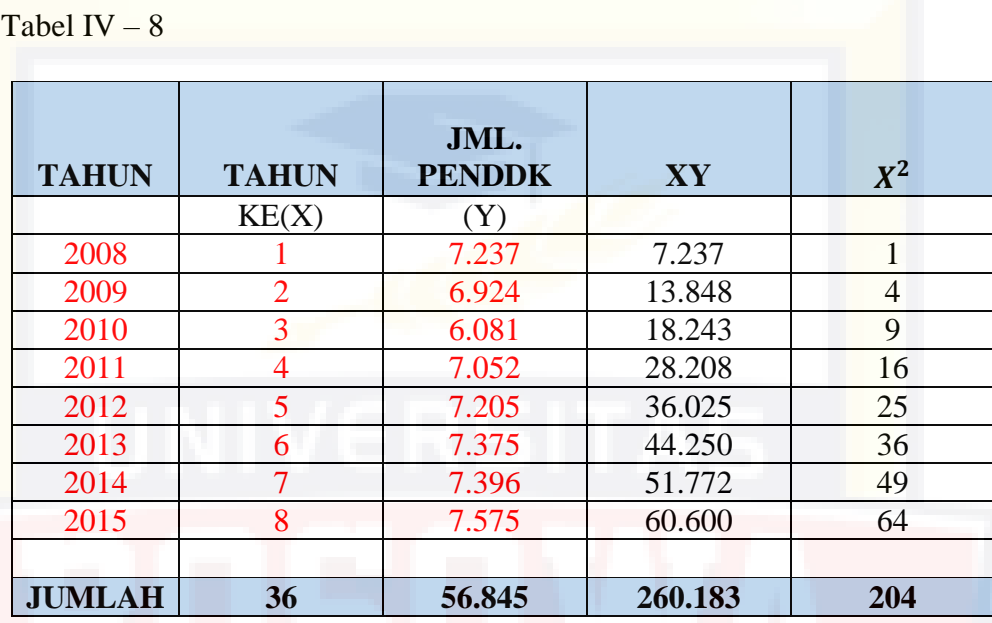

# **METODE LEAST SQUARE**

### **5) Jumlah Proyeksi Pertumbuhan Penduduk Tahun 2016 s/d 2030**

Berdasarkan metode Least Square diperkirakan jumlah penduduk di Kecamatan Wara Timur, Kecamatan Wara, Kecamatan Wara Utara dan Kecamatan Mungkajang sebagai berikut :

#### **PROYEKSI PERTUMBUHAN PENDUDUK KOTA PALOPO.**

# **TAHUN 2016 s/d 2030**

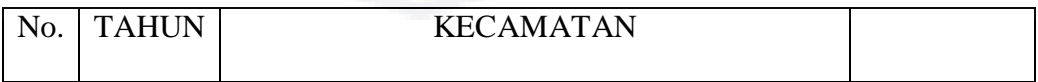

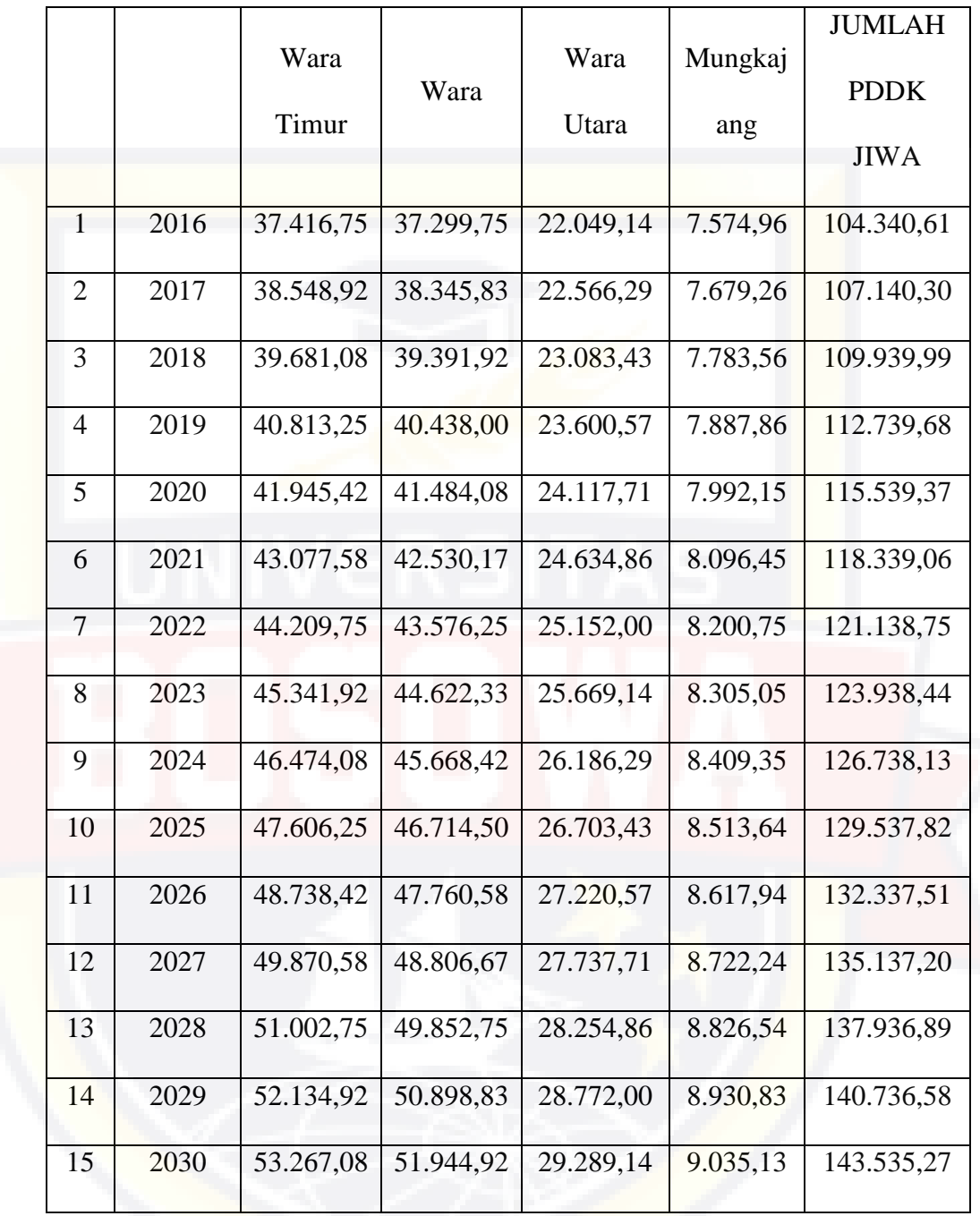

# **5. Proyeksi Kebutuhan Air Pdam Kota Palopo**

Proyeksi kebutuhan air ditentukan berdasarkan faktor-faktor sebagai berikut :

1. Jumlah penduduk yang dilayani

- 2. Pemakaian air per kapita per orang
- 3. Kebutuhan domestik dan non domestic
- 4. Kebocoran air/kehilangan air baik pada sistem produksi maupun distribusi.
- 5. Kebutuhan yang belum terpenuhi secara penuh (unsatified demand)
- 6. Peningkatan laju pemakaian air sejalan dengan peningkatan taraf hidup masyarakat
- 7. Peningkatan mutu pelayanan

Kebutuhan hari maksimum.

#### **Klasifikasi dan struktur kebutuhan air**

Tabel IV  $-13$ .

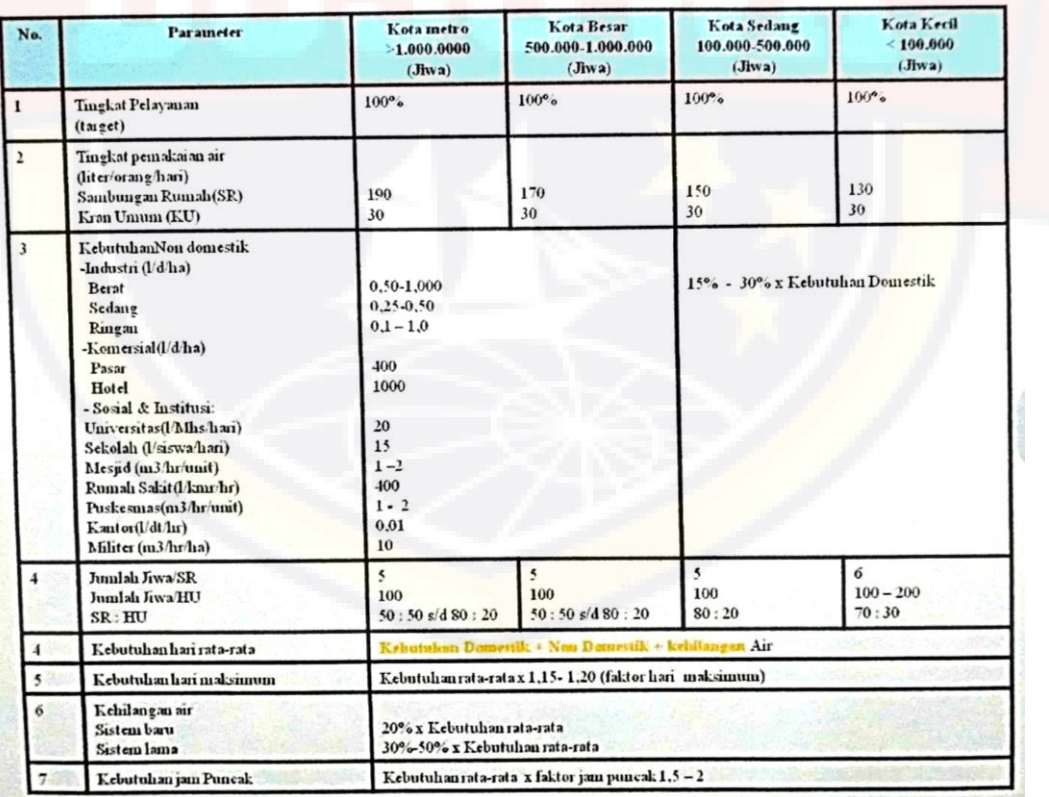

Jumlah kebutuhan air untuk Kota Palopo adalah 150 L/org/hr (kategori kota sedang) Asumsi bahwa 1 Keluarga terdiri dari 5 jiwa sehingga jumlah jiwa per keluarga (KK) adalah 5 orang (jiwa)

Rumus Kebutuhan Air (Q) setiap keluarga (KK) adalah :

 $Q =$ Kebutuhan air per orang (150 L/org/hr) x jumlah jiwa setiap keluarga 5 (org)

 $= 750$  L/hr

 $= 0,00868$  L/dt  $\rightarrow$  untuk input demand di dalam Junction/node

Kebutuhan hari maksimum = Kebutuhan rata-rata x 1,2 (factor air maksimum)

 $Qip = 0,00868$  L/dt x 1,2

 $= 0.01042 \rightarrow$  untuk design diameter pipa distribusi

1) Kebutuhan Air di Kecamatan Wara Timur tahub 2016 s/d 2030

Tabel IV  $-14$ 

| No.            | Tahun | Jumlah<br>KK | Jumlah<br>Jiwa | Q keb     | Qip  |      |
|----------------|-------|--------------|----------------|-----------|------|------|
|                |       |              |                | L/hr      | L/dt | L/dt |
|                | 2016  | 7.483        | 37.417         | 5.612.513 | 65   | 78   |
| $\overline{2}$ | 2017  | 7.710        | 38.549         | 5.782.338 | 67   | 80   |
| 3              | 2018  | 7.936        | 39.681         | 5.952.163 | 69   | 83   |

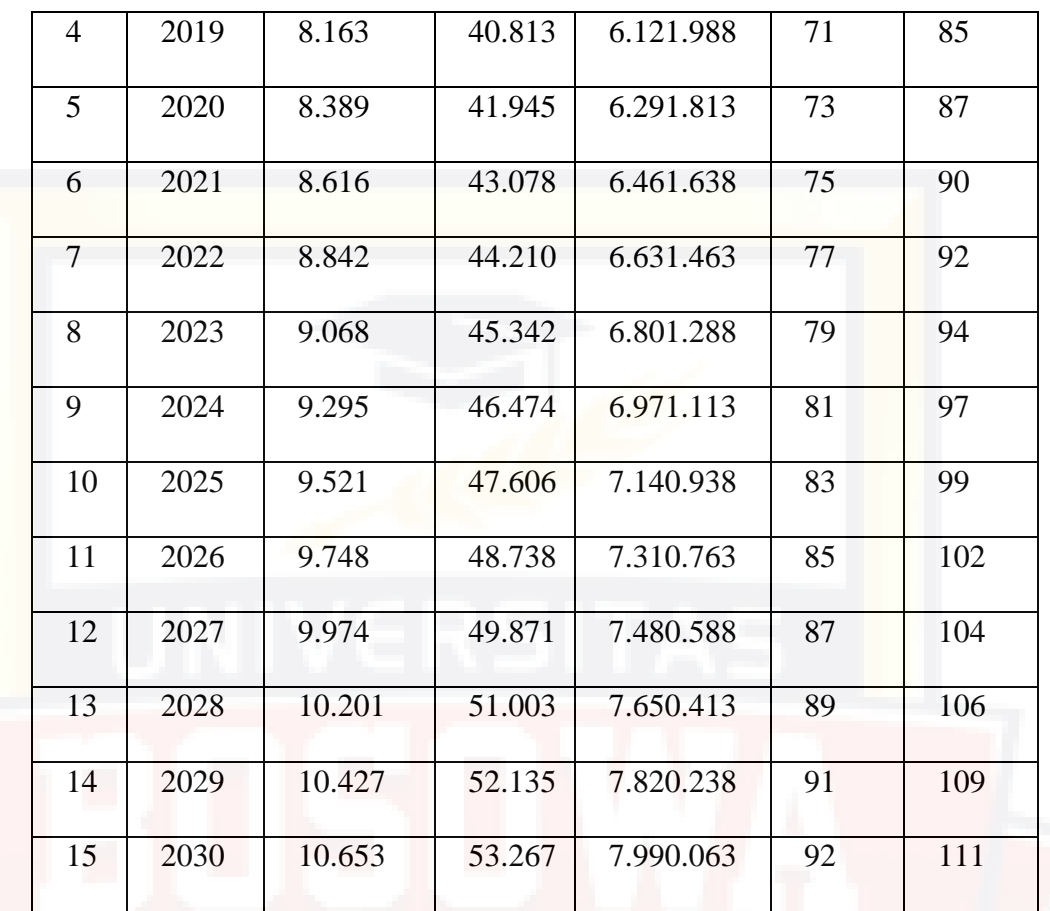

Kebutuhan Air di Kecamatan Wara tahun 2016 s/d 2030

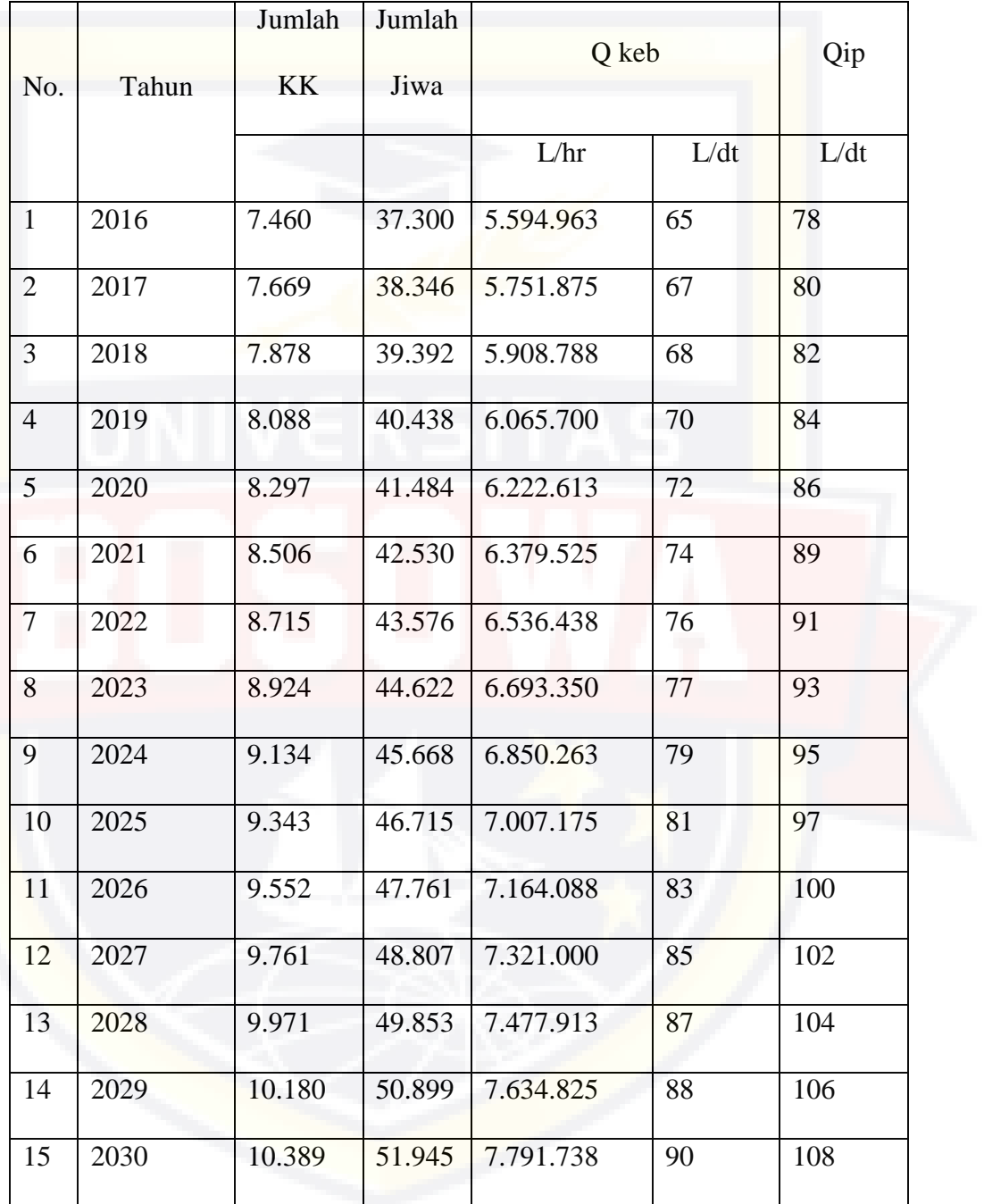

2) Kebutuhan Air di Kecamatan Wara Utara tahun 2016 s/d 2030

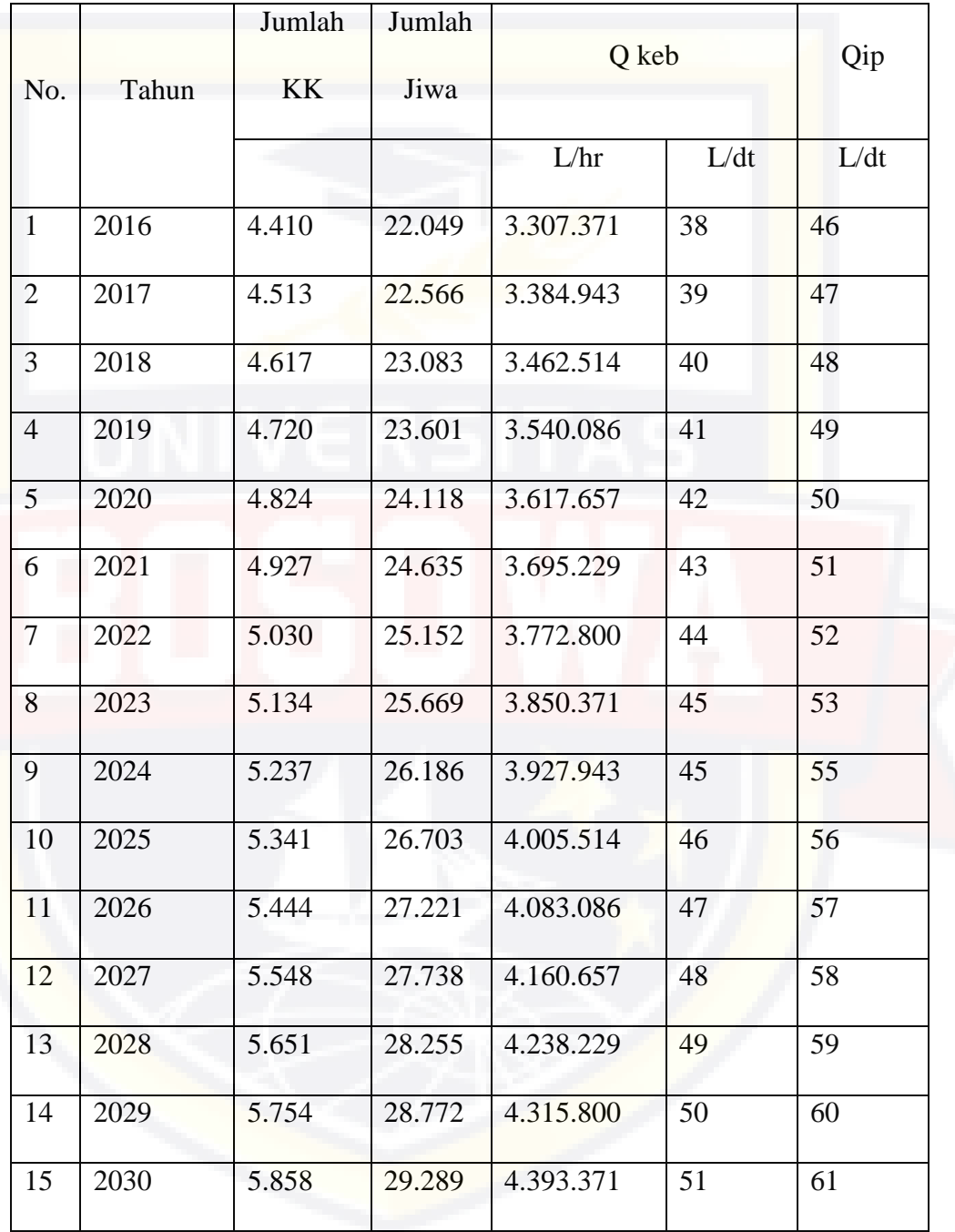

3) Kebutuhan Air di Kecamatan Mungkajang tahun 2016 s/d 2030

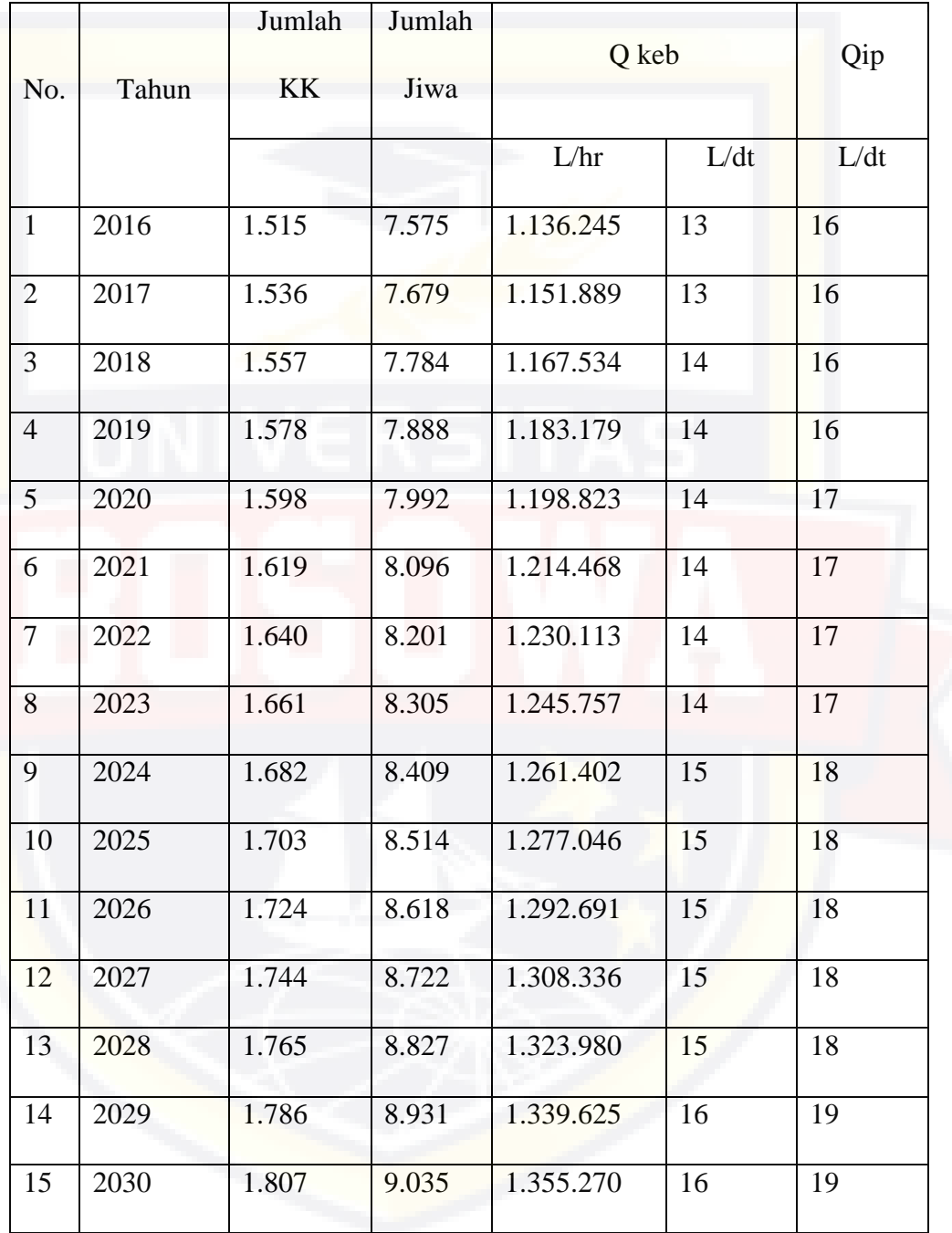

4) Rekapitulasi Kebutuhan Air PDAM Kota Palopo Tahun 2016 s/d 2030

### **PROYEKSI KEBUTUHAN AIR DI PDAM PALOPO**

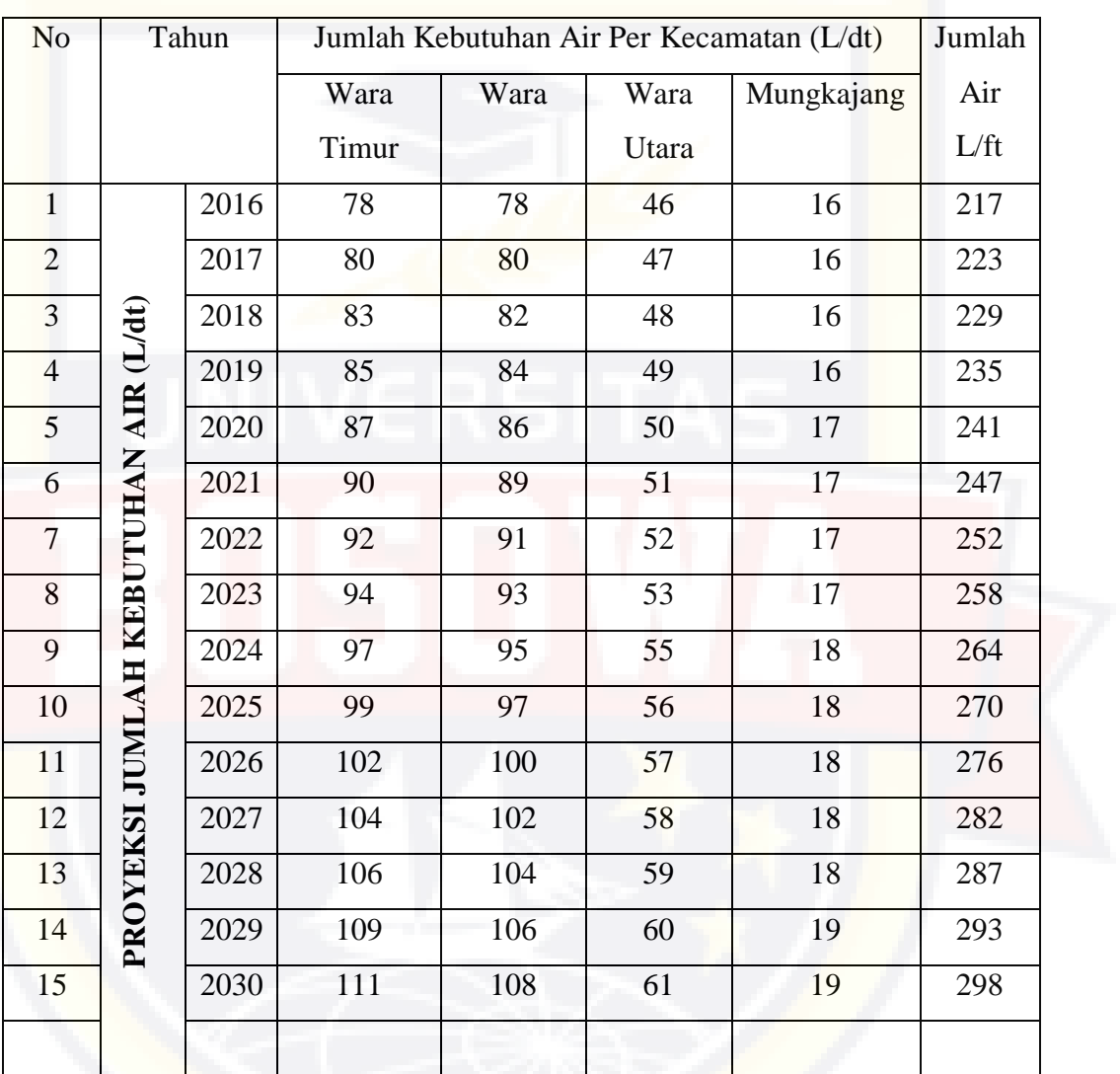

# Tabel IV  $-18$

Berdasarkan table….. diatas diproyeksikan pemakaian air tahun 2030 adalah sebagai berikut

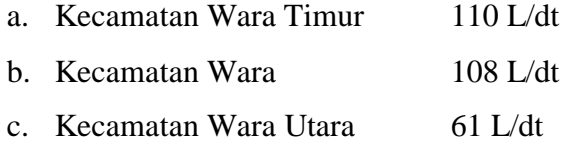

d. Kecamatan Mungkajang 19 L/dt

### 4. Data Hasil Survey

Pengambilan data primer dilakukan dengan menggunakan alat bantu yaitu GPS (Globe Potition Sistem) merek Garmin. Adapun fungsi GPS adalah

- 1. Mengukur jarak antar titik
- 2. Mengetahui titik koordinat
- 3. Mengetahui elevasi setiap titik koordinat

Berdasarkan rencana pemasangan pipa di wilayah PDAM Kota Palopo Gambar… yaitu : Kecamatan Mungkajang, Kecamatan Wara, Kecamatan Timur dan Kecamatan Wara Utara diperoleh data sebagai berikut:

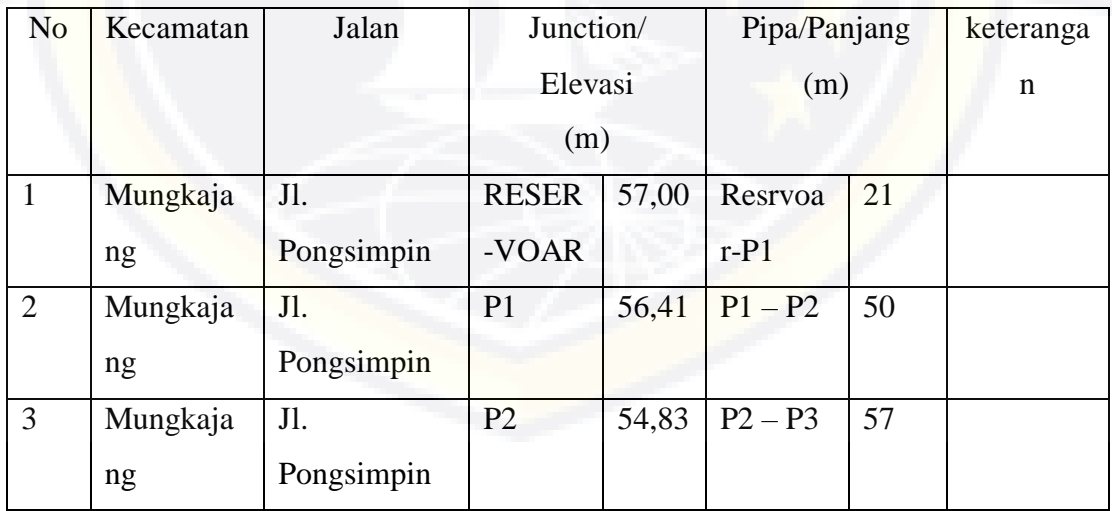

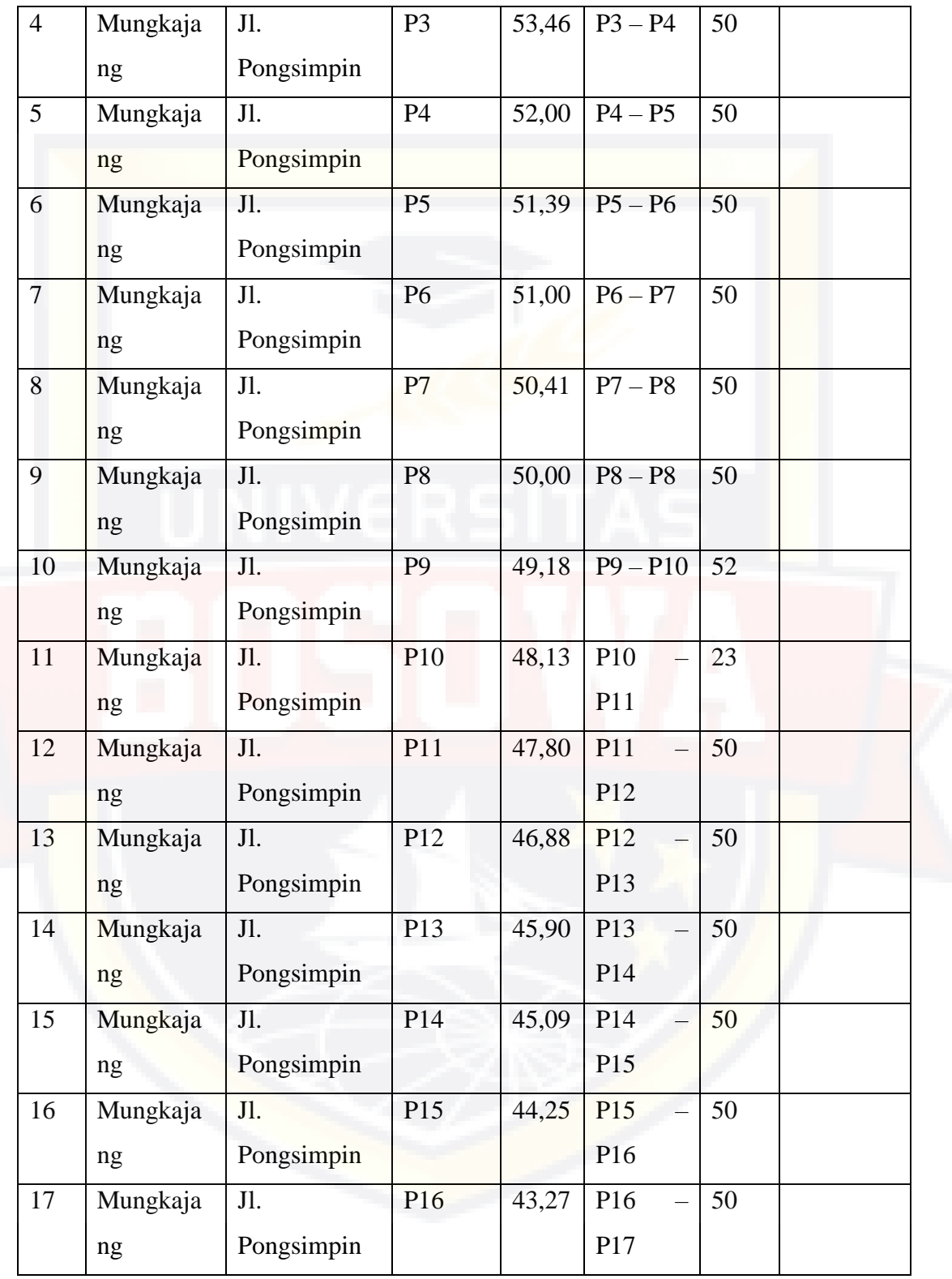

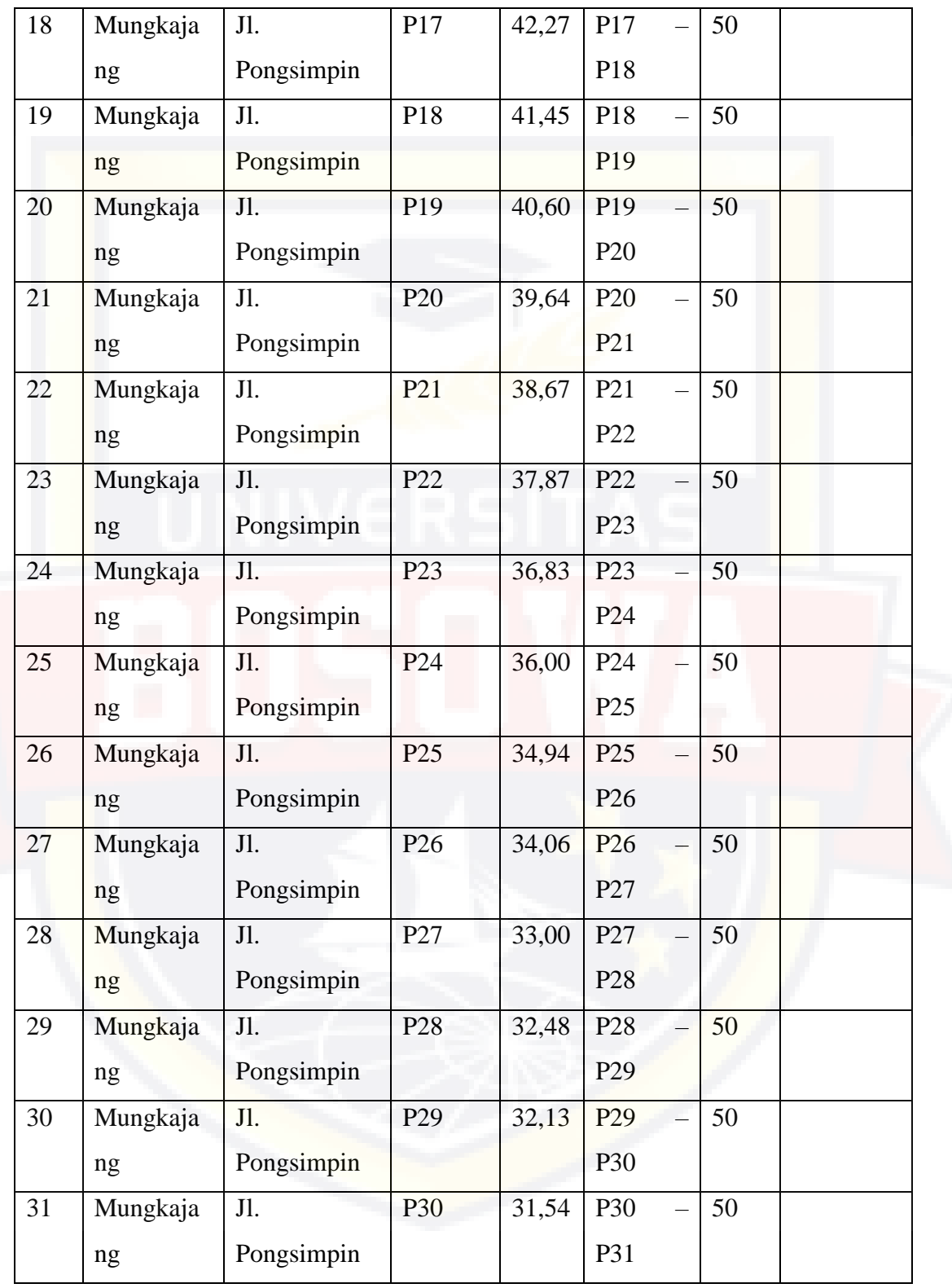
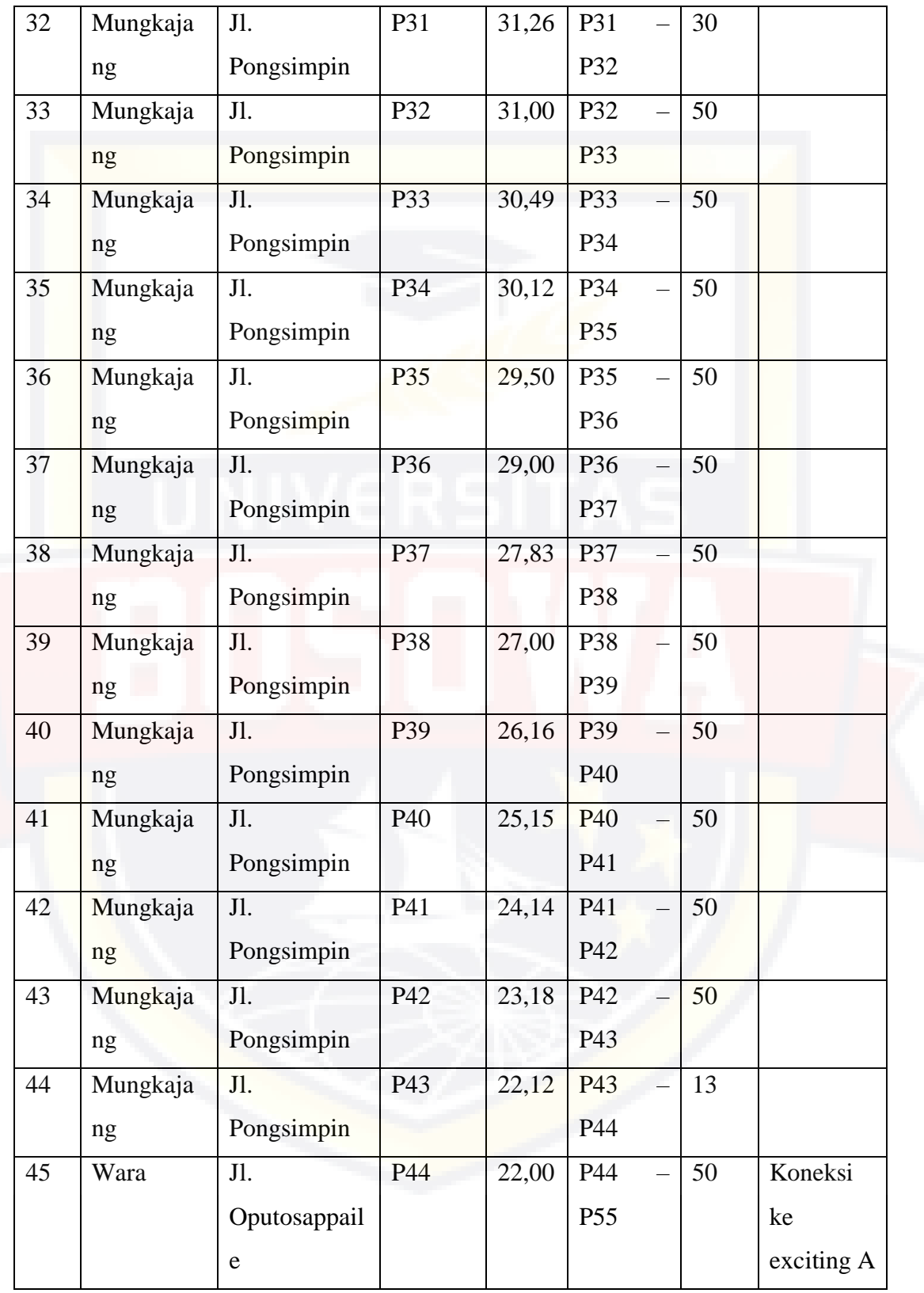

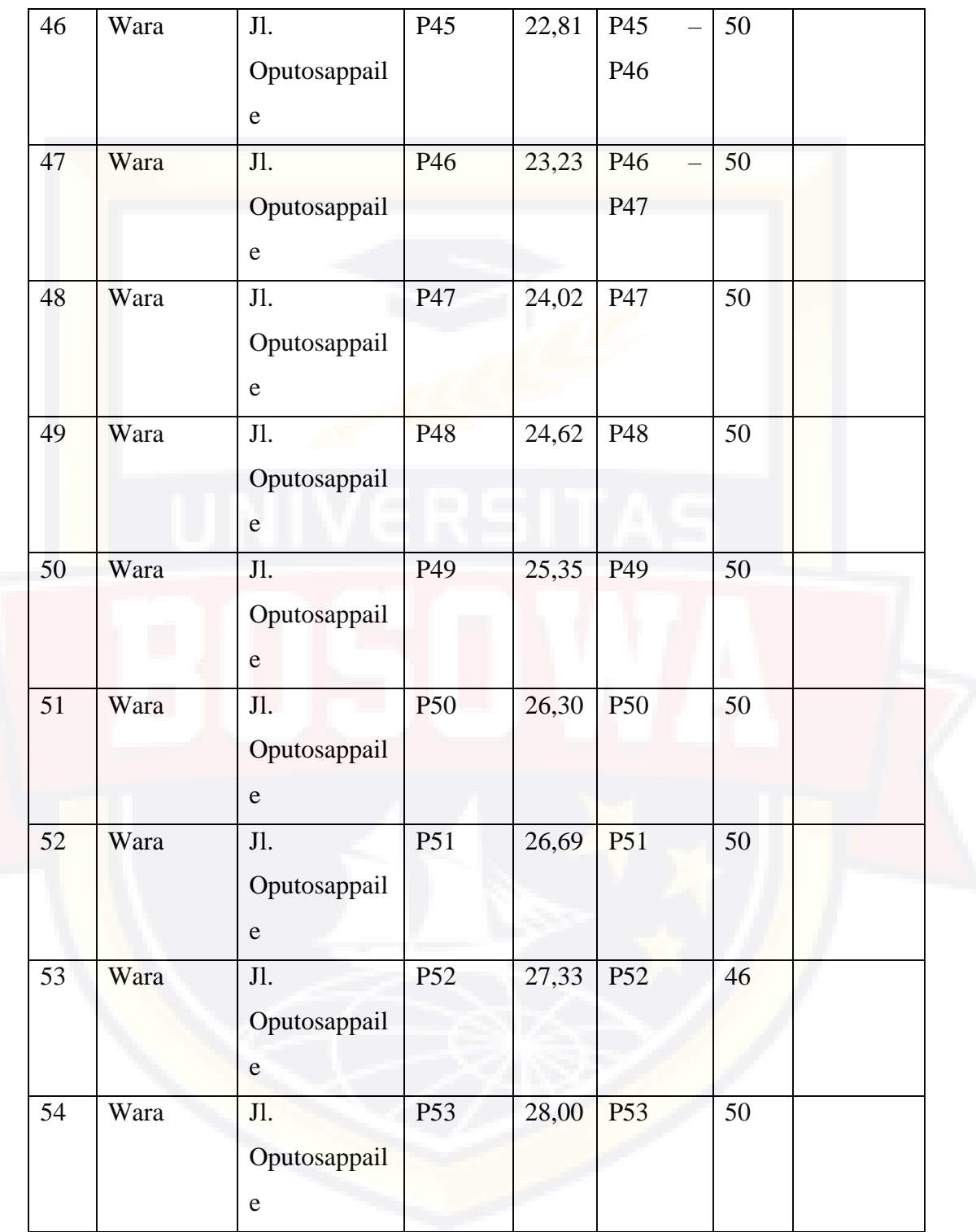

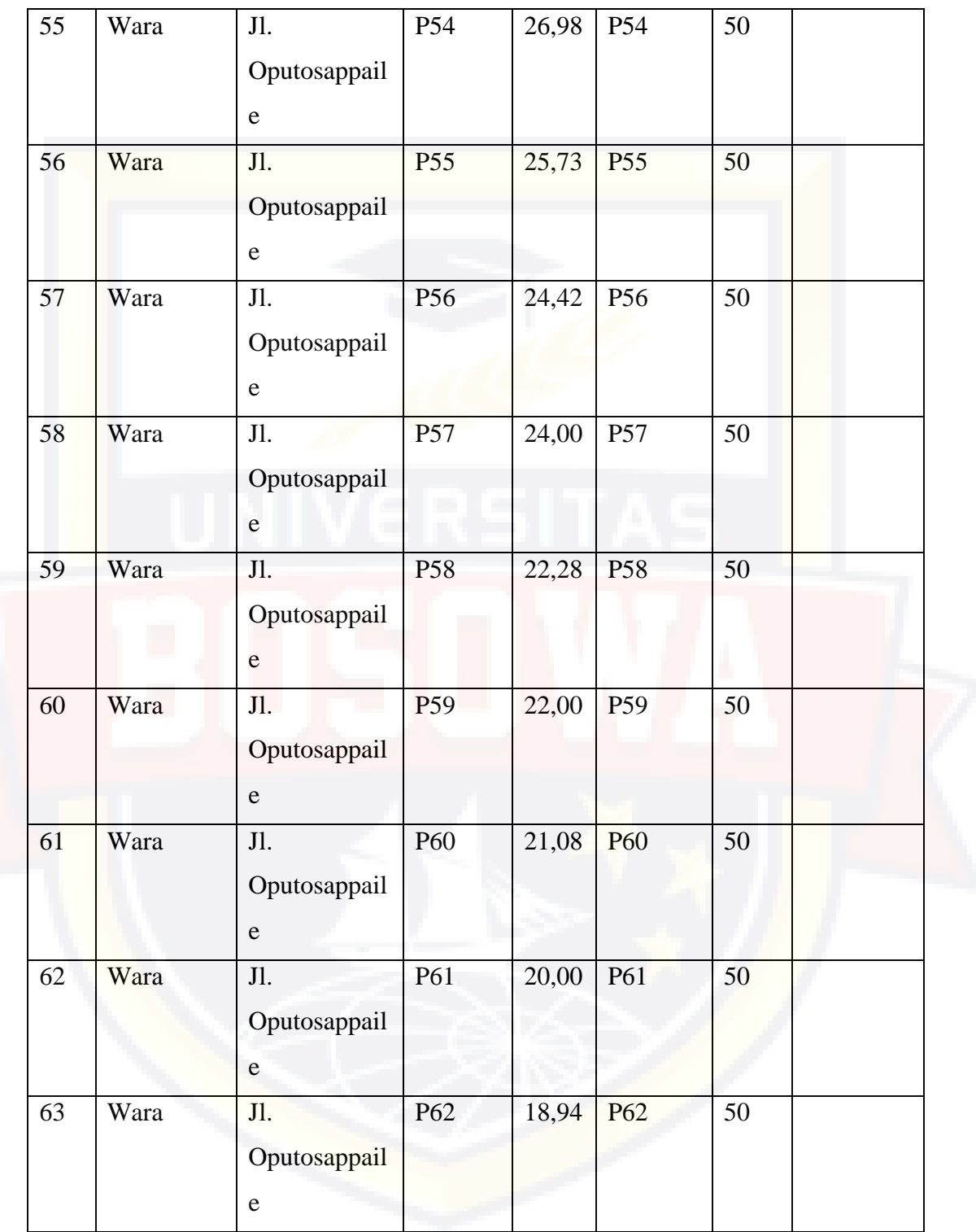

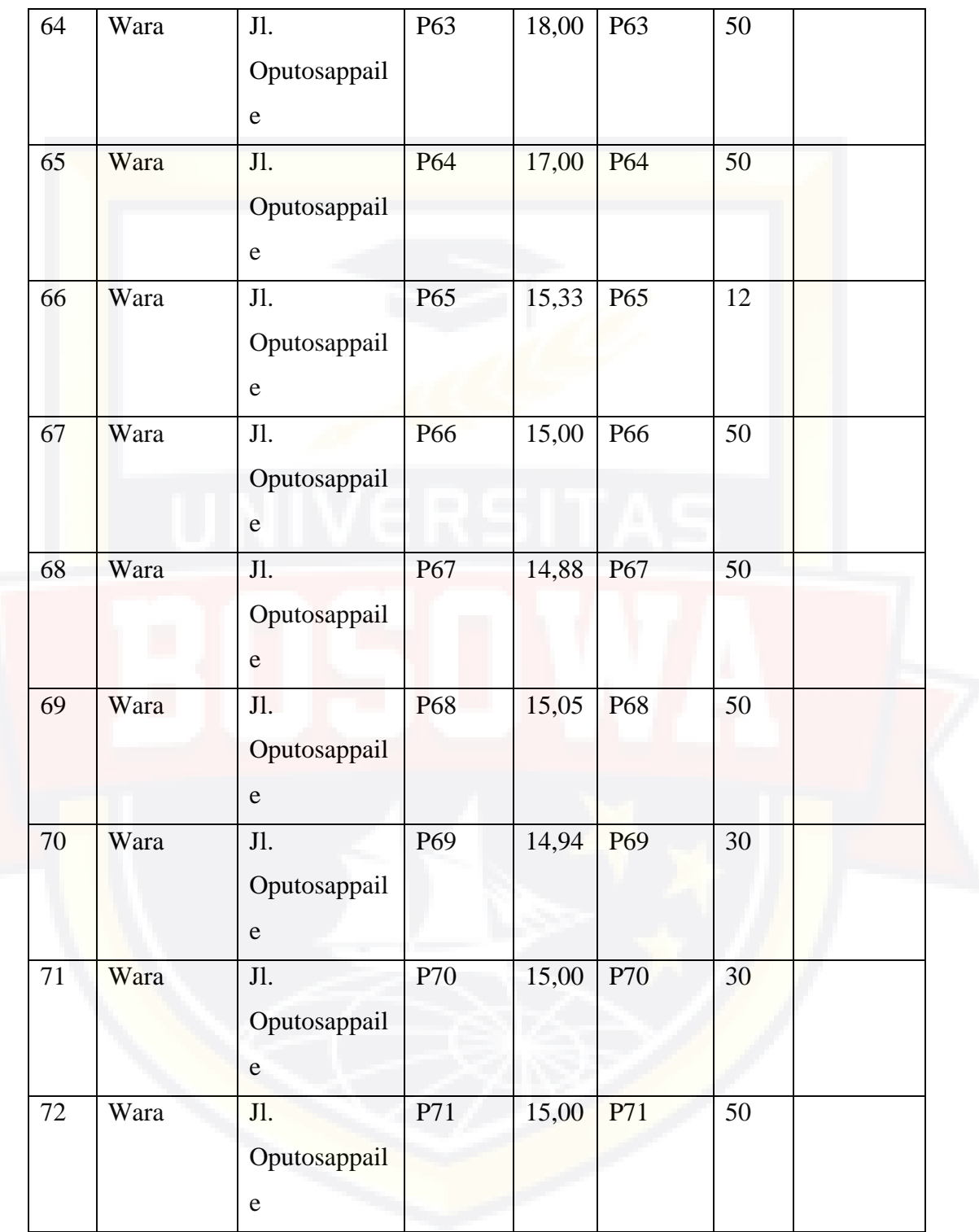

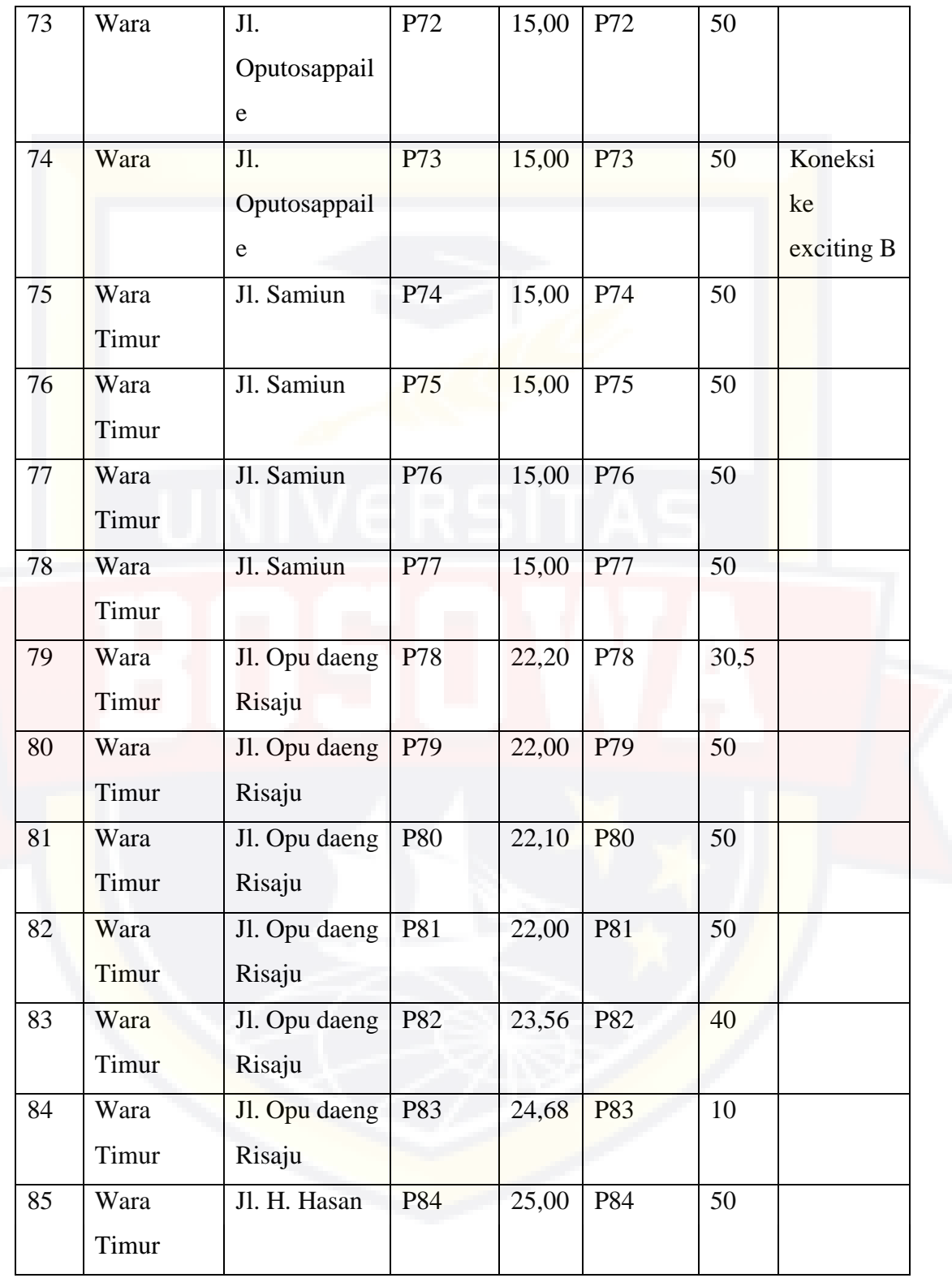

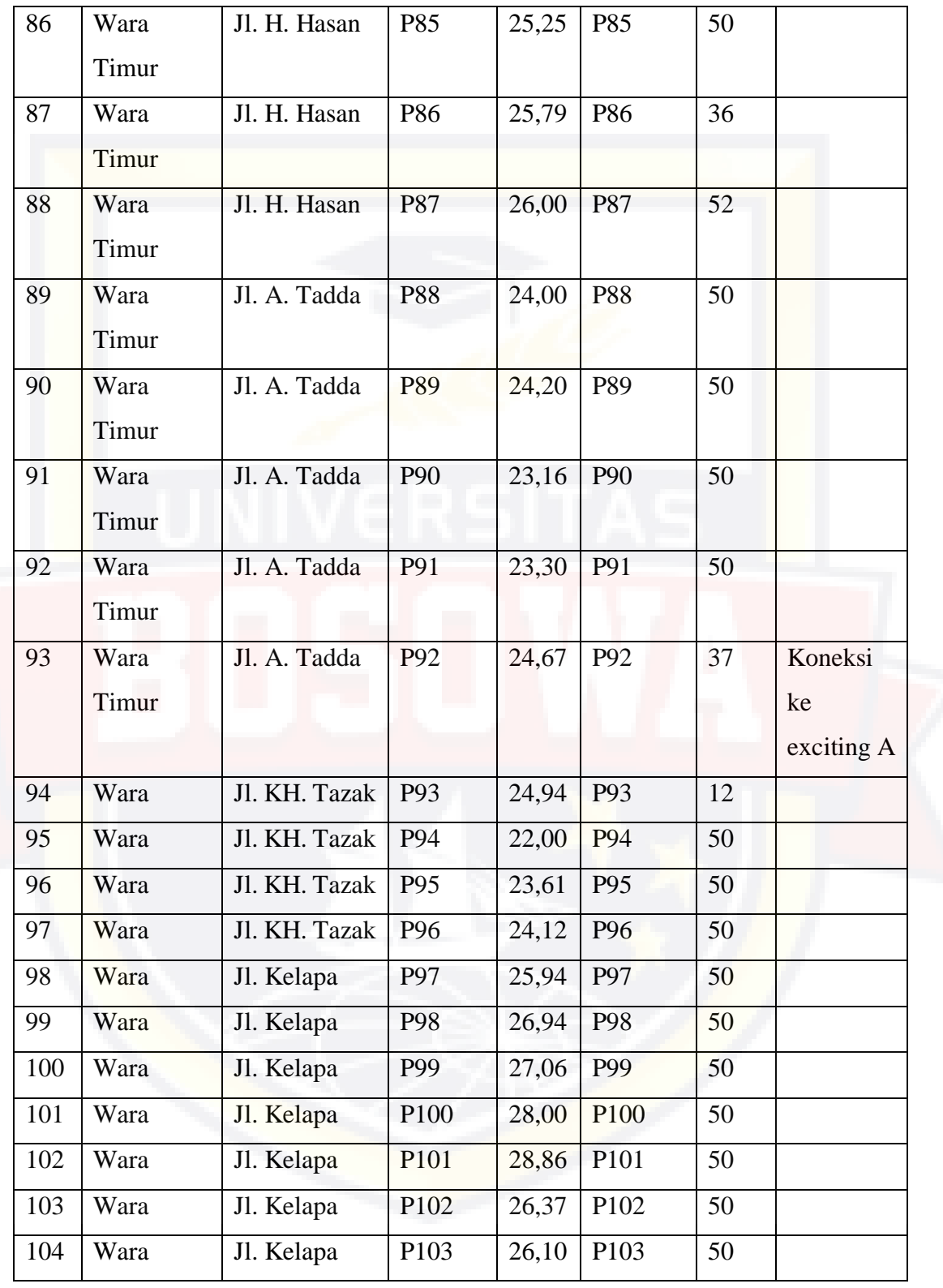

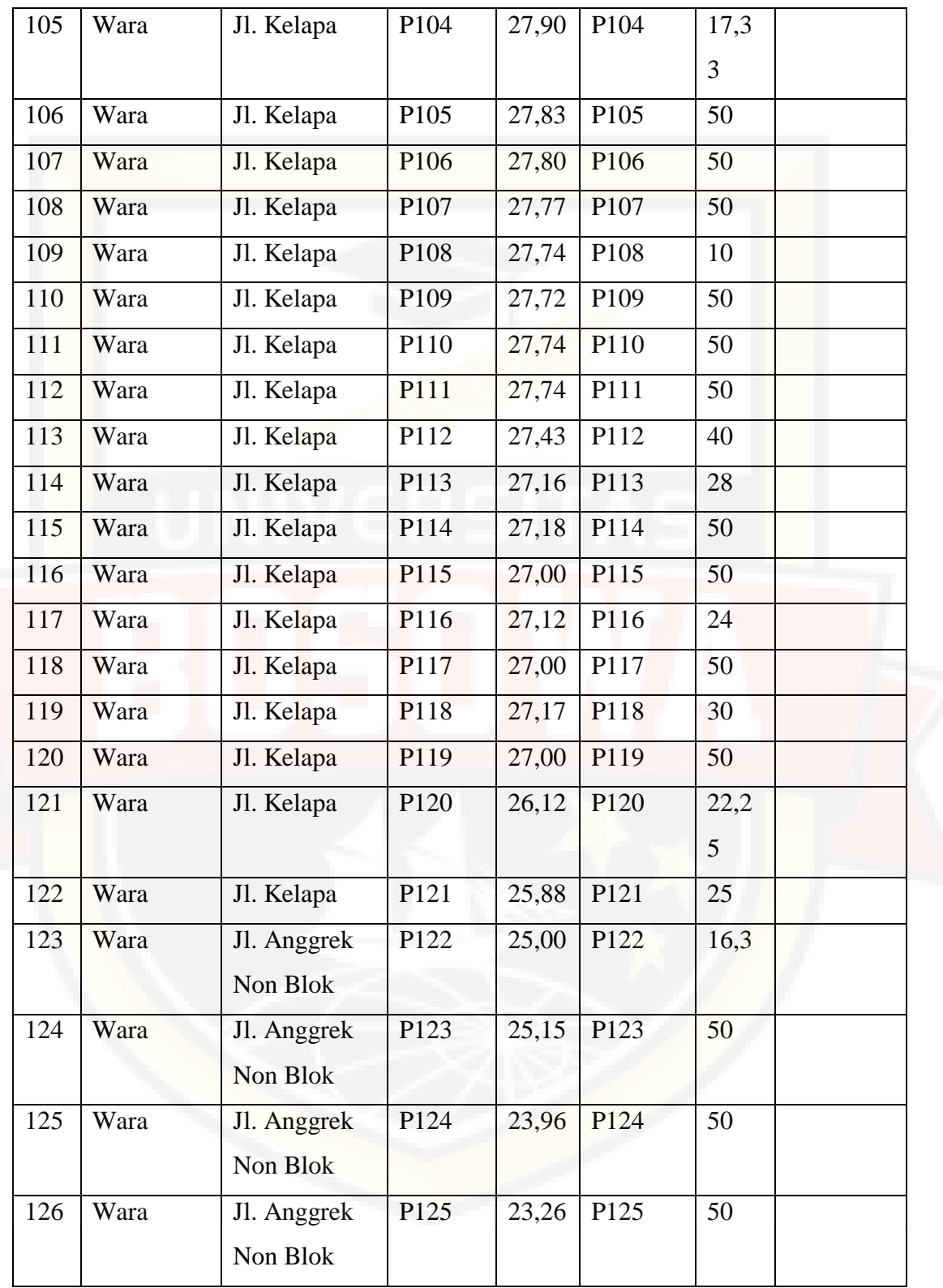

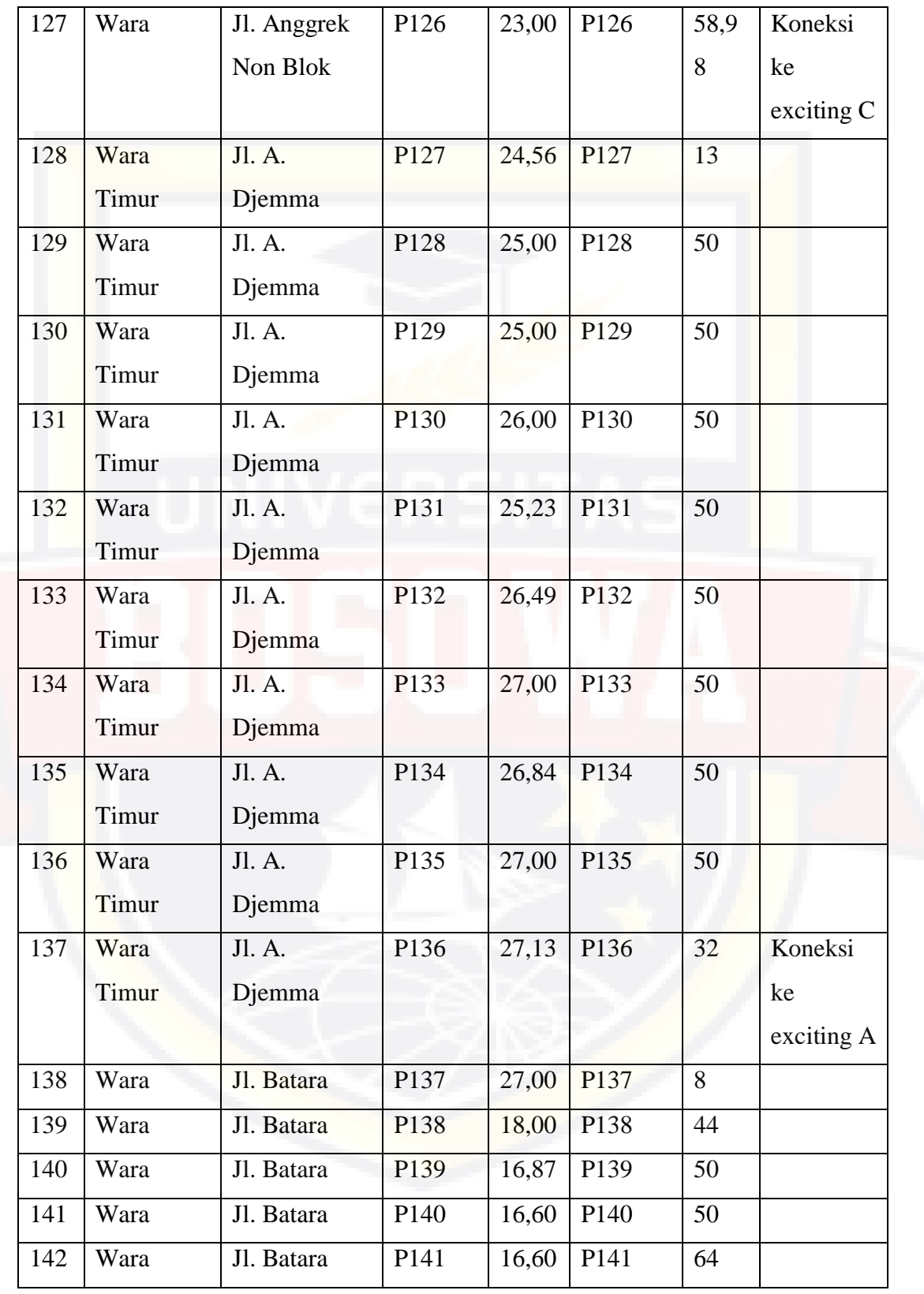

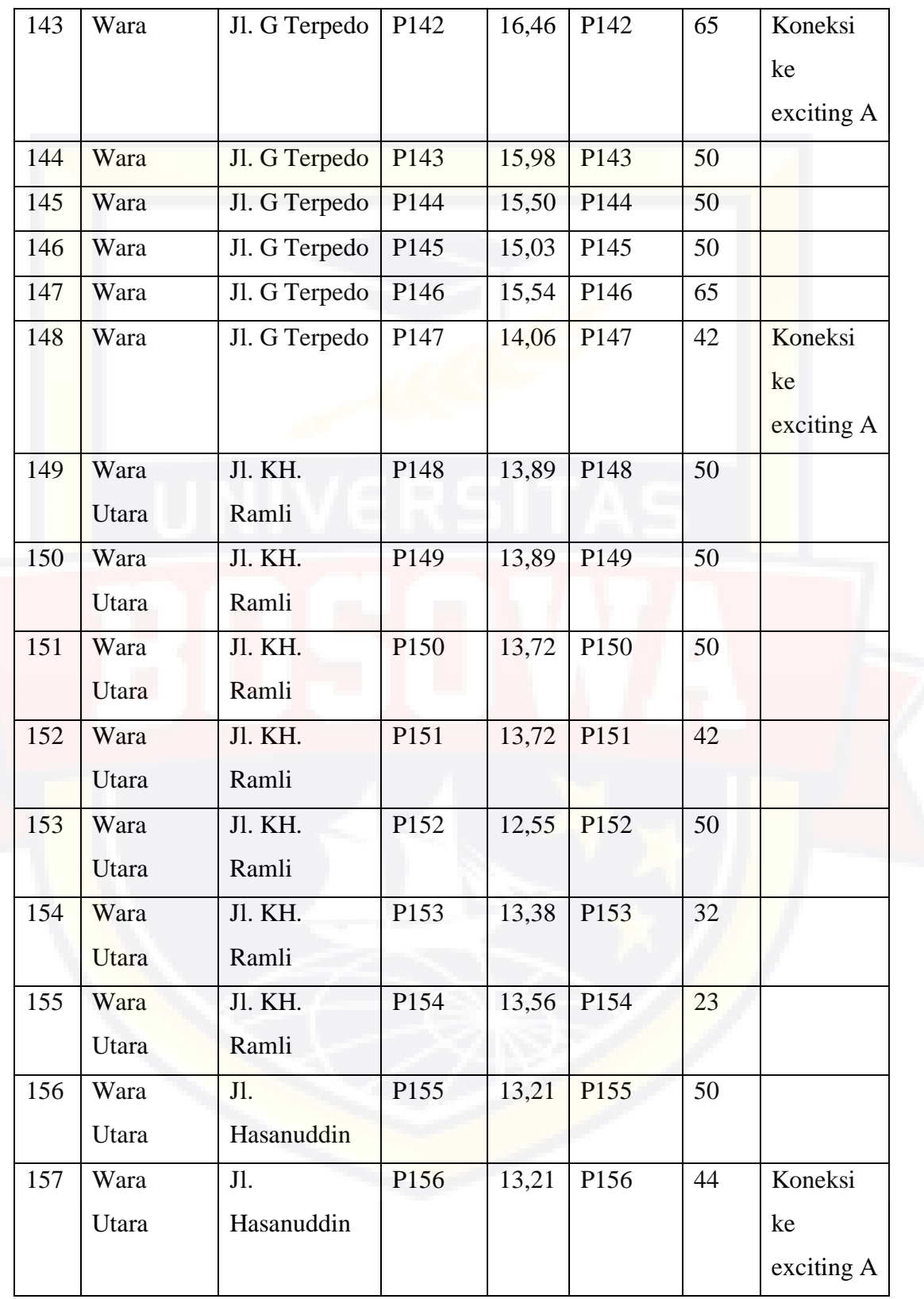

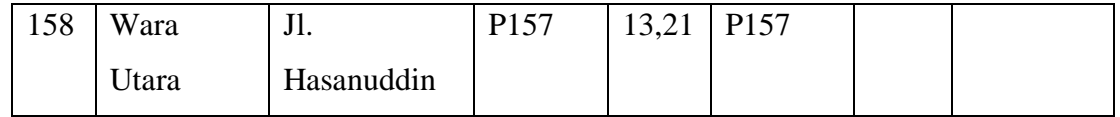

- 5. Pengolahan Data Berbasis Aplikasi Pemodelan Jaringan Pipa
	- a. Persamaan Hazen William.

Persamaan hazen William adalah yang paling umum dipakai. Persamaan ini lebih cocok untuk menghitung kehilangan tekanan untuk pipa dengan diameter besar yaitu diatas 100 mm. selain itu rumus ini sering dipakai karena mudah dalam penerapannya.

Rumus Persamaan Hazen Wiliam

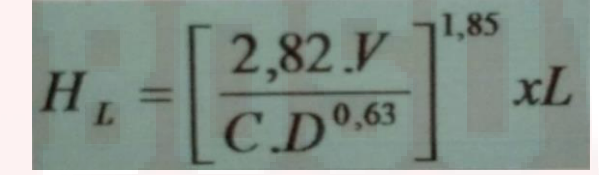

- Hf = kehilangan Tekanan
- $L =$  Panjang pipa (m)
- $D =$ Diameter pipa (m)
- $V = Kecepatan aliran (m/det)$
- $C = K$ oefisien kekasaran pipa hazen Williams

## **Nilai kekasaran Hazen Williams**

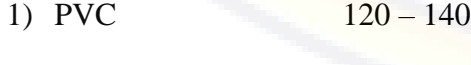

- 2) HDPE 130
- 3) Pipa asbes 120
- 4) Pipa besi galvanis 110

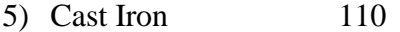

Berdasarkan data primer ( hasil survey ) dan data primer (hasil perhitungan proyeksi jumlah penduduk) tersebut diatas maka selanjutnya di input ke dalam program aplikasi epanet sebagai berikut :

a. Pembuatan Junction

Selain sebagai penanda awal/akhir juga diinput beberapa variable yaitu :

- 1) Elevasi
- 2) Demand (pemakaian air)
- 3) Head (untuk reservoir)

Contoh membuat Junction berdasarkan data pada Tabel 1 no.1 dan 2 yaitu :

1) Input Reservoir

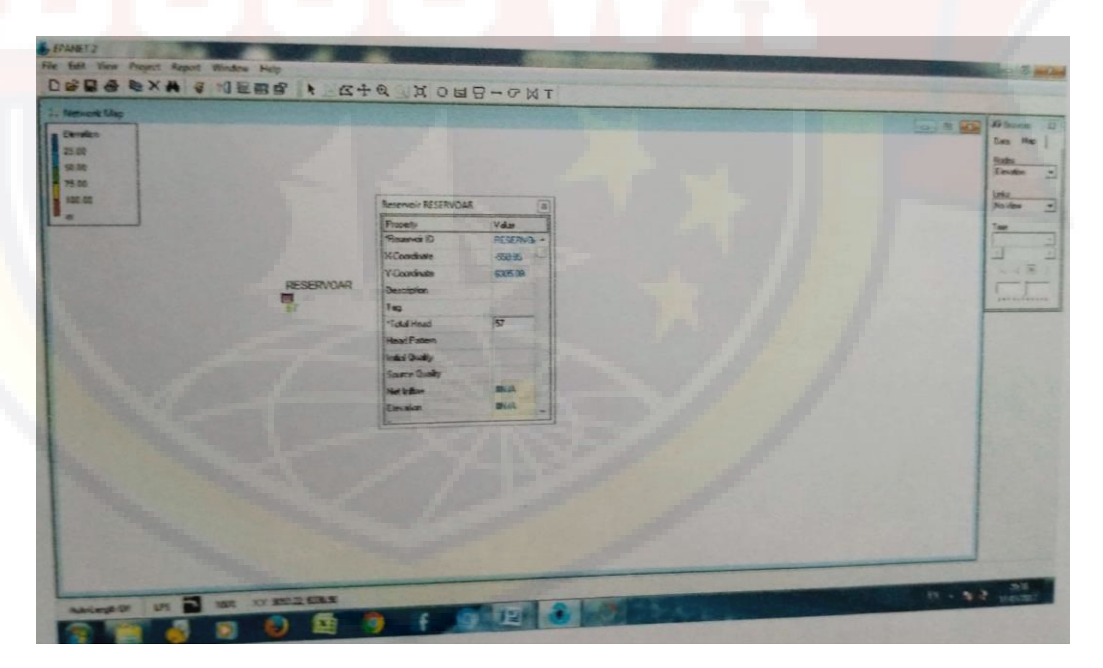

2) Input Data P1

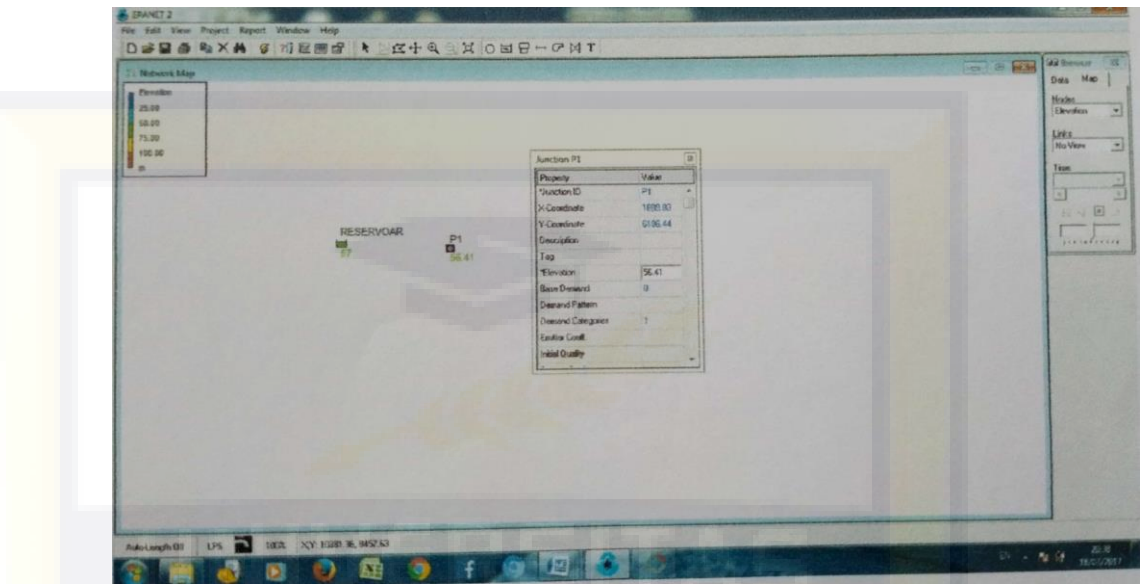

b. Pembuatan Jaringan Pipa.

Selain sebagai input panjang Pipa juga diinput beberapa variable yaitu :

- 1) Diameter Pipa
- 2) Roughness (kekasaran Pipa)
- 3) Loss Coeff (alat bantu pipa)
- 4) Alat bantu pipa : Bend, TEE, dll (Koefisien)

Contoh membuat pipe berdasarkan data pada table no. 1 dan 2 yaitu :

1. Input Panjang Pipa antara Junction Reservoar ke Junction P1 :

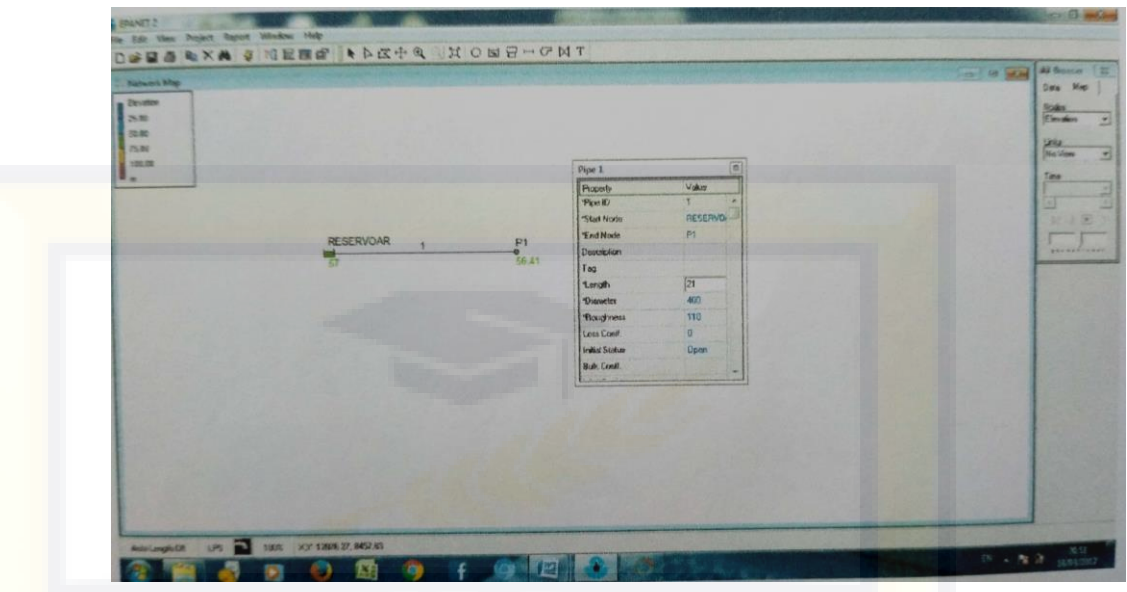

2. Input Panjang pipa antara Junction P1 ke Kinction P2 :

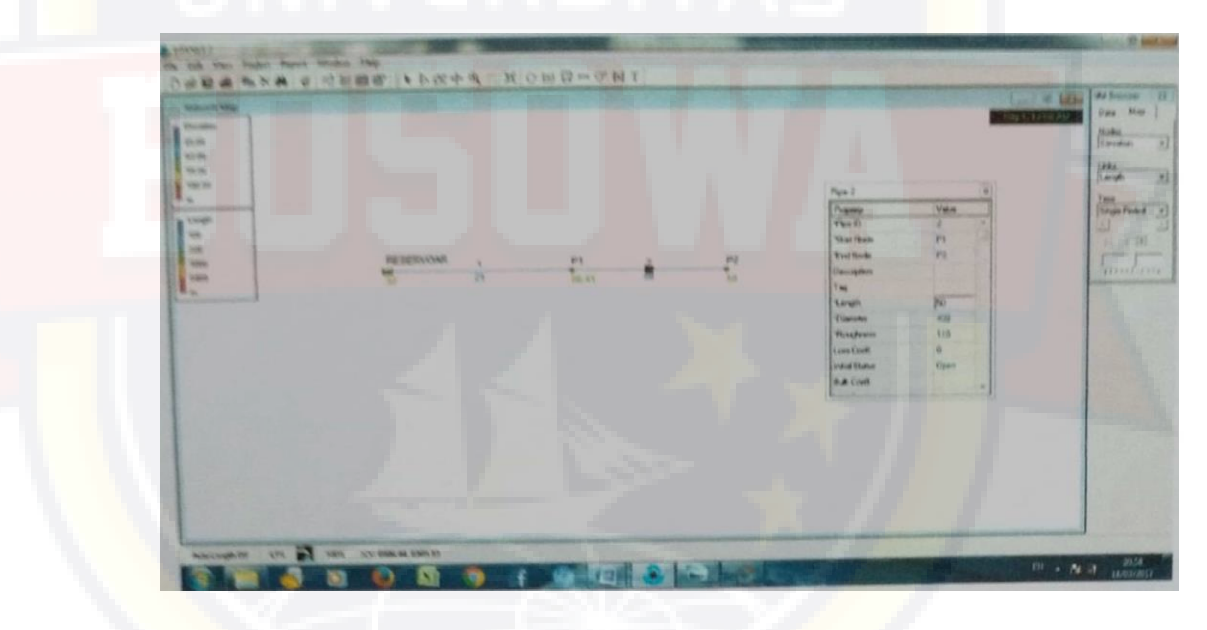

Hasil Pengimputan data hasil Survey berdasarkan rencana pemasangan

pipa adalah sebagai berikut :

Gambar 1 :

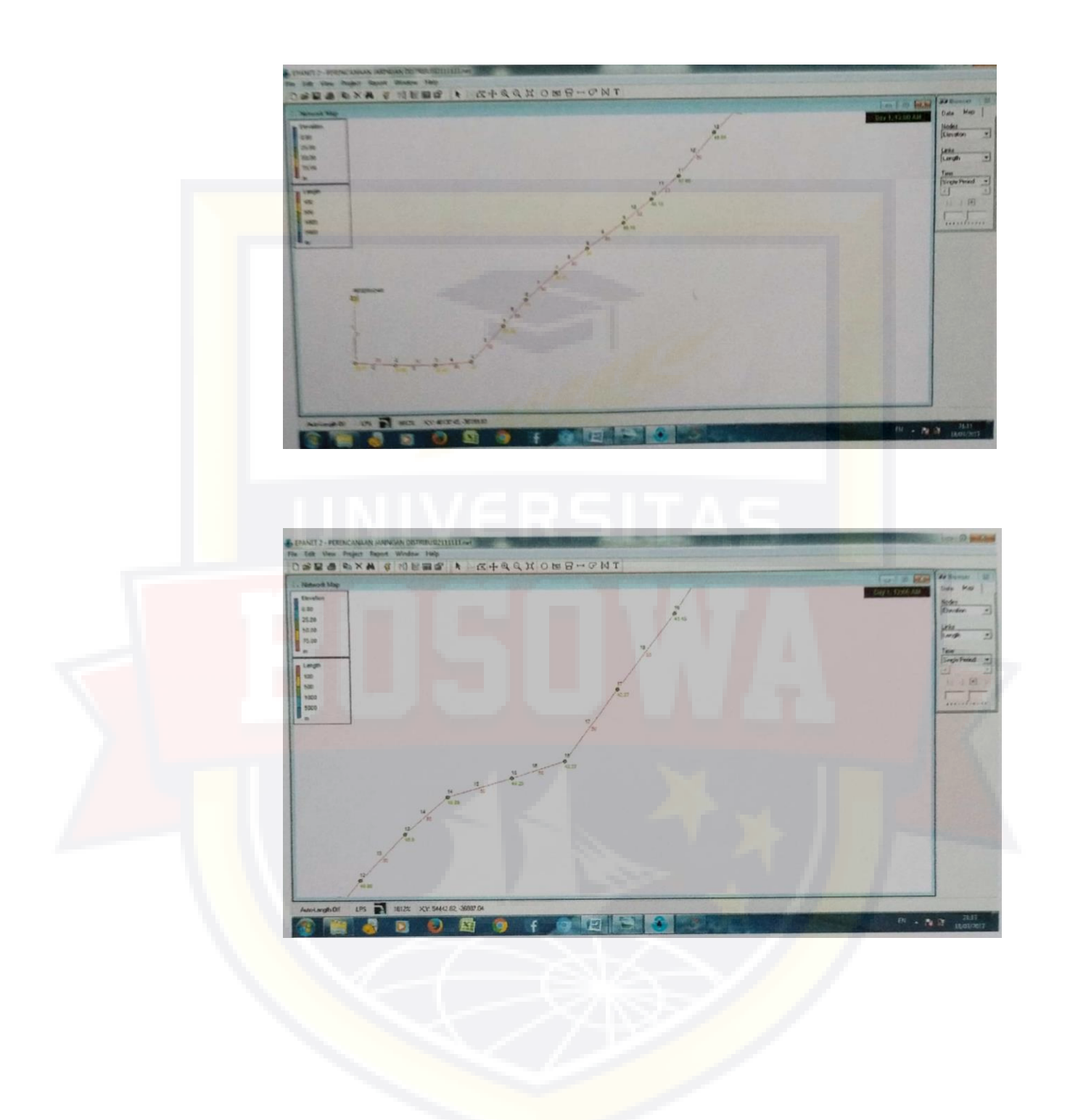

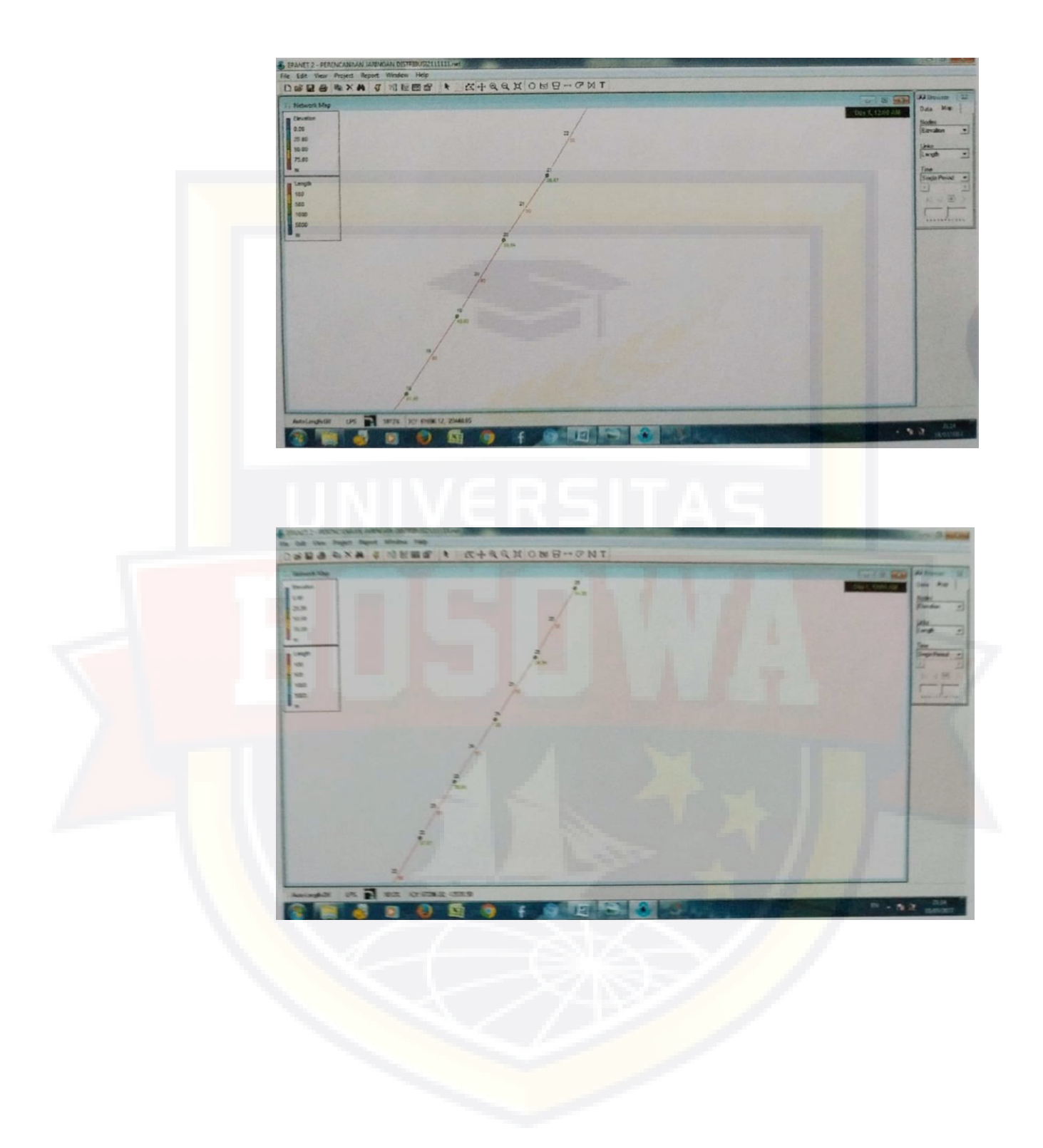

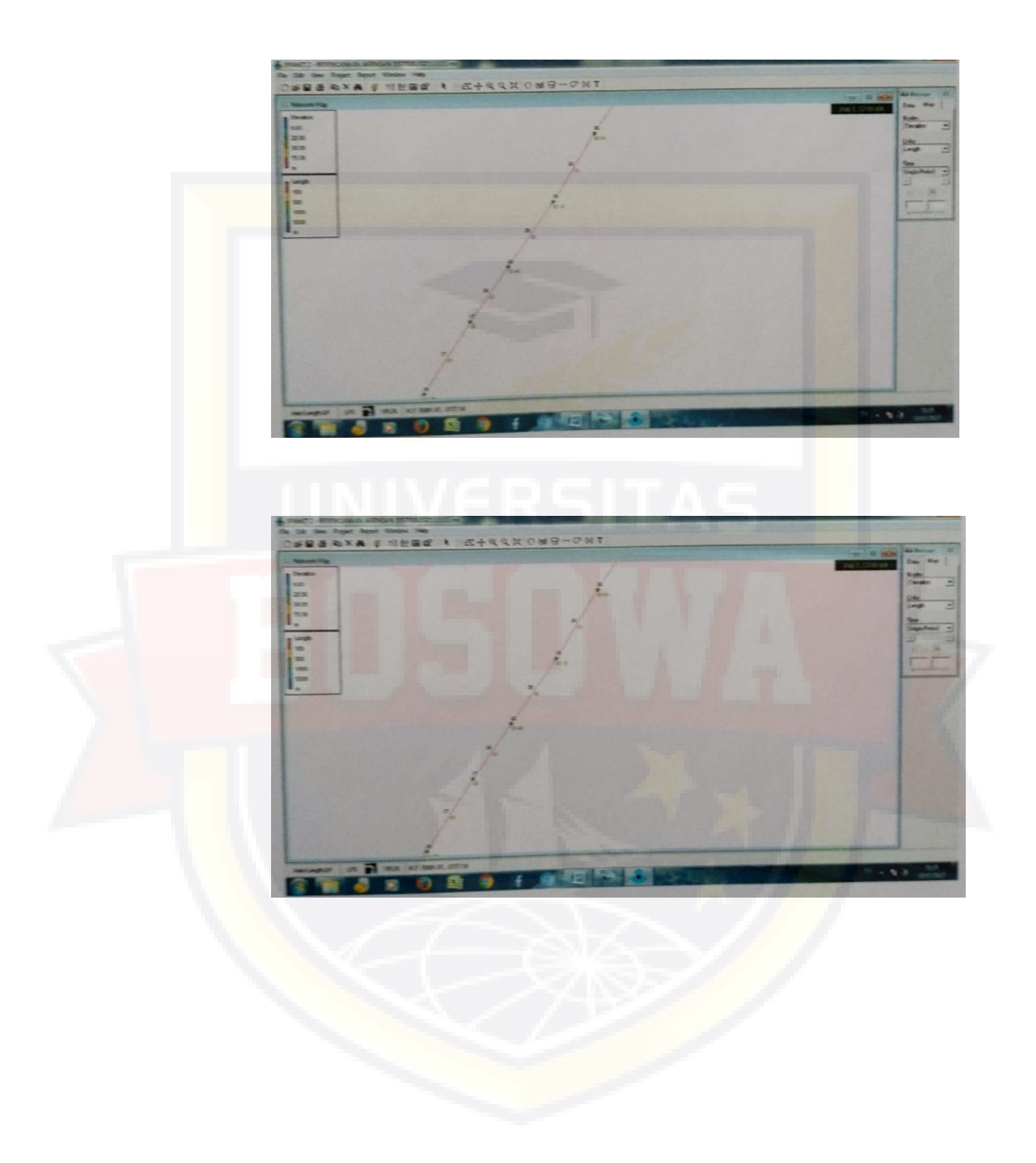

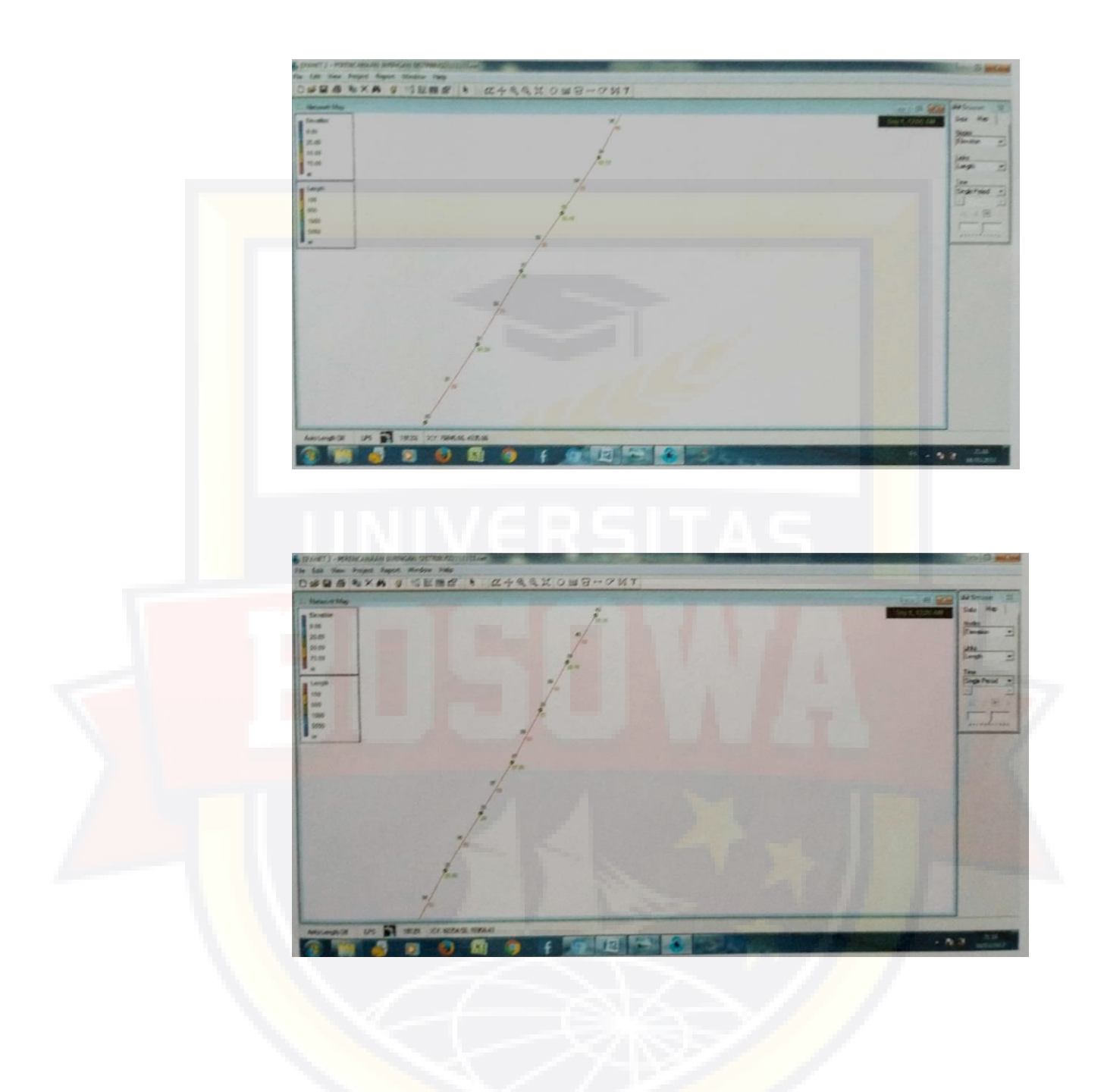

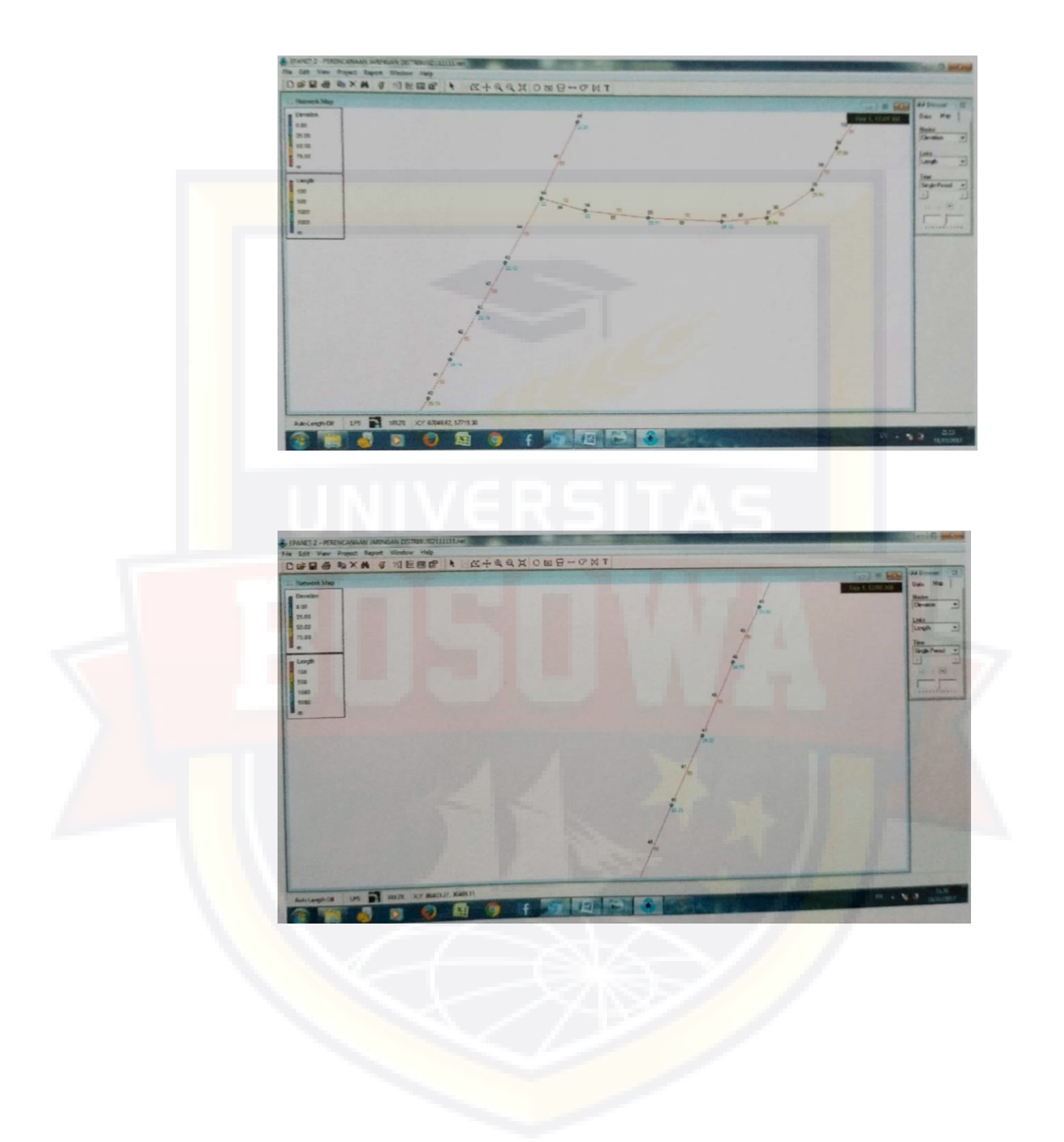

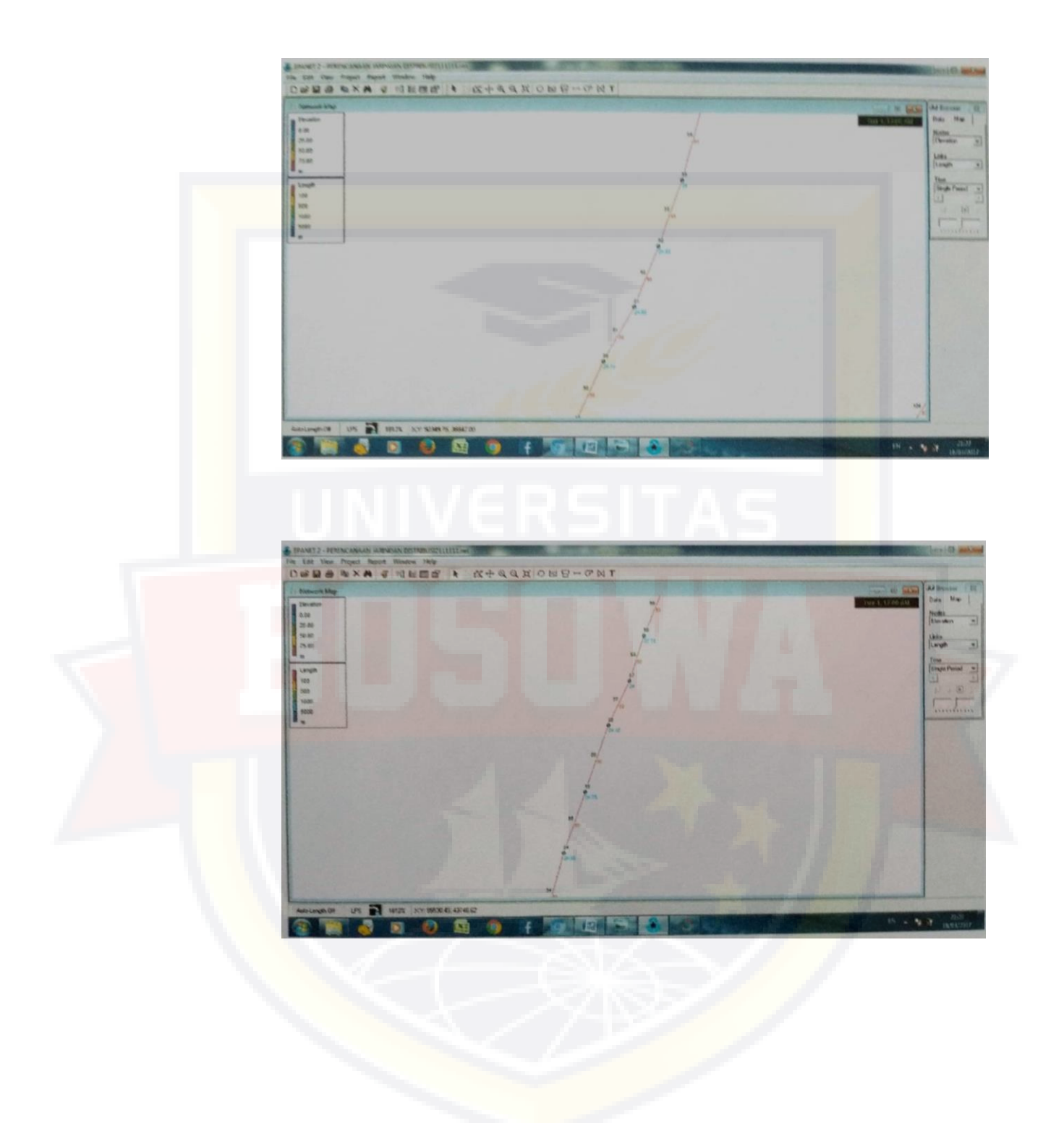

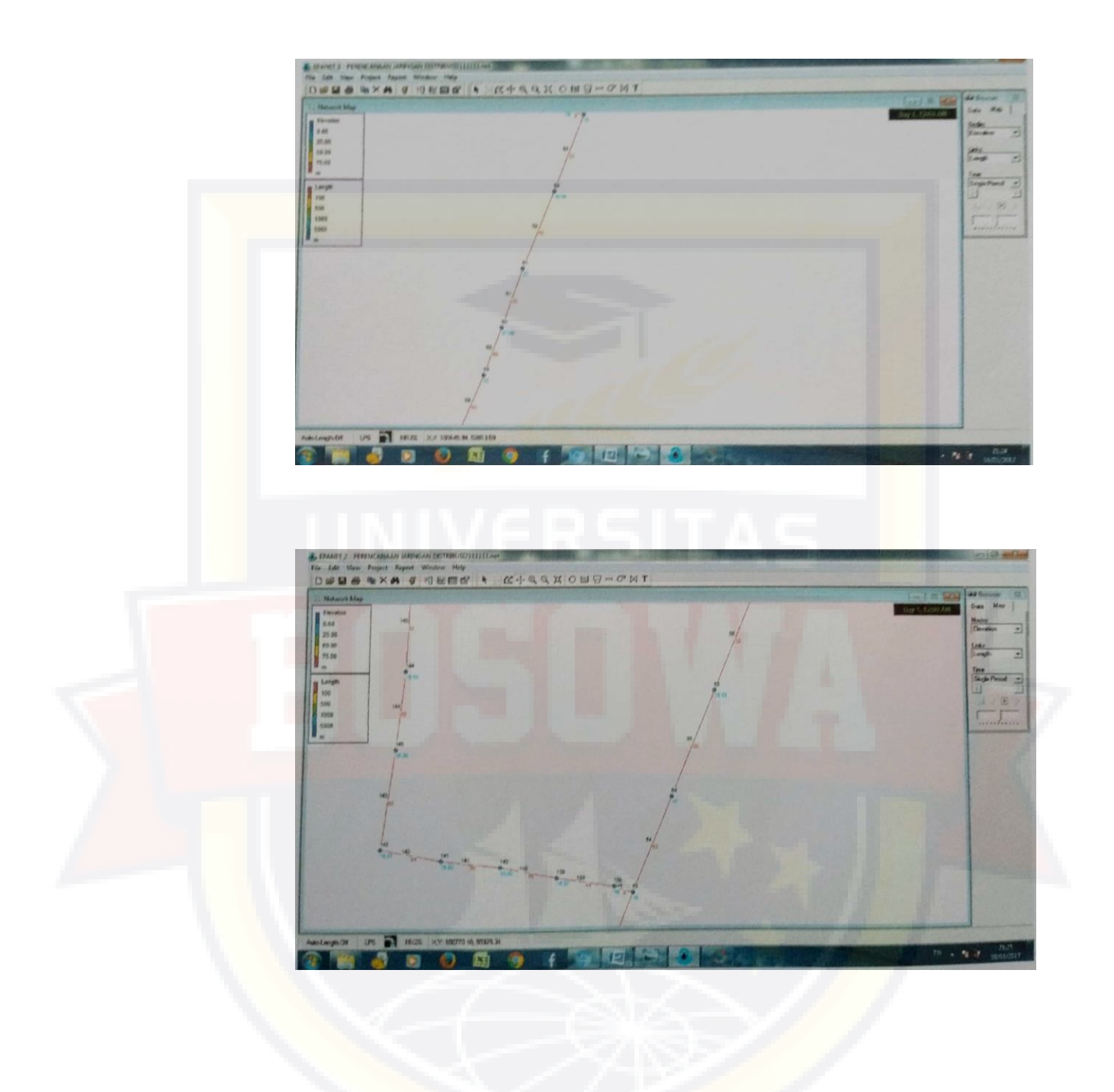

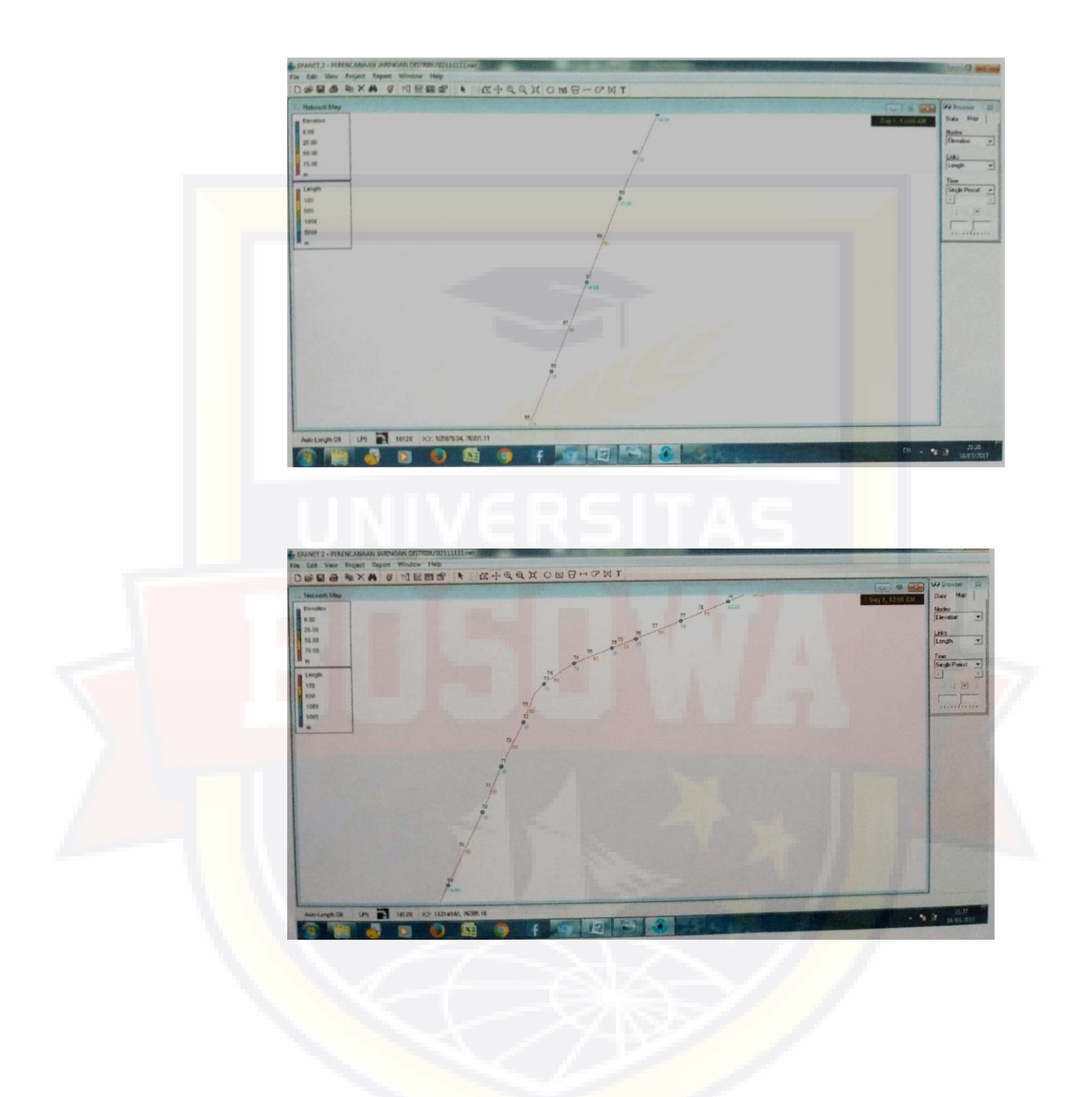

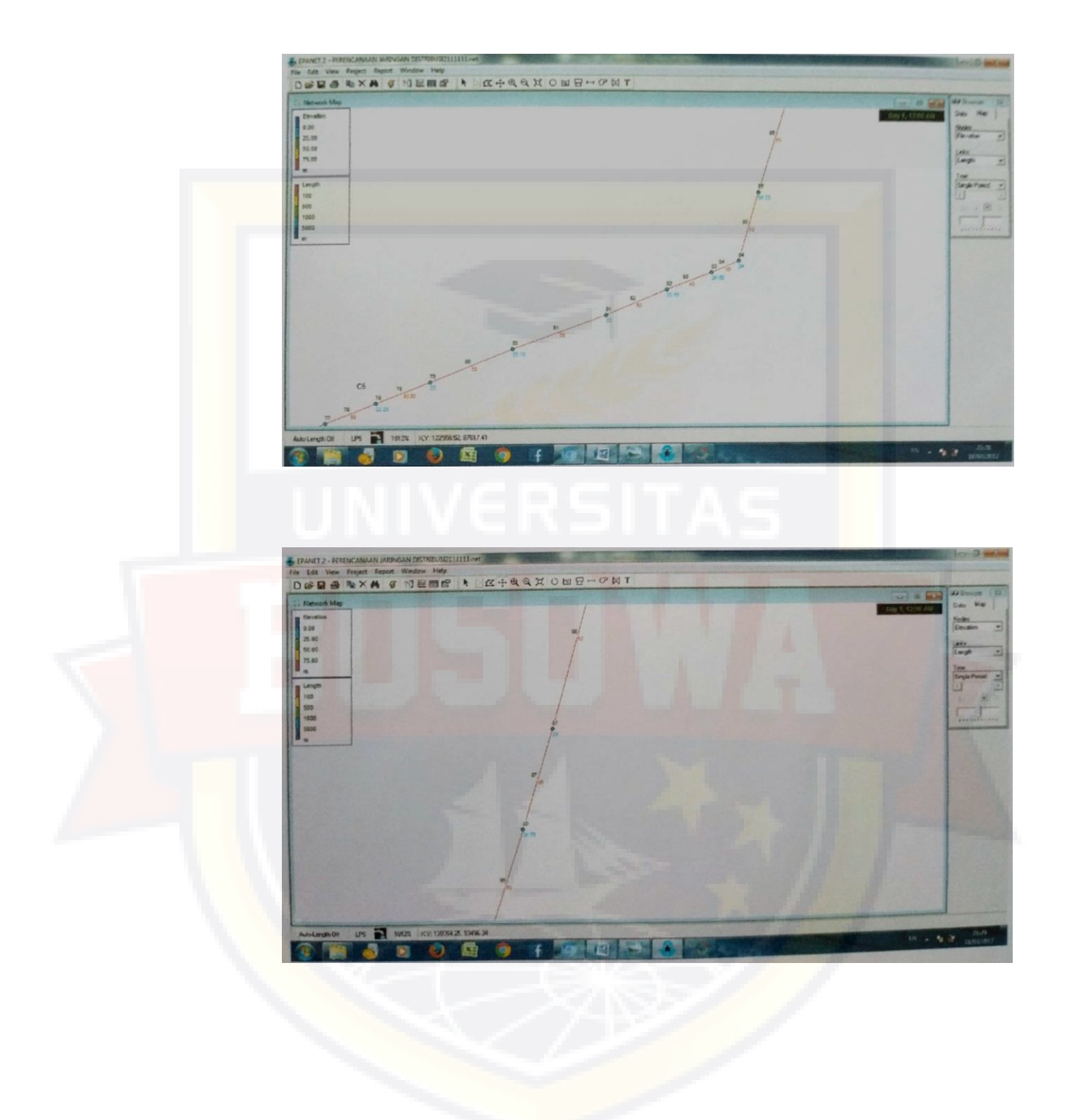

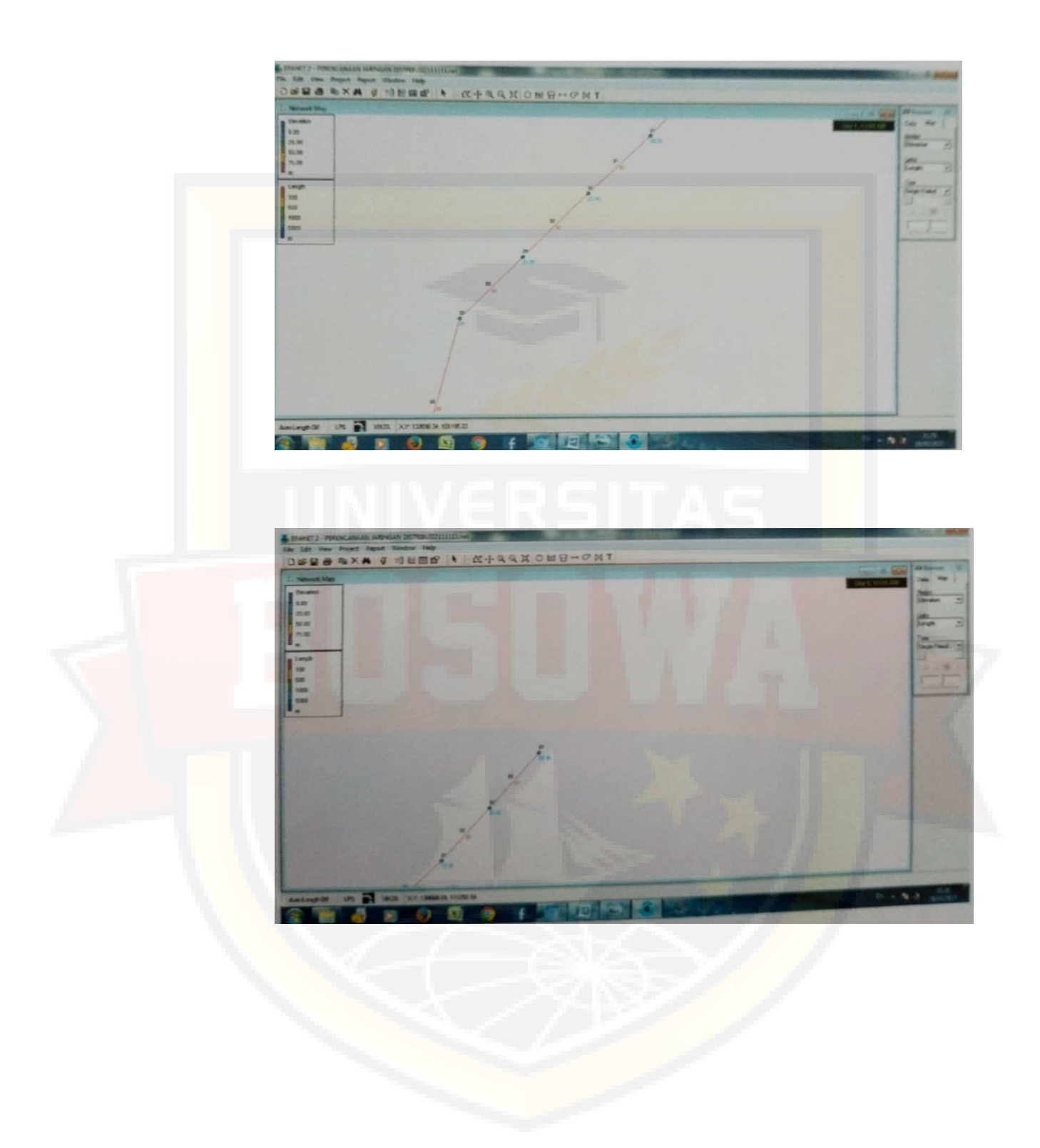

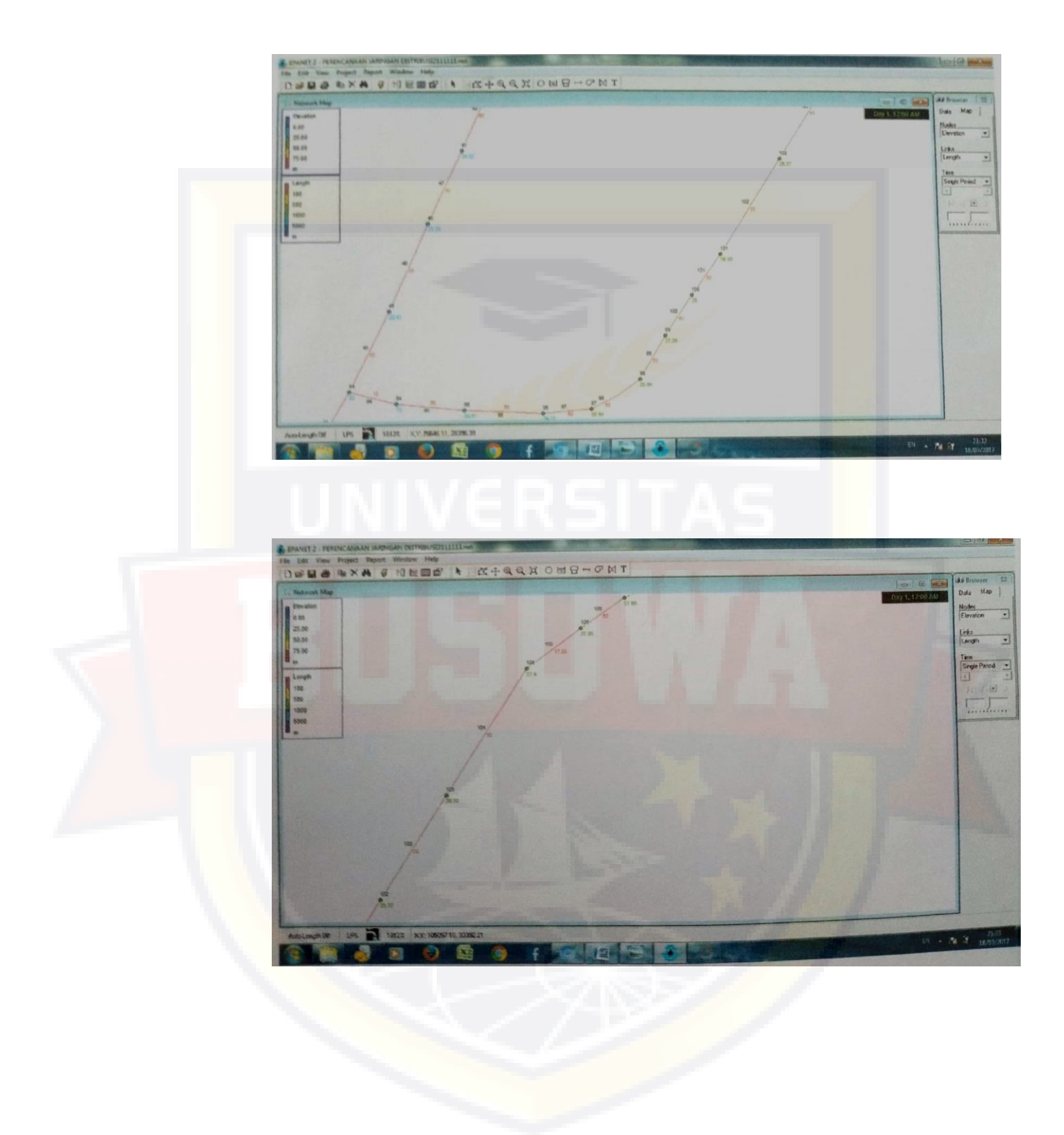

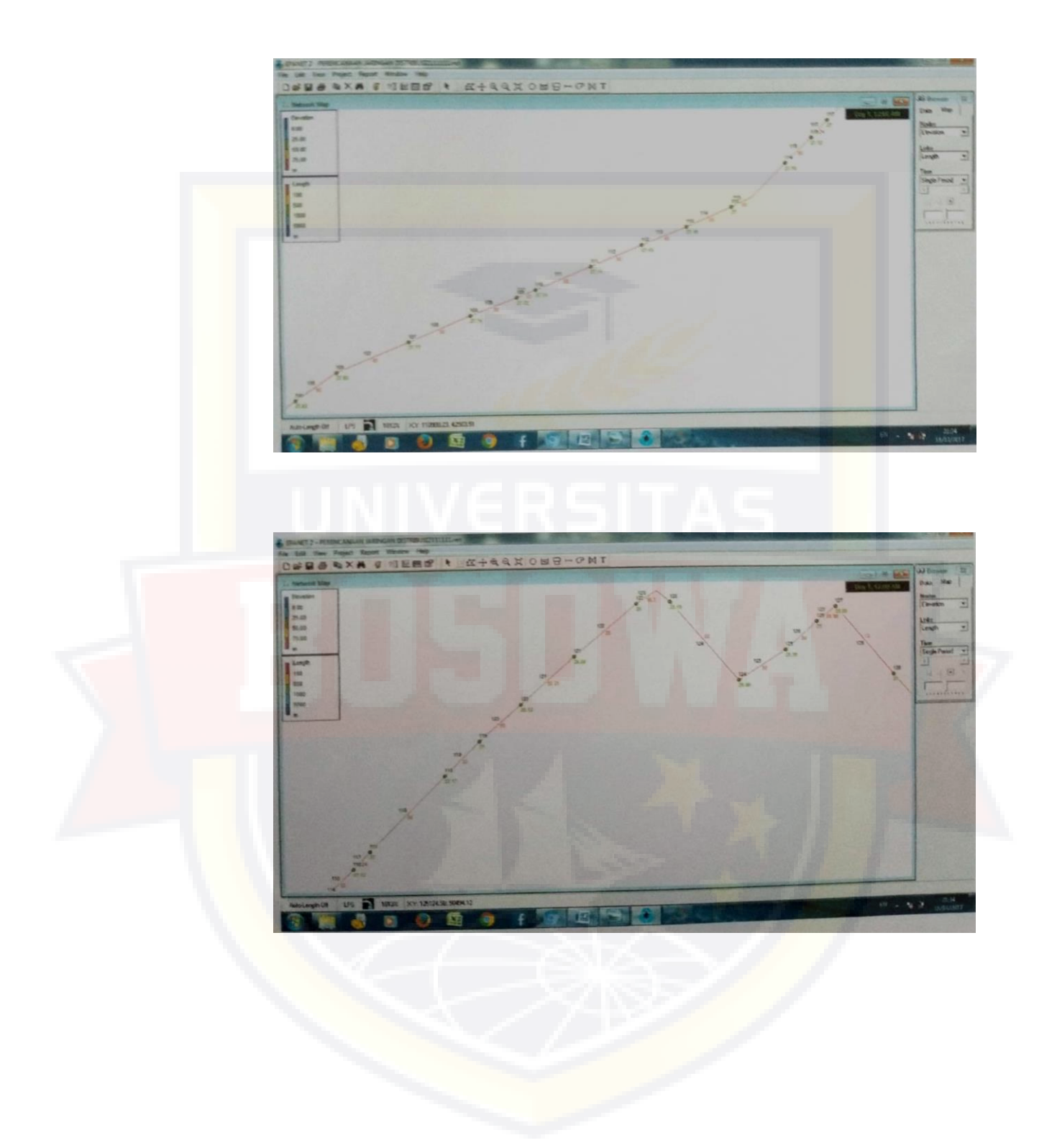

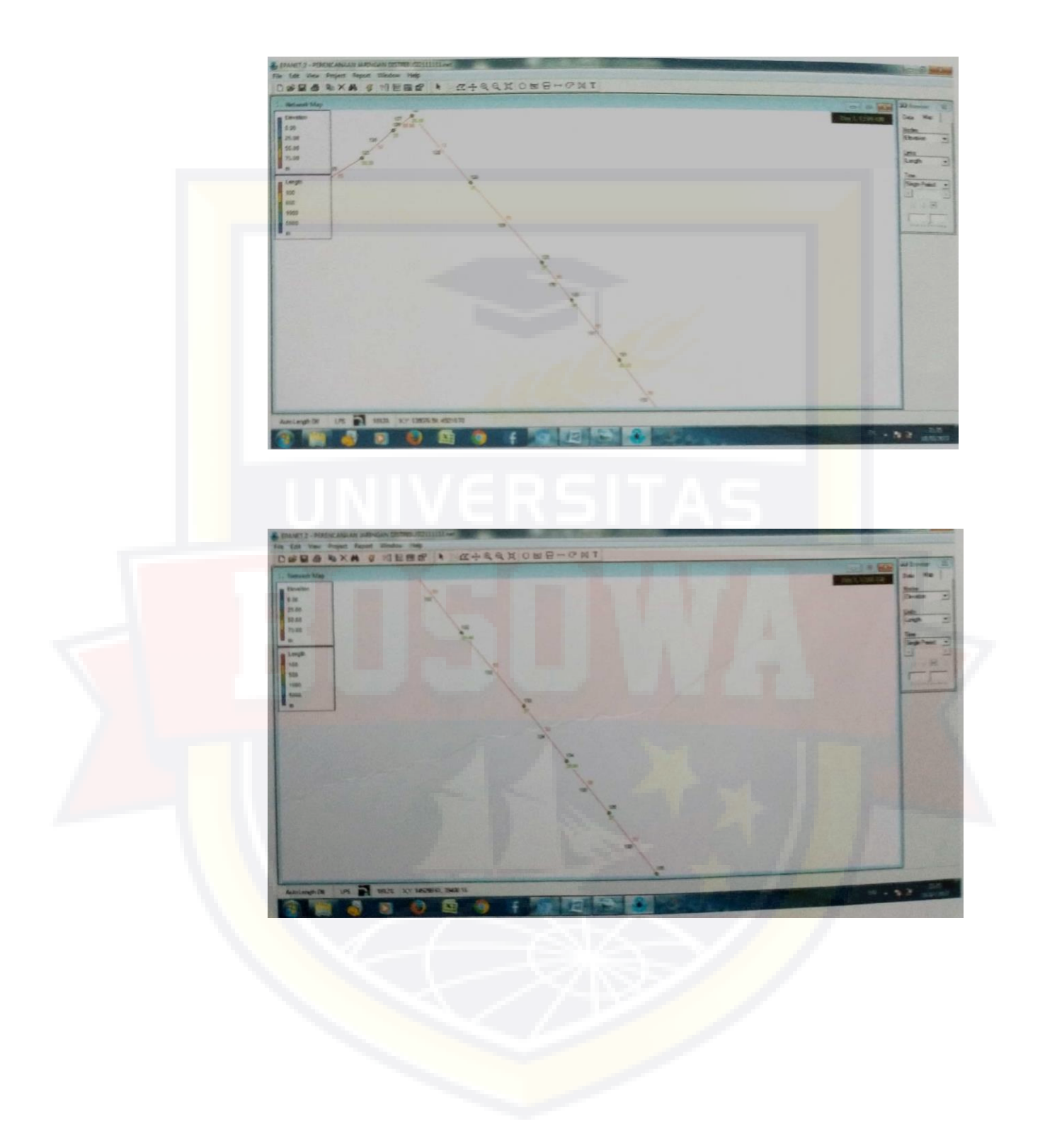

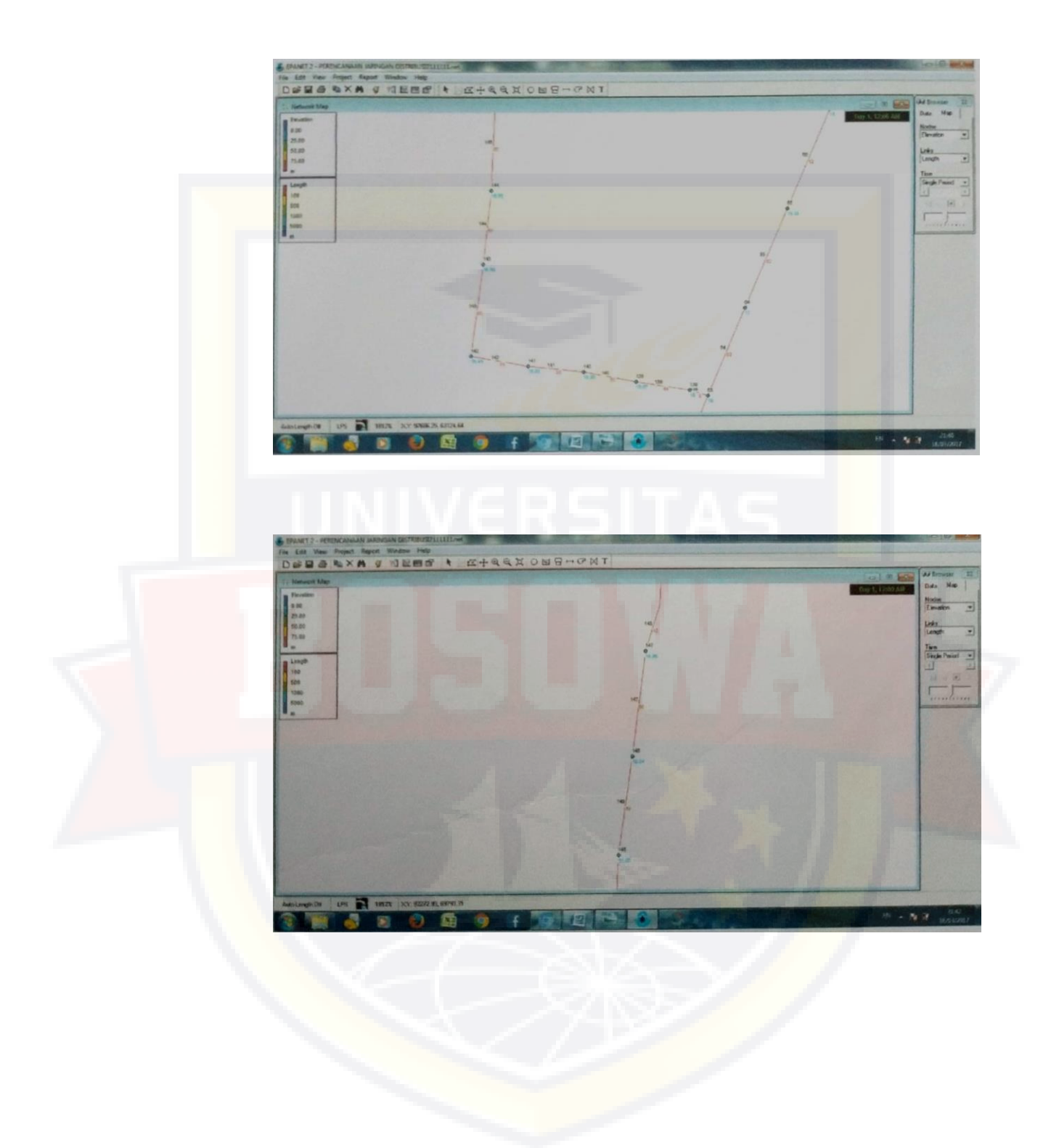

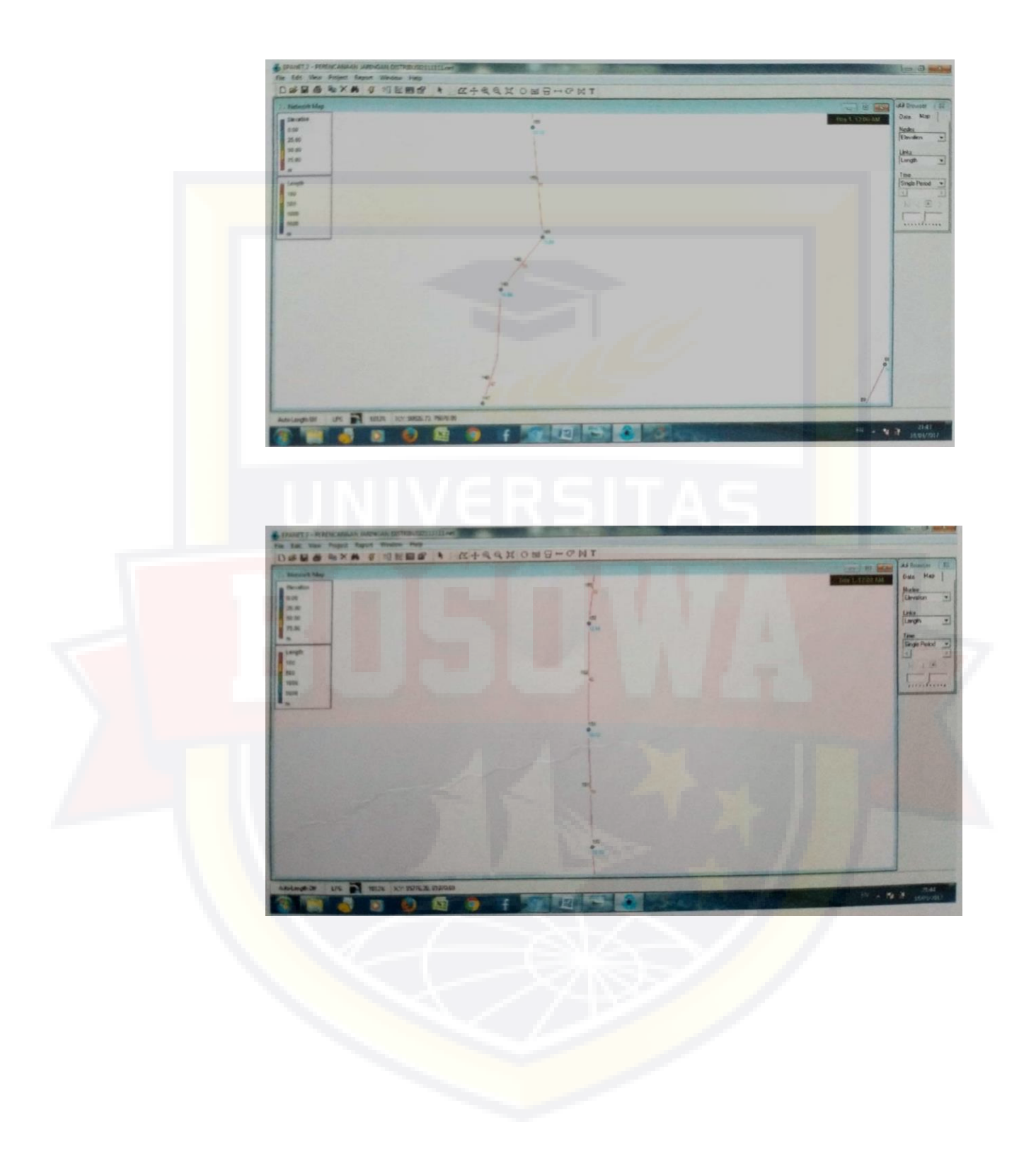

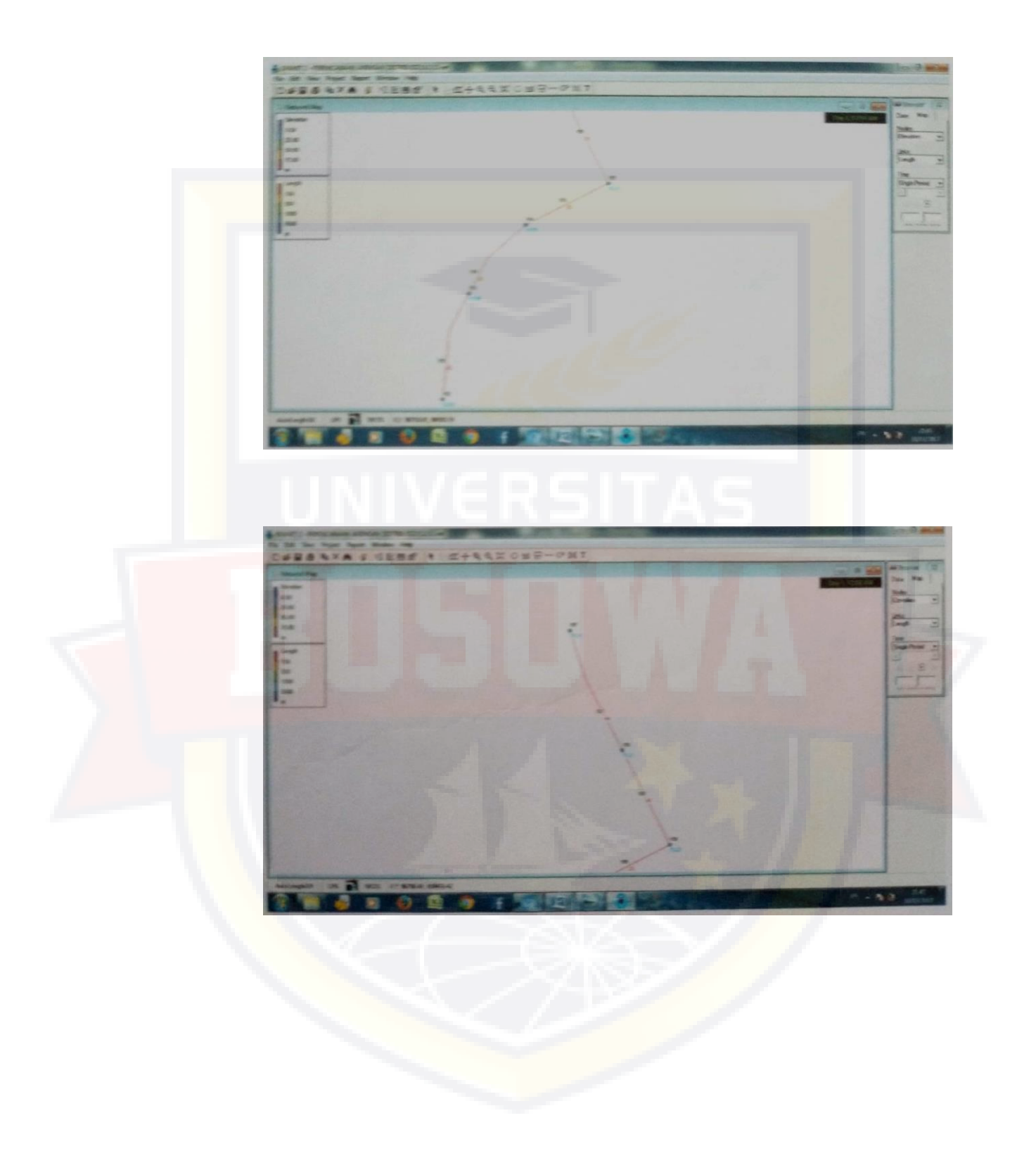

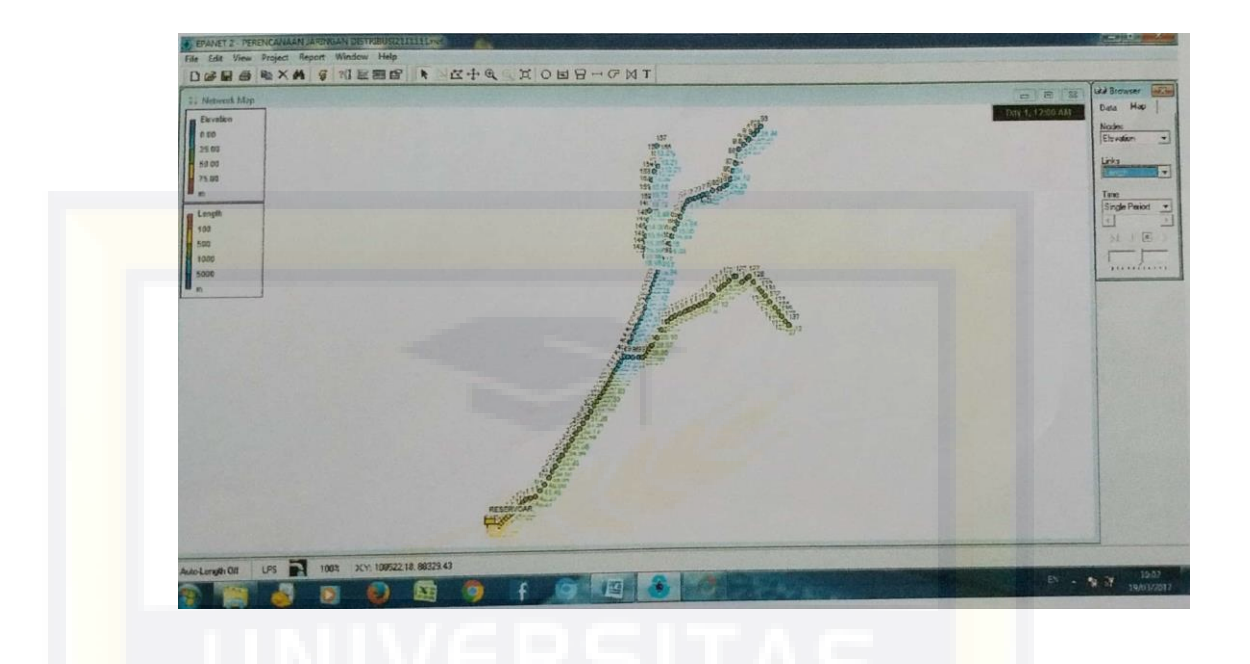

**5. Proyeksi Jumlah Penduduk** 

# **PROYEKSI JUMLAH PENDUDUK KOTA PALOPO**

# **TAHUN 2016-2030 BERDASARKAN METODE ARITMATIK**

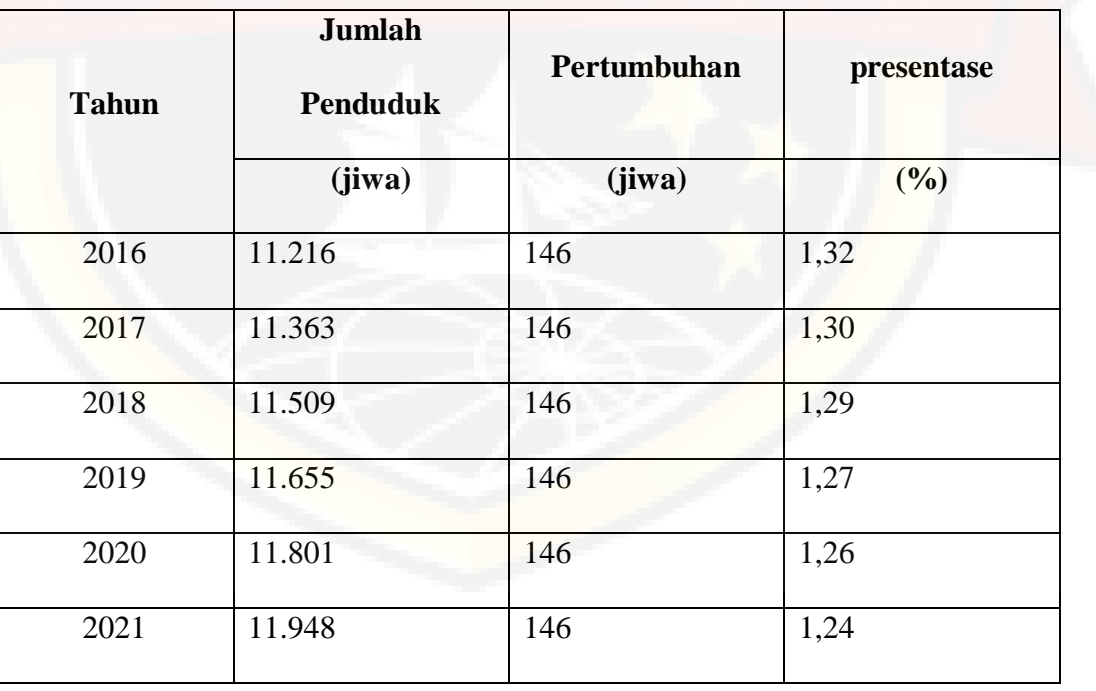

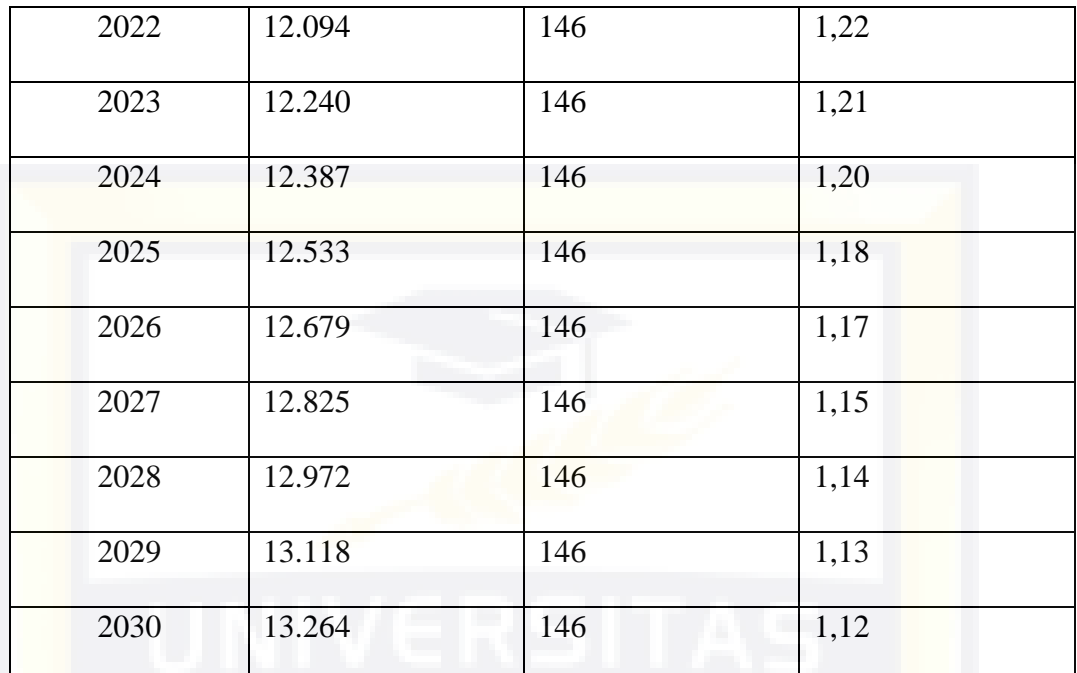

6. Kebutuhan Air

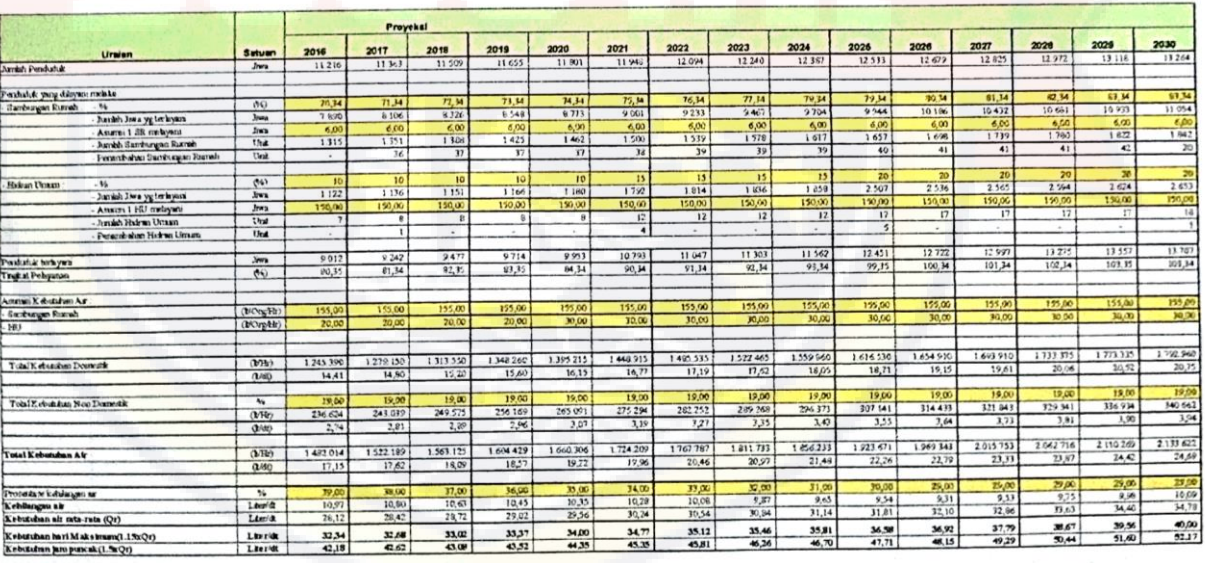

#### **BAB V**

## **KESIMPULAN DAN SARAN**

### **5.1 Kesimpulan**

Berdasarkan hasil analisis dan pembahasan di bab sebelumnya dapat diambil kesimpulan sebagai berikut :

- 1) Pipa yang digunakan adalah pipa PVC ( *polyvinyl chloride*) dengan diameter 90, 140 dan 160 mm. Dengan pipa primer/induk yang berdiameter 90 mm, dan pipa sekunder yang dihubungkan langsung ke konsumen atau sambungan langganan yang berdiameter 63 mm.
- 2) Hasil simulasi program Epanet tekanan yang terjadi dengan nilai rata-rata 4.77 m. Nilai tersebut aman dari tekanan yang ada di lapang sebesar 6 m.
- 3) Untuk tekanan yang nilainya lebih besar dari 6 m, maka diameter pipa tersebut dirubah dengan diameter lebih kecil dari diameter sebelumnya.
- 4) Debit yang dihasilkan dari analisis tersebut aman, yang artinya semua pelanggan dapat memakai air dari PDAM tersebut. Hal tersebut dilihat dari hasil simulasi program Epanet, dengan nilai rata – rata air mengalir 0,265 LPS (*Liter Per Second*).
- 5) Secara garis besar system perencanaan jaringan distribusi ini sudah termasuk dalam kriteria perencanaan yang disyaratkan dalam pedoman system jaringan

distribusi perpipaan, Direktorat Jenderal Cipta Karya, Kementerian Pekerjaan Umum.

### **5.2 Saran**

Dari analisis sistem jaringan distribusi ini dapat dikemukakan beberapa saran sebagai berikut :

- 1) Agar system jaringan distribusi ini berjalan dengan baik, segera perbaikan Batupapan, dimana letak bangunan penangkap air (brongkaptering) berada di bendung tersebut. Karena dari situ air disalurkan melalui 2 pipa distribusi yang mengalirkan air ke WTP lalu di alirkan kembali langsung ke konsumen. Jadi apabila ada kerusakan atau gangguan dari bangunan penangkap air tersebut maka akan berdampak juga kepada pipa-pipa yang langsung berhubungan dengan konsumen.
- 2) Pada setiap daerah yang dialiri air bersih dari PDAM tersebut, sebaiknya dilakukan perbaikan terhadap Water Meter karena ini berfungsi untuk mengecek tekanan air yang mengalir di daerah tersebut.
- 3) Agar tidak adanya pencurian air bersih ataupun kebocoran pipa distribusi, sering dilakukan pengecekan tekanan langsung ke lapang setiap seminggu sekali. Supaya tekanan di lapang sesuai dengan tekanan yang direncanakan sebelumnya.